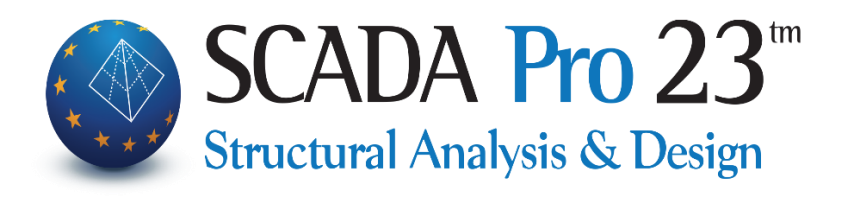

# Εγχειρίδιο Χρήσης 8Α. ΑΝΑΛΥΣΗ Μέρος1: Νέα κτίρια

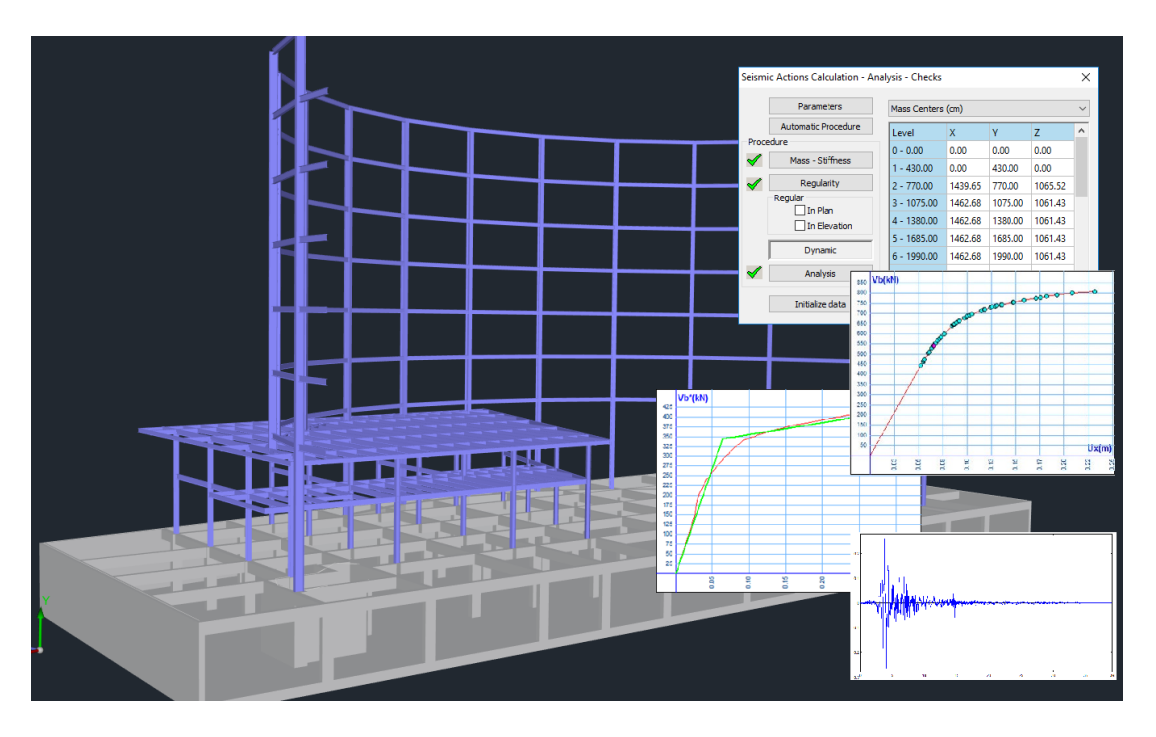

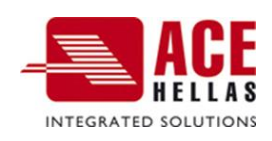

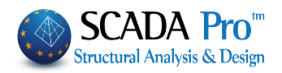

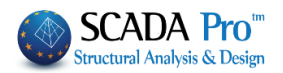

# **Περιεχόμενα**

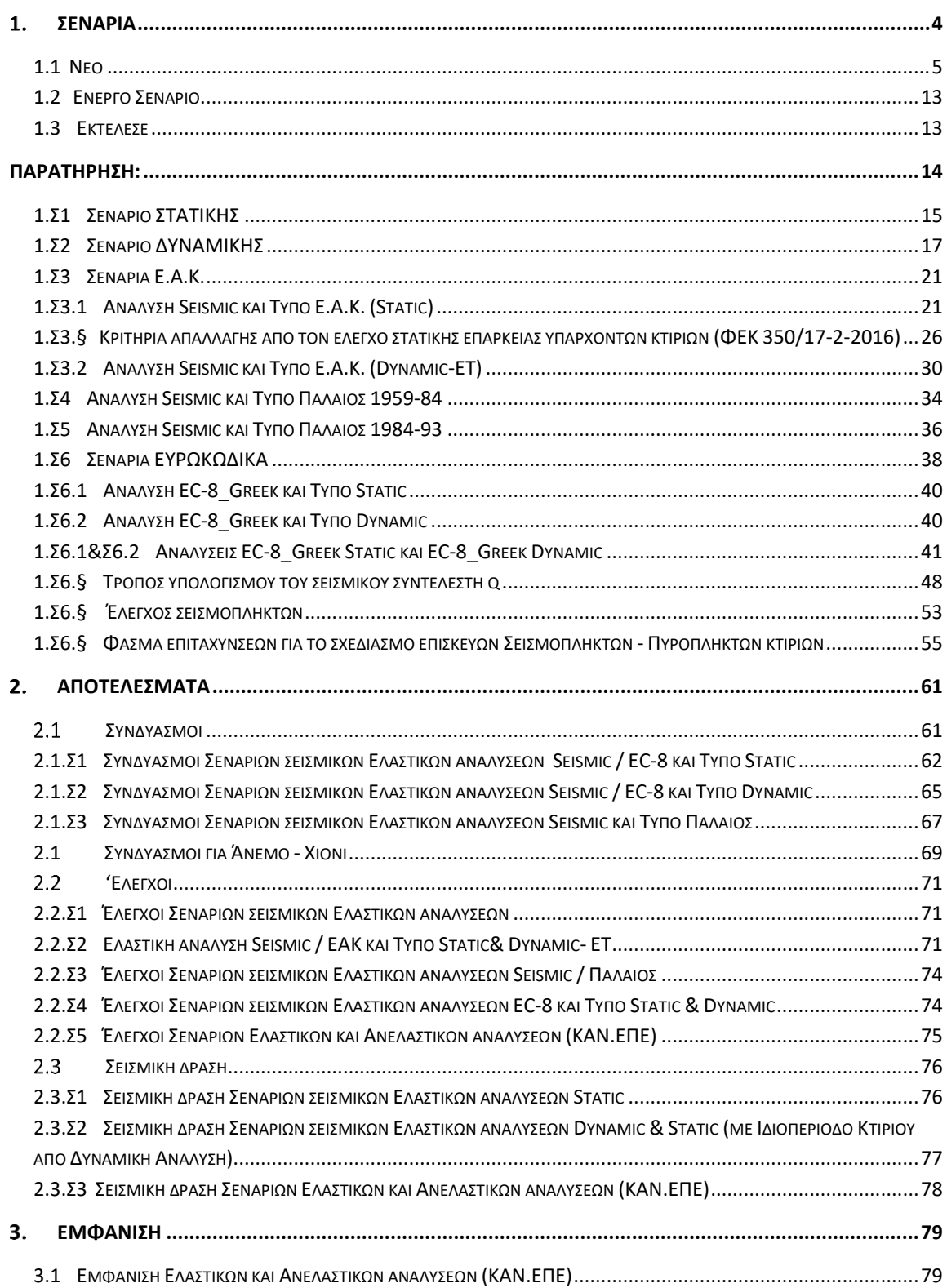

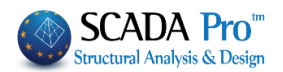

# Κεφάλαιο 8Α: Ανάλυση Μέρος1:Νέα κτίρια

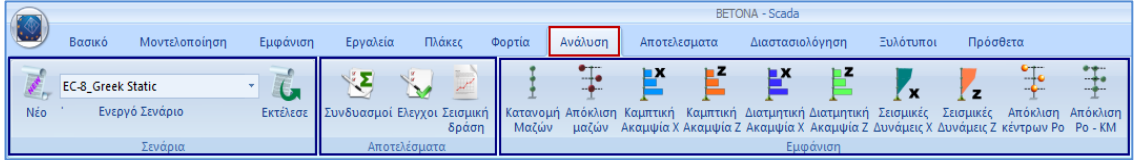

**Η 8η Ενότητα ονομάζεται "ΑΝΑΛΥΣΗ" και περιλαμβάνει τις εξής 3 ομάδες εντολών:**

- ✓ Σενάριο
- ✓ Αποτελέσματα
- ✓ Εμφάνιση

Μετά την ολοκλήρωση της μοντελοποίησης του φορέα, τη δημιουργία του μαθηματικού μοντέλου, την εισαγωγή των πλακών και την απόδοση όλων των φορτίων στα αντίστοιχα μέλη, ακολουθεί η Ανάλυση της μελέτης βάση του κανονισμού που θα ορίσετε, η δημιουργία των συνδυασμών των δυνάμεων και ο έλεγχος των αποτελεσμάτων που θα προκύψουν.

## <span id="page-3-0"></span>**Σενάρια**

Οι εντολές της ομάδας "Σενάρια" επιτρέπουν τη δημιουργία των σεναρίων της ανάλυσης (επιλογή κανονισμού και τύπου ανάλυσης) και την εκτέλεσή τους.

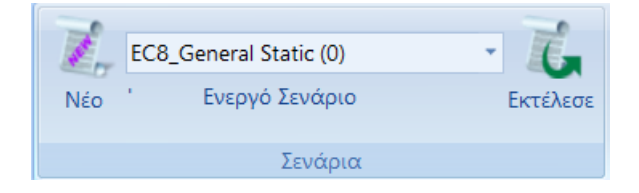

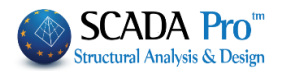

## <span id="page-4-0"></span>**1.1 Νέο**

Εντολή για τη δημιουργία των σεναρίων της ανάλυσης.

#### **ΣΗΜΑΝΤΙΚΗ ΠΑΡΑΤΗΡΗΣΗ:**

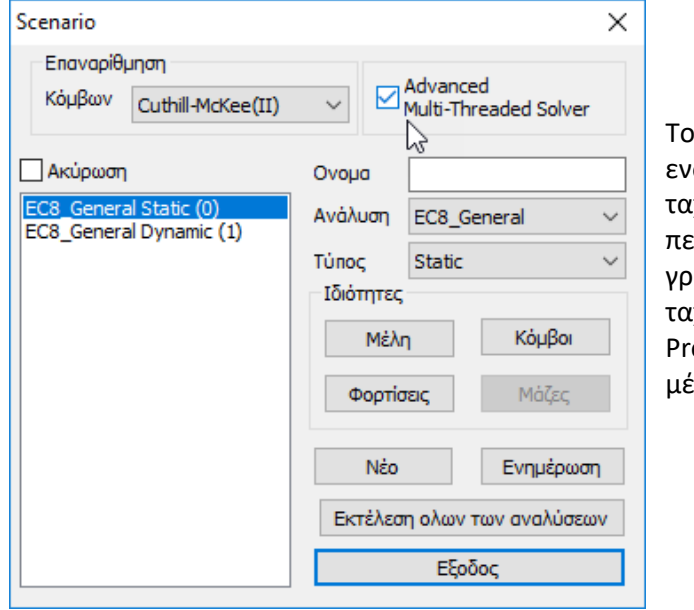

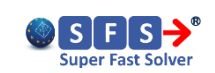

Το πρόγραμμα έχει πλέον σωματώσει νέους αλγόριθμους ιχείας ανάλυσης, χρησιμοποιώντας ερισσότερες πηγές, όπως η κάρτα αφικών, με αποτέλεσμα την χύτερη υλοποίησή της (Parallel ocessing). Η ενεργοποίηση γίνεται ισω της δημιουργίας σεναρίων.

Απαραίτητη προϋπόθεση για να τρέξει αυτή η ανάλυση είναι να μεταβείτε στον τοπικό δίσκο όπου έχετε εγκατεστημένο το πρόγραμμα, στον φάκελο SCADAΧ->vcrest και να

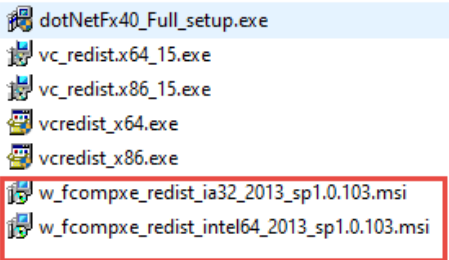

τρέξετε τις 2 εφαρμογές με κατάληξη msi.

Στις νέες εκδόσεις του SCADA Pro έχει ενσωματωθεί πλήρως ένας νέος ταχύτατος multithreaded solver (πολυνηματικός επιλύτης) ο οποίος εκμεταλλεύεται πλήρως τους πολλαπλούς πυρήνες των επεξεργαστών τελευταίας τεχνολογίας καθώς και όλο το μέγεθος της μνήμης RAM των 64bit συστημάτων. Ο επιλύτης αυτός σε συνδυασμό με τους πλέον σύγχρονους αλγορίθμους διαμόρφωσης μητρώων, επίλυσης συστημάτων εξισώσεων και αποθήκευσης μεγάλου όγκου δεδομένων, ανήκει στις πλέον σύγχρονες μεθόδους υψηλής υπολογιστικής απόδοσης (High Performance Computing) οι οποίες εφαρμόζονται από τα πλέον αξιόπιστα λογισμικά σε όλο τον κόσμο και δίνει τη δυνατότητα επίλυσης φορέων πολύ μεγάλου μεγέθους.

Στο παράθυρο διαλόγου, που συνοδεύει την επιλογή της εντολής Νέο, δίνεται η δυνατότητα δημιουργίας πολλών σεναρίων ανάλυσης, πέραν των 2 προκαθορισμένων\*

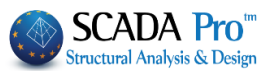

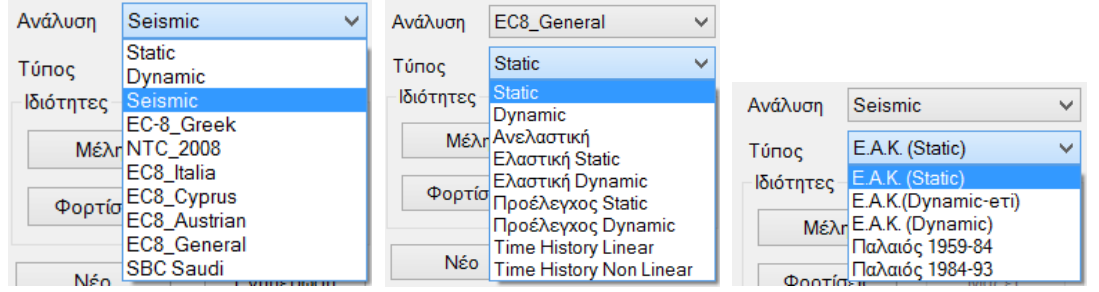

Επιλέξτε από τη λίστα "Ανάλυση" και την αντίστοιχη λίστα "Τύπος" και δημιουργήστε για να δημιουργήσετε ένα νέο σενάριο με το πλήκτρο . Προαιρετικά, πληκτρολογήστε ένα όνομα.

#### **ΠΡΟΣΟΧΗ**:

*Τα υλικά πρέπει να είναι σύμφωνα με τον επιλεγμένο κανονισμό, και κατά την εισαγωγή δεδομένων, όλες οι διατομές να έχουν τις σωστές ποιότητες (C για τους νεότερους κανονισμούς, Β για τους Παλαιούς)*

\* Τα προκαθορισμένα σενάρια δημιουργούνται σύμφωνα με την επιλογή Κανονισμού και Προσαρτήματος που κάνετε στην αρχή, μέσα στο παράθυρο των Γενικών Παραμέτρων που ανοίγει αυτόματα αμέσως μετά τον ορισμό του ονόματος του αρχείου.

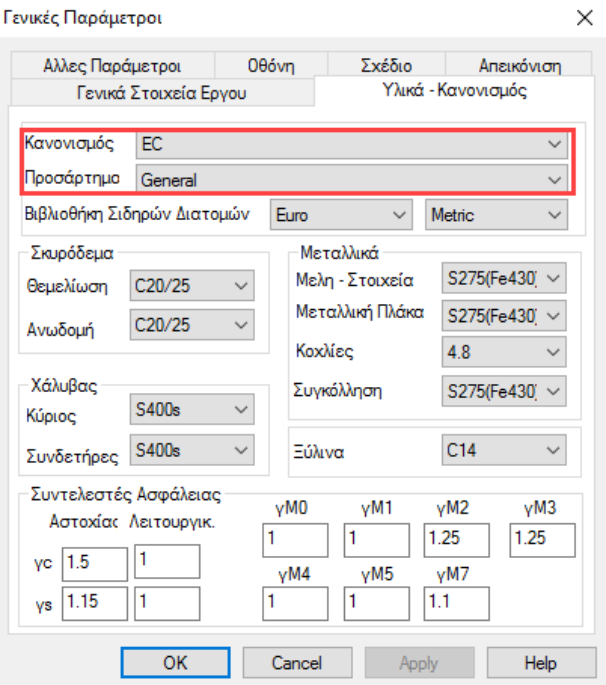

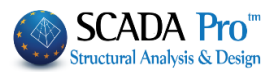

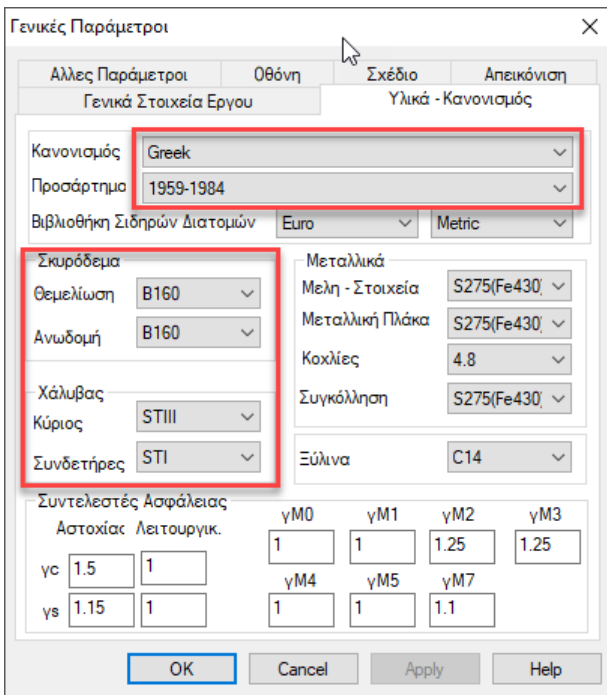

### **ΠΑΡΑΤΗΡΗΣΗ**:

Τα υλικά προσαρμόζονται αυτόματα σύμφωνα με τον επιλεγμένο κανονισμό,

έτσι ώστε κατά την εισαγωγή δεδομένων, όλες οι διατομές να λαμβάνουν τις σωστές ποιότητες και να οπλίζονται με τον αντίστοιχο χάλυβα.

Το SCADA Pro σας δίνει τη δυνατότητα να επιλέξετε μεταξύ των παρακάτω σεναρίων ανάλυσης:

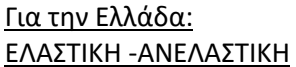

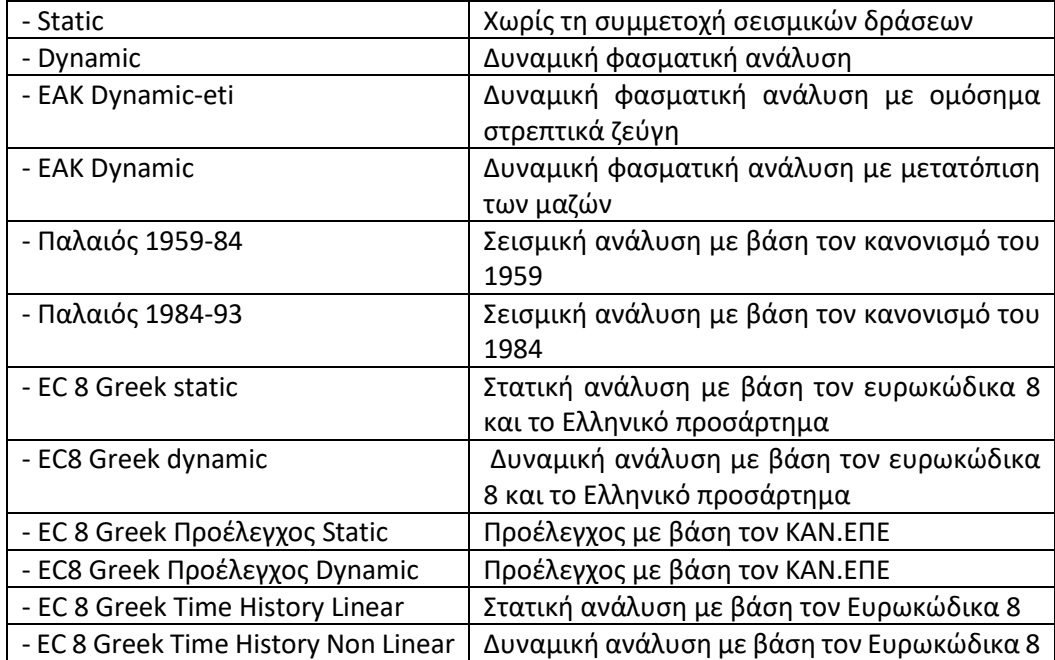

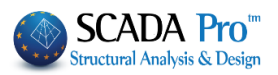

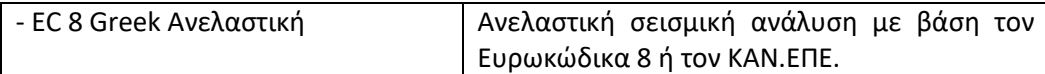

### Για το εξωτερικό: ΕΛΑΣΤΙΚΗ -ΑΝΕΛΑΣΤΙΚΗ

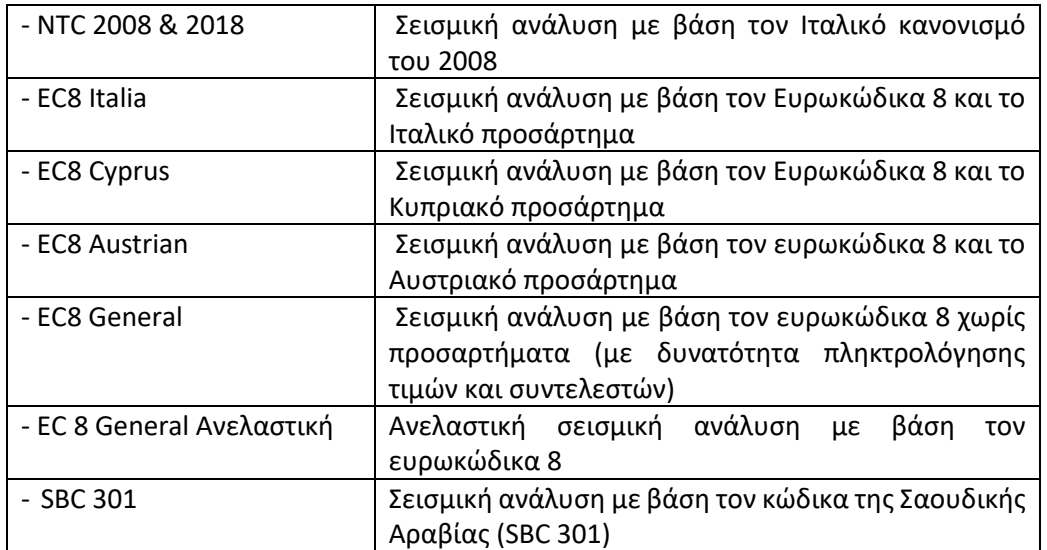

#### • **ΙΔΙΟΤΗΤΕΣ**

Το πεδίο "Ιδιότητες" περιλαμβάνει τα πλήκτρα Μέλη, Κόμβοι, Φορτίσεις όπου ορίζετε τους σχετικούς συντελεστές.

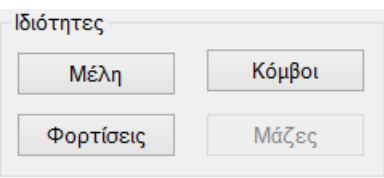

Τόσο τα προκαθορισμένα σενάρια όσο και τα νέα, έχουν συμπληρωμένους τους συντελεστές αυτούς από default και ο χρήστης μπορεί να τους τροποποιεί κατά βούληση.

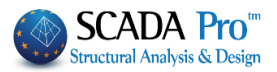

Méln

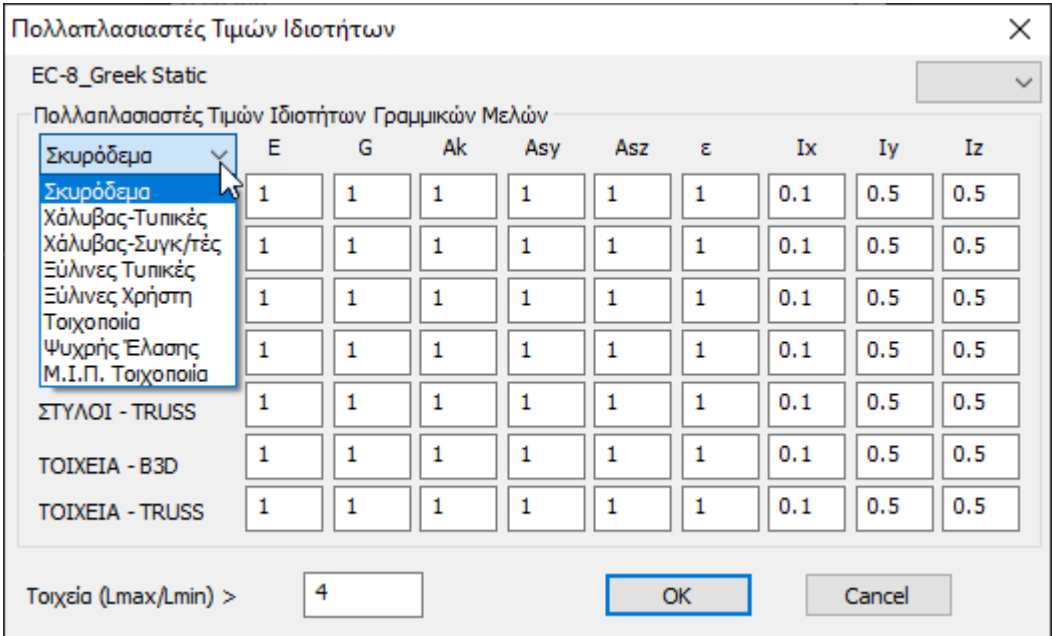

Όπου μπορείτε να εισάγετε τις τιμές των πολλαπλασιαστών για τα αδρανειακά των γραμμικών δομικών στοιχείων που θα ληφθούν υπόψη στην ανάλυση.

#### **ΠΑΡΑΤΗΡΗΣΕΙΣ:**

Ως default όλοι οι πολλαπλασιαστές λαμβάνουν αυτόματα την τιμή που προβλέπει ο αντίστοιχος κανονισμός.

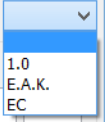

Ειδικά για σενάριο Στατικής ανελαστικής ανάλυσης, είτε πρόκειται για ευρωκώδικα 8 είτε για ΚΑΝΕΠΕ (EC-8\_Greek / Ανελαστική), οι πολλαπλασιαστές των αδρανειακών μεγεθών που θα οριστούν εδώ, θα ληφθούν υπόψη στη πρώτη ανάλυση της Pushover που αφορά τα μόνιμα και τα κινητά φορτία με προκαθορισμένες τιμές αυτές που προβλέπει ο EC8. Στη συνέχεια, στις παραμέτρους της ανελαστικής ανάλυσης, έχετε τη δυνατότητα να καθορίσετε εάν αυτές οι τιμές θα διατηρηθούν με μονάδες, σε όλα τα στάδια της διαδικασίας, ή εάν θα απομειώνονται σε κάθε βήμα ξεκινώντας βέβαια από τις ολόκληρες αρχικές τιμές. Η απομείωση μπορεί να γίνει είτε εξαρχής σε κάθε βήμα, είτε μετά τη δημιουργία της πλαστικής άρθρωσης.

Επίσης, εδώ μπορείτε να ορίσετε τον λόγο των διαστάσεων για τα κάθετα στοιχεία προκειμένου να χαρακτηριστούν "Τοιχία".

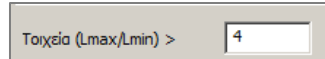

Επιλέξτε την εντολή Ενημέρωση για να ενημερωθεί το σενάριο και να καταχωρηθούν οι αλλαγές.

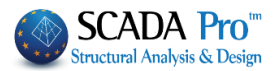

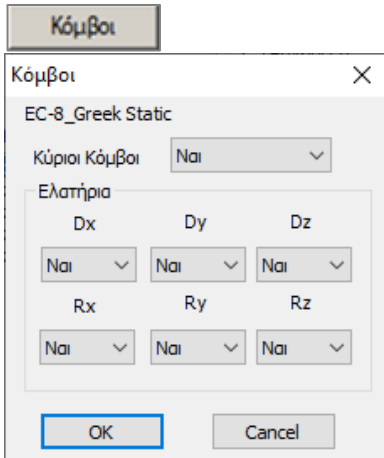

όπου επιλέγετε να ληφθεί υπόψη η διαφραγματική λειτουργία των πλακών (F.S.R) ("Ναί" default) ή όχι ("Όχι")

Επιπλέον, με τρόπο ανάλογο, επιλέγετε εάν θα επιτρέπονται ή όχι οι σχετικές μετακινήσεις για τα ελατήρια της θεμελίωσης, δηλαδή εάν θέλετε το κτίριο να λυθεί πακτωμένο ("Όχι") ή αν θέλετε να ληφθεί υπόψη η επιρροή της θεμελίωσης που έχετε εισάγει.

#### **ΠΑΡΑΤΗΡΗΣΗ:**

Στις περιπτώσεις που απαιτείται Δυναμική ανάλυση, εάν για το αντίστοιχο σενάριο δυναμικής επιλέξετε "Κόμβοι" και "ανοίξετε" τα ελατήρια ("Ναι"), τότε θα μπορείτε να θεωρείτε τους συνδυασμούς της δυναμικής και για τη διαστασιολόγηση της θεμελίωσης*.*

Επιλέξτε την εντολή Ενημέρωση για να ενημερωθεί το σενάριο και να καταχωρηθούν οι αλλαγές.

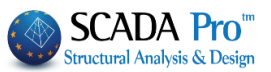

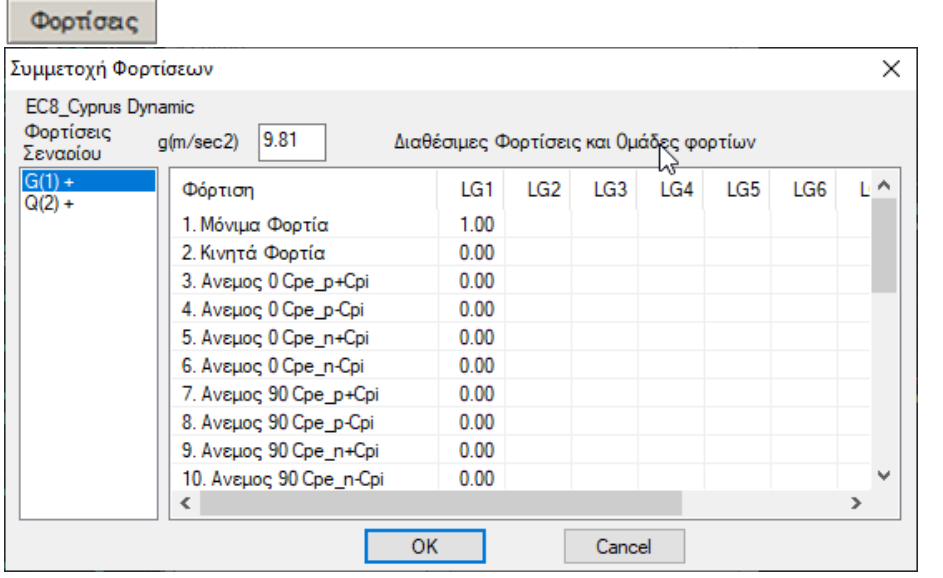

όπου, για κάθε φόρτιση του σεναρίου, ορίζετε το αντίστοιχο φορτίο (LC) συμπεριλαμβανομένων των ομάδων του (βλέπε "Φορτία">>"Ομάδες Φορτίων") με τους αντίστοιχους πολλαπλασιαστές.

Για τα σενάρια που συμμετέχει ο σεισμός,

πρώτα επιλέξετε την κατηγορία "Μόνιμα Φορτία" – G(1), που χρωματίζεται μπλε, και ορίστε για LC1 τιμή 1.00 σε όλες τις υποομάδες και

κατόπιν επιλέξετε την κατηγορία "Μόνιμα Φορτία" – Q(2), που χρωματίζεται μπλε, και ορίστε για LC2 τιμή 1.00 σε όλες τις υποομάδες.

3. Το "+" πλάι στην κατηγορία φόρτισης  $\frac{G(1) +}{C(2) + \delta}$ δείχνει ότι για τη συγκεκριμένη φόρτιση υπάρχει συμμετοχή φορτίου, δηλαδή μη μηδενικός πολλαπλασιαστής.

Στα σενάρια που δεν συμμετέχει ο σεισμός (απλή στατική, π.χ. παρουσία ανέμου), οι φορτίσεις εμφανίζονται με αριθμούς και σε κάθε φόρτιση ορίζετε, με συντελεστή 1, την παρουσία του αντίστοιχου φορτίου.

#### **ΠΡΟΣΟΧΗ:**

*Το κάθε σενάριο μπορεί να περιλαμβάνει μέχρι 4 φορτίσεις.*

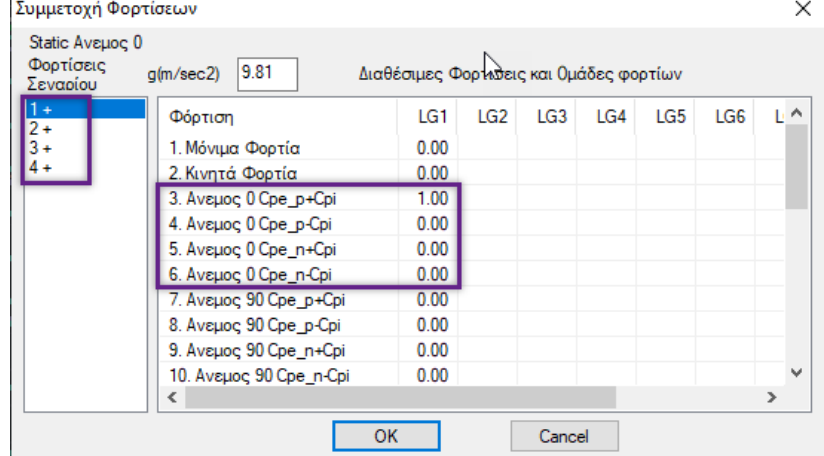

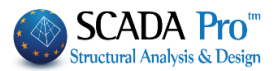

# **ΠΑΡΑΔΕΙΓΜΑ:**

Για παράδειγμα στη πρώτη φόρτιση του σεναρίου Static βρίσκεται το φορτίο που έχει οριστεί ως LC3

#### Συμμετοχή Φορτίσεων

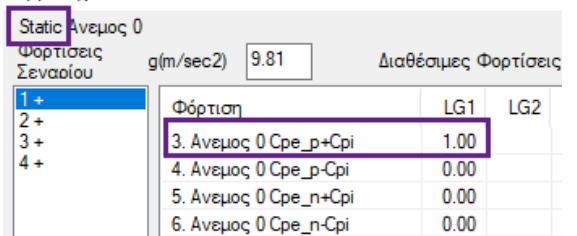

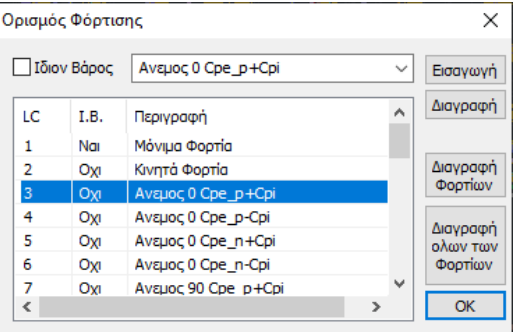

eismic E.A.K. (Static)

smic E.A.K.(Dynam

Παλαιός 1984-93

Ένα σενάριο που έχει ήδη δημιουργηθεί, μπορεί: να τροποποιηθεί: πρώτα το επιλέγετε μέσα από τη λίστα, και κατόπιν αλλάζετε το Όνομα, την Ανάλυση ή και τον Τύπο και επιλέγετε "Ενημέρωση".

να ακυρωθεί: πρώτα το επιλέγετε μέσα από τη λίστα, και κατόπιν ενεργοποιείτε την Ακύρωση και επιλέγετε "Ενημέρωση". Εμφανίζεται η ένδειξη \* μπροστά από το σενάριο. Με

τον ίδιο τρόπο μπορείτε και να το επαναφέρετε. (επιλέγετε > ξετσεκάρετε > "Ενημέρωση")

#### Επαναρίθμηση

Το πεδίο "Επαναρίθμηση Κόμβων" περιλαμβάνει μία λίστα επιλογών:

Η επιλογή επηρεάζει τον χρόνο επίλυσης.

Προκαθορισμένη είναι η επιλογή, επαναρίθμηση με "Cuthill-Mckee(II)". Μπορείτε αντίστοιχα να επιλέξετε και την "SCADA".

Οι επαναριθμήσεις με "Cuthill-Mckee" και "Αύξουσα Σειρά" δίνουν αναλύσεις πιο αργές, ενώ η επιλογή "Όχι" δε συστήνεται.

Επιλέξτε την εντολή Εξ<sup>ρδος</sup> για να αποθηκεύσετε τα σενάρια και να προχωρήσετε στην ανάλυση.

Εκτέλεση ολων των αναλύσεων

Η νέα εντολή **Εκτέλεση όλων των αναλύσεων** σας επιτρέπει να εκτελέσετε όλα τα σενάρια της λίστας με ένα κλικ.

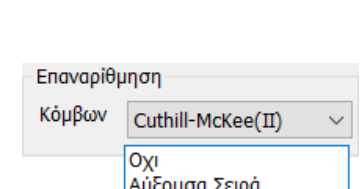

Cuthill-McKee Cuthill-McKee(II) Scada

eismic E.A.K. (Static)

nic Παλαιός 1959-84

Seismic E.A.K.(Dynam

Seismic E.A.K. (Static) Seismic E.A.K.(Dynamic-eti) <u>smic Παλαιός 1959-84</u>

| Ακύρωση

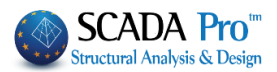

## <span id="page-12-0"></span>**1.2 Ενεργό Σενάριο**

Επιλέγετε από τη λίστα των σεναρίων, το Ενεργό Σενάριο, δηλαδή αυτό που θα χρησιμοποιηθεί για την ανάλυση της μελέτης.

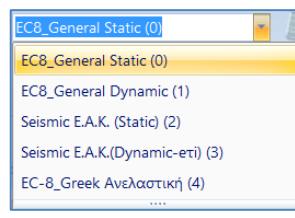

Μέσα στη λίστα των σεναρίων, εκτός από τα δύο προκαθορισμένα, βρίσκετε τώρα και όλα τα άλλα σενάρια που δημιουργήσατε προηγουμένως. Επιλέξτε ένα σενάριο κάθε φορά και συνεχίστε ορίζοντας τις παραμέτρους της αντίστοιχης ανάλυσης.

## <span id="page-12-1"></span>**1.3 Εκτέλεσε**

Δίνει πρόσβαση στην διαδικασία εκτέλεσης της ανάλυσης. Ανάλογα με το "Ενεργό Σενάριο", ανοίγει το αντίστοιχο πλαίσιο διαλόγου, που διαφέρει για:

- τα σενάρια του **ΕΑΚ** (εικόνα α)
- τα σενάρια των **Ευρωκωδίκων** (εικόνα β)
- τα **Ανελαστικά** σενάρια (εικόνα γ) και
- τα **Time History** σενάρια (εικόνα δ)

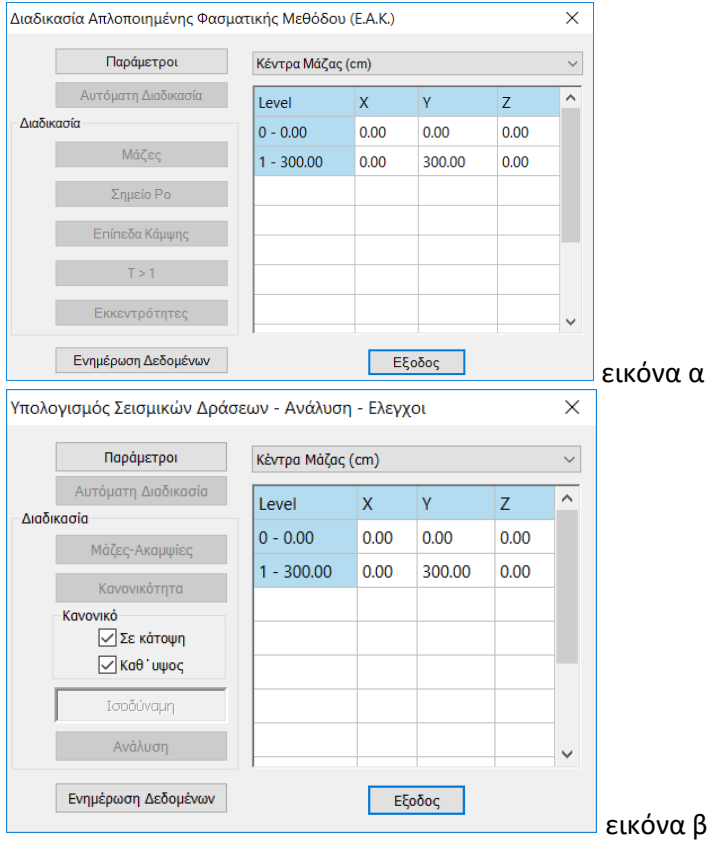

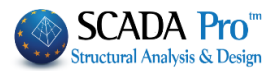

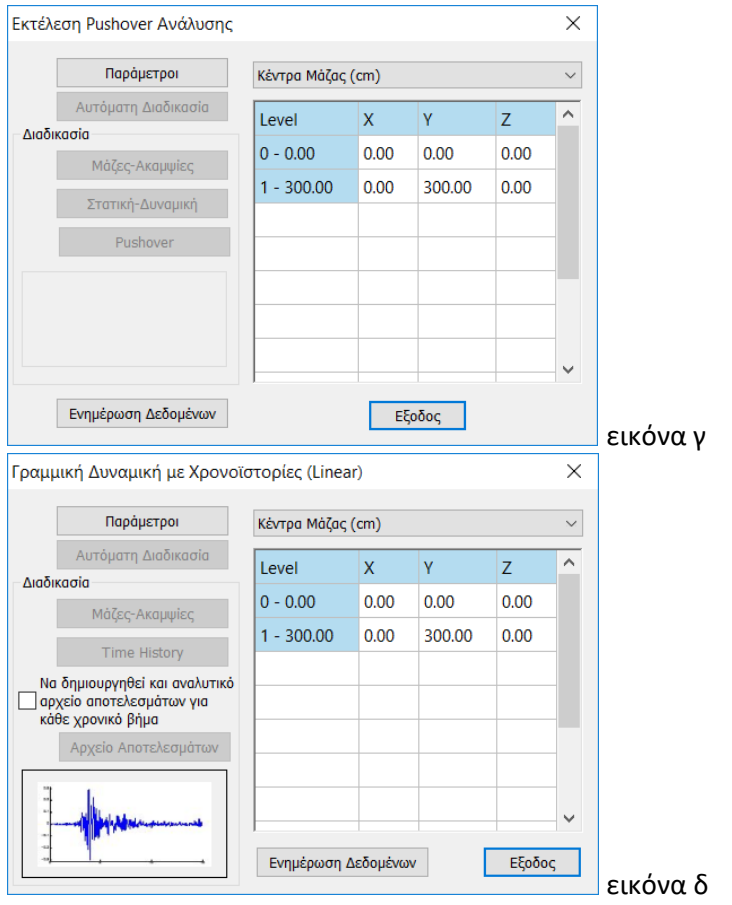

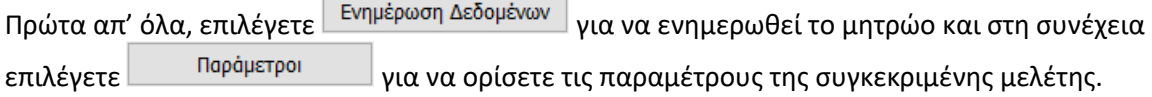

 $\overline{\phantom{0}}$ 

### <span id="page-13-0"></span>**ΠΑΡΑΤΗΡΗΣΗ**:

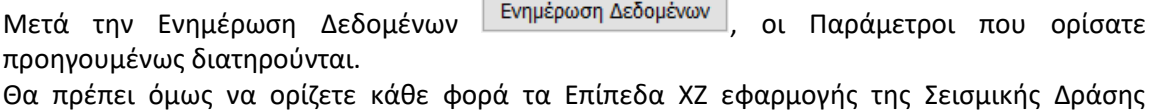

 $\overline{\phantom{0}}$ 

 $\overline{\phantom{a}}$ 

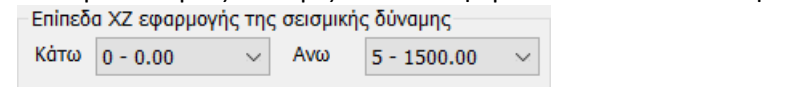

 $\overline{\phantom{a}}$ 

Ανάλογα με το σενάριο που επιλέγετε, το πλαίσιο διάλογου των παραμέτρων διαφοροποιείται, και έτσι:

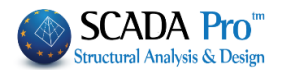

## <span id="page-14-0"></span>**1.Σ1 Σενάριο ΣΤΑΤΙΚΗΣ**

Επιλέξτε Ανάλυση Static και Τύπο Static και πιέστε το πλήκτρο Νέο.

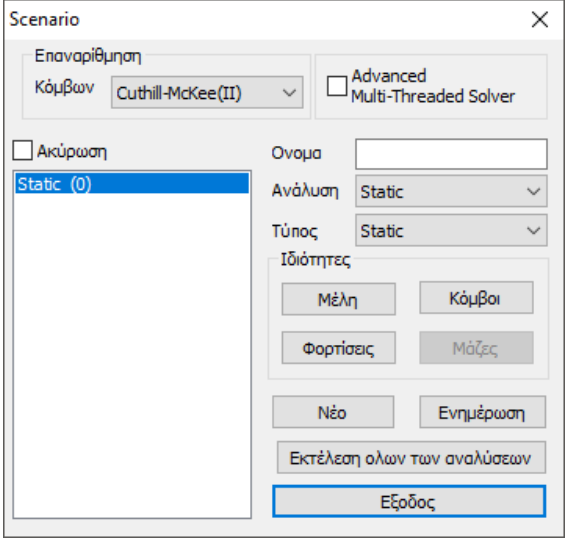

Στα Μέλη οι Πολλαπλασιαστές ενημερώνονται αυτόματα και συμπληρώνονται με μονάδες.

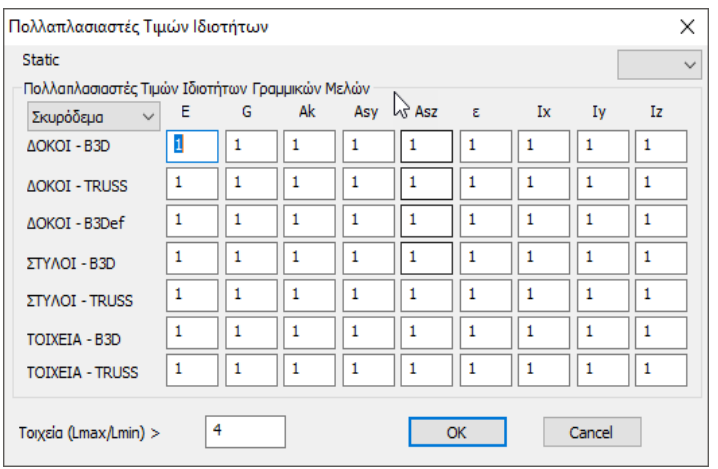

Στις Φορτίσεις, για τη φόρτιση 1, ορίζετε μονάδα στο LC1(μόνιμα) και για τη φόρτιση 2, μονάδα στο LC2(κινητά) και πιέζετε το πλήκτρο Ενημέρωση.

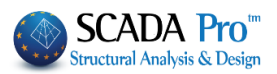

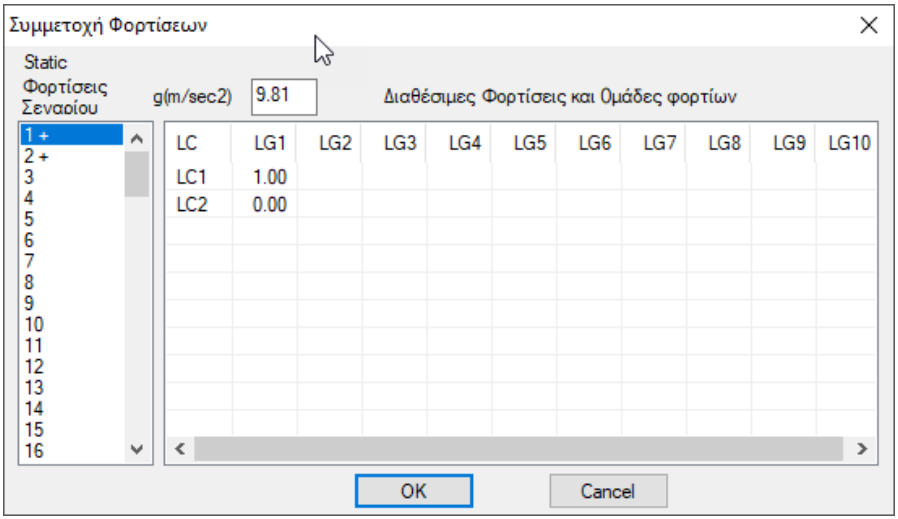

## Με ενεργό το σενάριο Static

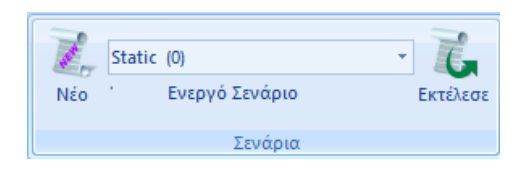

Με την εντολή Εκτέλεσε ανοίγει το παράθυρο για την εκτέλεση του σεναρίου:

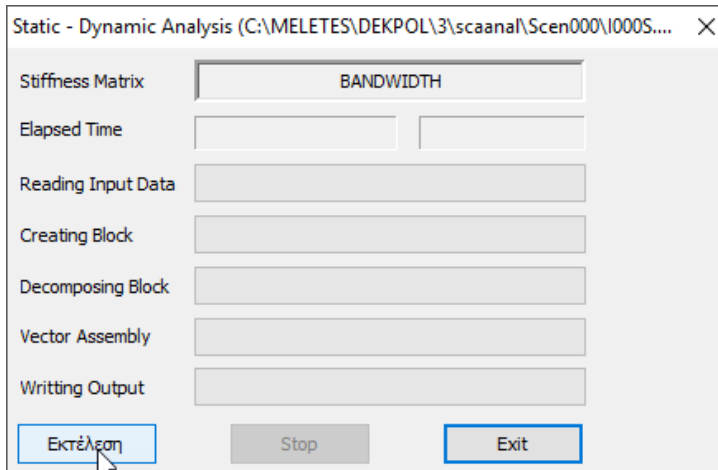

Η ανάλυση τρέχει πιέζοντας το πλήκτρο Εκτέλεση και αφού ολοκληρωθεί πιέζετε Exit.

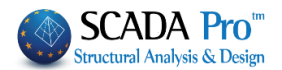

## <span id="page-16-0"></span>**1.Σ2 Σενάριο ΔΥΝΑΜΙΚΗΣ**

Επιλέξτε Ανάλυση Dynamic και Τύπο Response spectrum και πιέστε το πλήκτρο Νέο.

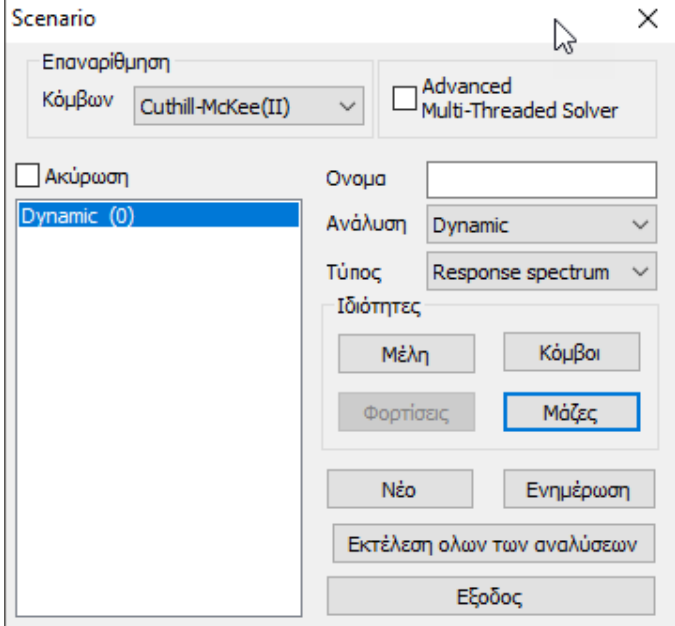

Στα Μέλη οι Πολλαπλασιαστές ενημερώνονται αυτόματα και συμπληρώνονται με μονάδες.

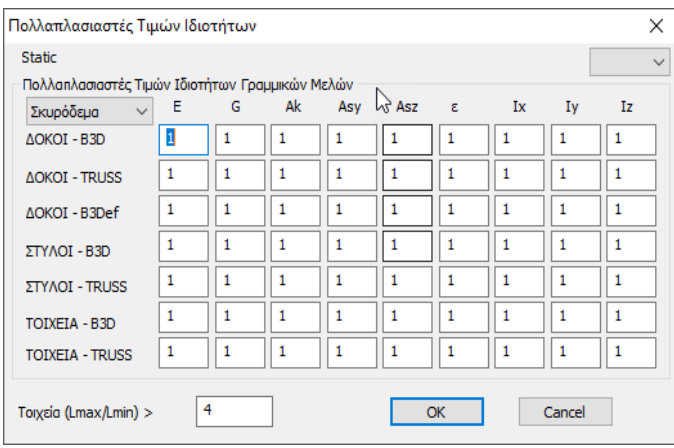

Στις Μάζες, ορίζετε τους συντελεστές για τον υπολογισμό των μαζών από τις διαθέσιμες φορτίσεις (LC1(μόνιμα), LC2(κινητά)).

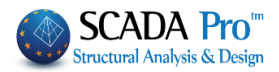

| Υπολογισμός Μαζών                                                        |      |                 |     |     |     |     |     |     |     | ×           |
|--------------------------------------------------------------------------|------|-----------------|-----|-----|-----|-----|-----|-----|-----|-------------|
| Dynamic<br>Υπολογισμός Μαζών από Διαθέσιμες Φορτίσεις και θράδες φορτίων |      |                 |     |     |     |     |     |     |     |             |
| LC                                                                       | LG1  | LG <sub>2</sub> | LG3 | LG4 | LG5 | LG6 | LG7 | LG8 | LG9 | <b>LG10</b> |
| LC1                                                                      | 1.00 |                 |     |     |     |     |     |     |     |             |
| LC <sub>2</sub>                                                          | 1.00 |                 |     |     |     |     |     |     |     |             |
|                                                                          |      |                 |     |     |     |     |     |     |     |             |
|                                                                          |      |                 |     |     |     |     |     |     |     |             |
|                                                                          |      |                 |     |     |     |     |     |     |     |             |
|                                                                          |      |                 |     |     |     |     |     |     |     |             |
|                                                                          |      |                 |     |     |     |     |     |     |     |             |
|                                                                          |      |                 |     |     |     |     |     |     |     |             |
|                                                                          |      |                 |     |     |     |     |     |     |     |             |
|                                                                          |      |                 |     |     |     |     |     |     |     |             |
| 9.81<br>q(m/sec2)<br>OK<br>Cancel                                        |      |                 |     |     |     |     |     |     |     |             |

Με ενεργό το σενάριο Dynamic

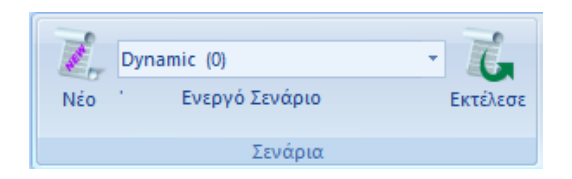

Με την εντολή Εκτέλεσε ανοίγει το παράθυρο για την εκτέλεση του σεναρίου και πιέζοντας την Ενημέρωση Δεδομένων, ενεργοποιούνται οι εντολές:

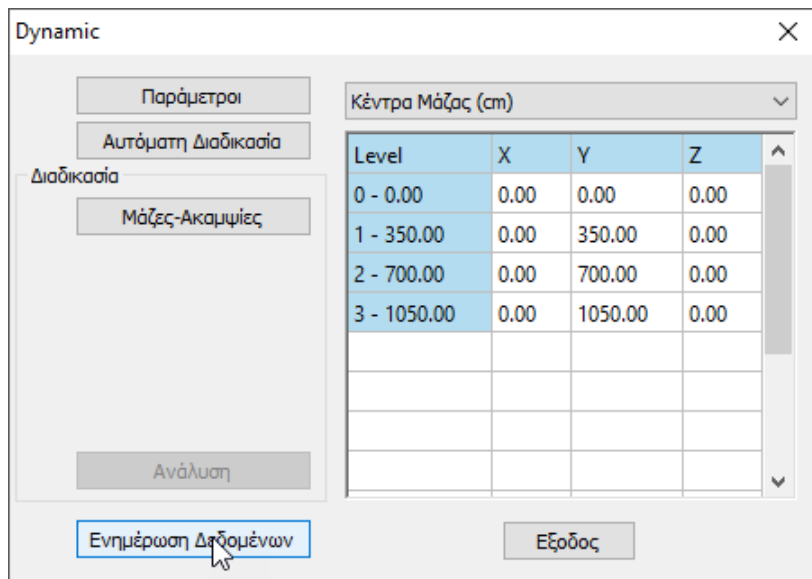

Επιλέξτε την εντολή Παράμετροι και ορίστε:

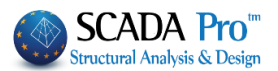

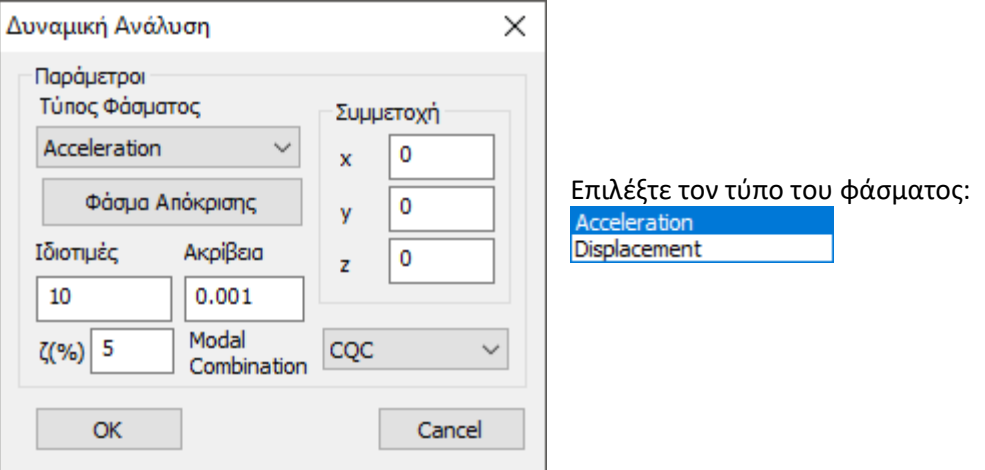

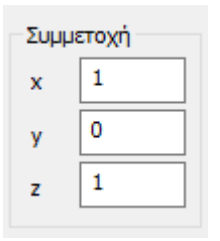

Ορίστε τον Συντελεστή Συμμετοχής της σεισμικής δύναμης ανά κατεύθυνση

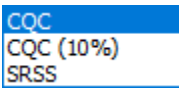

Επιλέξτε τον τρόπο επαλληλίας ιδιομορφικών αποκρίσεων είτε σύμφωνα με τον κανόνα της Πλήρους Τετραγωνικής Επαλληλίας CQC και CQC(10%) (3.6 ΕΑΚ), είτε με τον κανόνα της Απλής Τετραγωνικής Επαλληλίας SRSS.

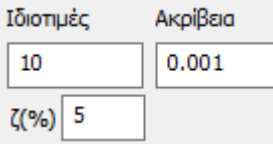

Ορίστε τον αριθμό των Ιδιοτιμών, την Ακρίβεια και το ποσοστό απόσβεσης ζ.

Πιέστε το πλήκτρο Φάσμα Απόκρισης για να δείτε το φάσμα όπως αυτό έχει διαμορφωθεί ή για να το τροποποιήσετε αλλάζοντας τις τιμές του πίνακα:

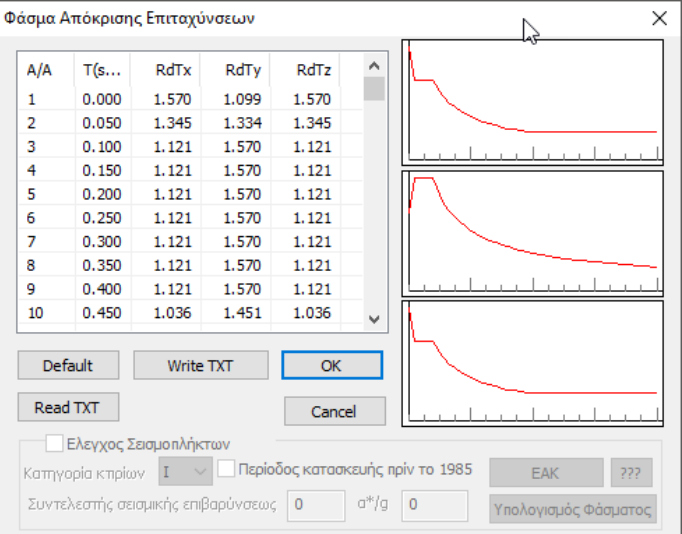

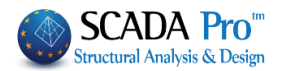

Οι εντολές Write TXT και Read TXT επιτρέπουν την καταχώριση και το άνοιγμα αντίστοιχα ενός αρχείου .txt που περιλαμβάνει τις τιμές του φάσματος απόκρισης.

Μπορείτε να ορίσετε φάσμα μετατοπίσεων<br>Τύπος Φάσματος

Displacement  $\checkmark$ 

και να επιλέξετε ένα αρχείο .txt μετατοπίσεων για να δημιουργήσετε το Φάσμα Απόκρισης Μετατοπίσεων.

Με την Αυτόματη Διαδικασία τρέχει η ανάλυση

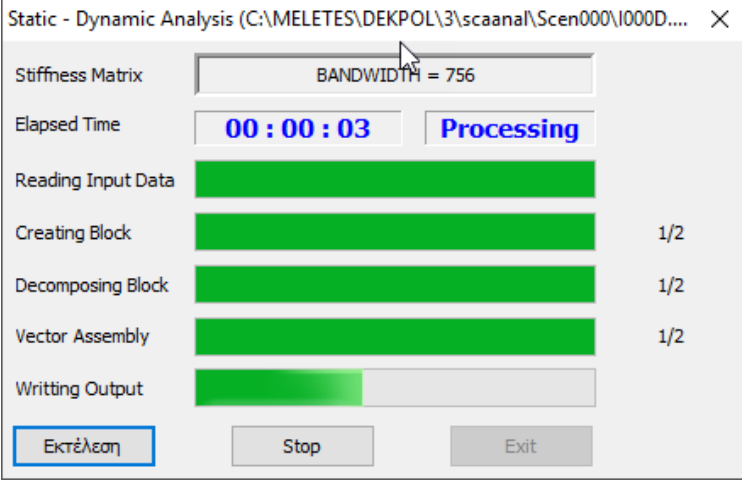

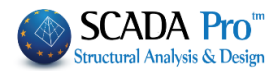

## <span id="page-20-0"></span>**1.Σ3 Σενάρια E.A.K.**

## <span id="page-20-1"></span>**1.Σ3.1 Ανάλυση Seismic και Τύπο E.A.K. (Static)**

Επιλέξτε Ανάλυση Seismic και Τύπο E.A.K. (Static) και πιέστε το πλήκτρο Νέο.

#### **ΠΡΟΣΟΧΗ**:

*Τα υλικά πρέπει να είναι σύμφωνα με τον επιλεγμένο κανονισμό, και κατά την εισαγωγή δεδομένων, όλες οι διατομές να έχουν τις σωστές ποιότητες (C για τα σενάρια του ΕΑΚ)*

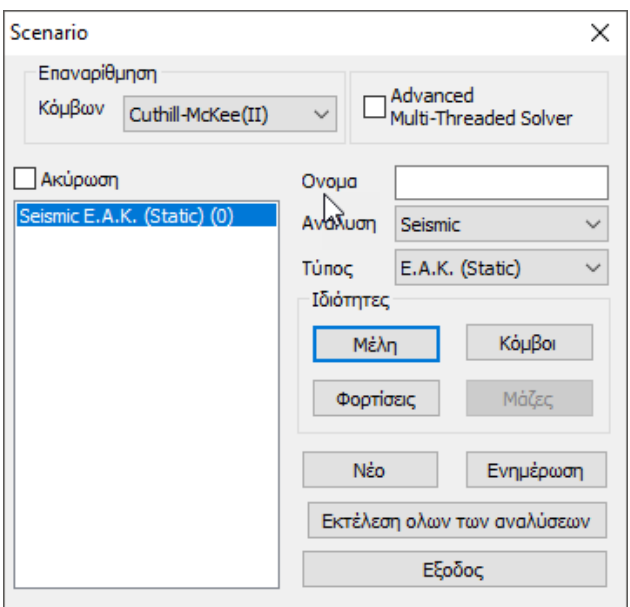

Στα Μέλη οι Πολλαπλασιαστές ενημερώνονται αυτόματα και συμπληρώνονται με τους αντίστοιχους συντελεστές

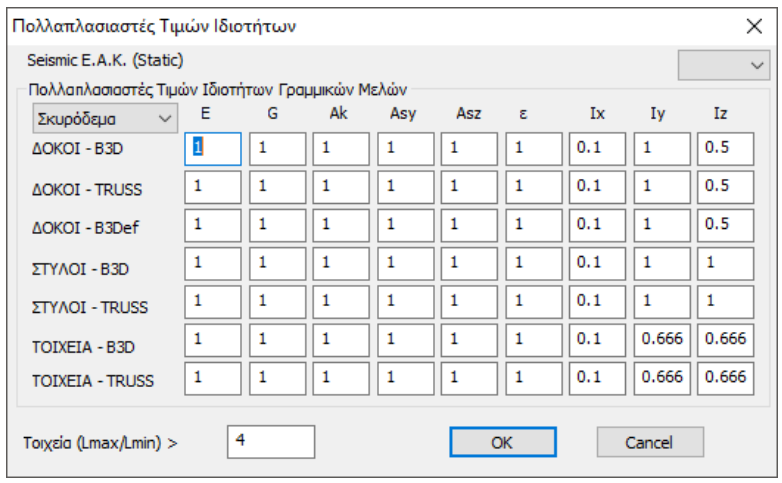

Στις Φορτίσεις, για τα G, ορίζετε μονάδα στο LC1(μόνιμα) και για τα Q, μονάδα στο LC2(κινητά) και πιέζετε το πλήκτρο Ενημέρωση.

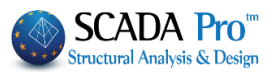

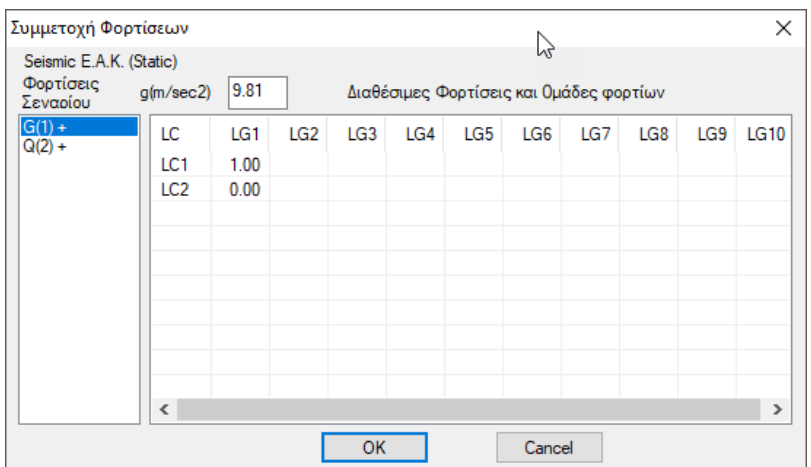

Με ενεργό το σενάριο Seismic EAK (Static) και επομένως την απλοποιημένη φασματική μέθοδο,

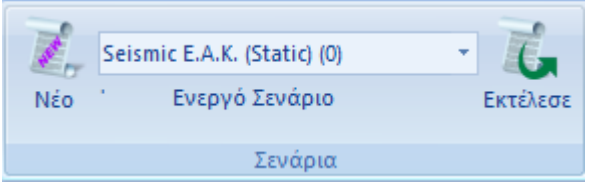

Με την εντολή Εκτέλεσε ανοίγει το παράθυρο για την εκτέλεση του σεναρίου και πιέζοντας την Ενημέρωση Δεδομένων, ενεργοποιούνται οι εντολές:

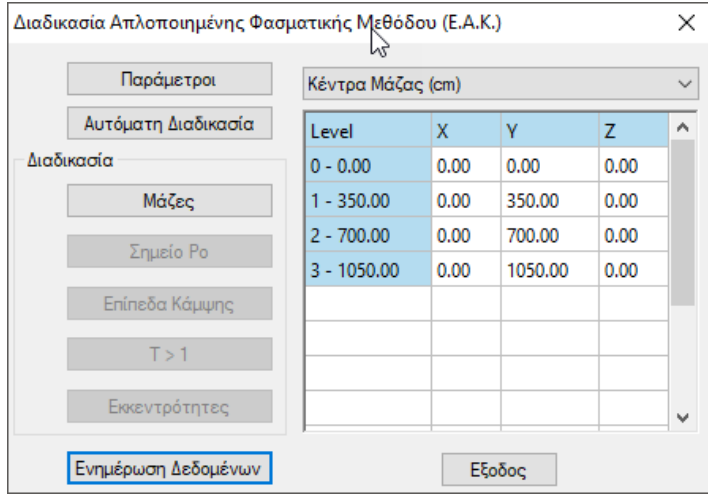

Για τον καθορισμό των παραμέτρων, το παράθυρο διαλόγου θα έχει την παρακάτω μορφή:

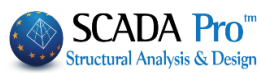

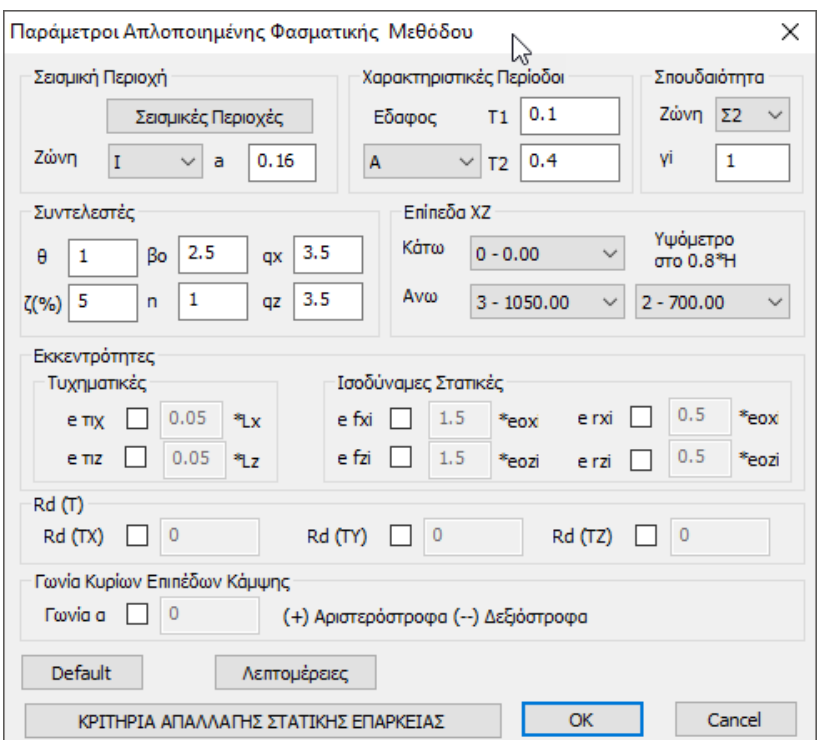

Όπου εισάγετε τις απαραίτητες πληροφορίες σχετικά με τη σεισμική περιοχή, το έδαφος και το κτίριο, καθώς και τους συντελεστές και τα επίπεδα εφαρμογής του σεισμού.<br>Εξεισμική Περιοχή

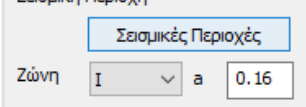

Επιλέξτε τη σεισμική ζώνη, αφού πρώτα ενημερωθείτε **Ε Ε** eak2003.txt-WordPad το .txt αρχείο που ανοίγει κλικάροντας "Σεισμικές Περιοχές" για τον αριθμό της ζώνης που αντιστοιχεί στον δήμο που ανήκει η μελέτη σας. Επιλέξτε τον αριθμό από τη λίστα "Ζώνη" και αυτόματα συμπληρώνεται ο συντελεστής "a".

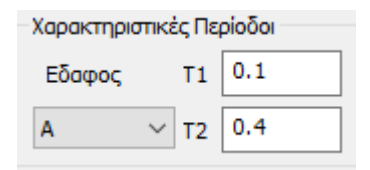

Επιλέξτε από τη λίστα την "κατηγορία εδάφους" και αυτόματα ενημερώνονται τα πεδία των χαρακτηριστικών περιόδων "Τ1" και "Τ2",

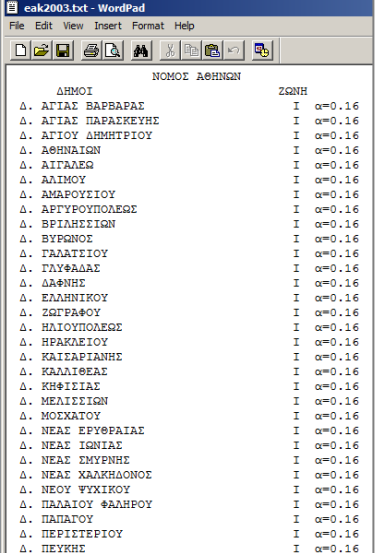

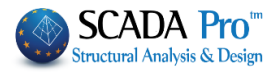

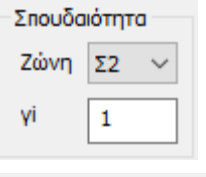

καθώς και "κατηγορία σπουδαιότητας" για να συμπληρωθεί αυτόματα ο συντελεστής σπουδαιότητας "γι".

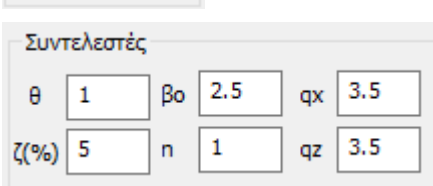

Στο πεδίο "Συντελεστές" μπορείτε να τροποποιήσετε τις προεπιλεγμένες τιμές που αφορούν το σεισμικό φάσμα πληκτρολογώντας στα αντίστοιχα πεδία. Οι σεισμικοί συντελεστές "qx" και "qz" συμπληρώνονται από τον μελετητή αφού λάβει υπόψη του όλες τις απαραίτητες προϋποθέσεις του ΕΑΚ.

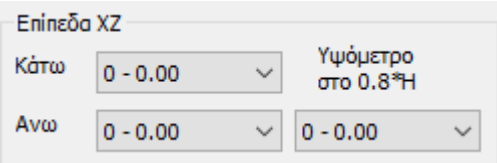

Στο πεδίο "Επίπεδα ΧΖ" επιλέγετε την κατώτερη και την ανώτερη στάθμη για την εφαρμογή των σεισμικών δράσεων (για κτίρια με υπόγειο ή/και απόληξη κλιμακοστασίου, κλπ).

Για τον πλασματικό ελαστικό άξονα και το υψόμετρο στο 0,8\*Η, η επιλογή δεν είναι απαραίτητη. Το πρόγραμμα βρίσκει αυτόματα την πλησιέστερη προς τη στάθμη z0=ο,8\*Η διαφράγματος του κτιρίο.

Για να τροποποιήσετε τους συντελεστές για τις εκκεντρότητες, επιλέξτε το αντίστοιχο checkbox και πληκτρολογήστε δεξιά τη νέα τιμή.

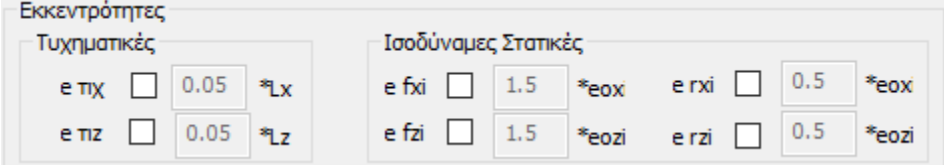

Με τον ίδιο τρόπο, ο μελετητής μπορεί να τροποποιήσει τα φάσματα κατά Χ,Υ και Ζ πληκτρολογώντας δικές του τιμές στα αντίστοιχα πεδία.

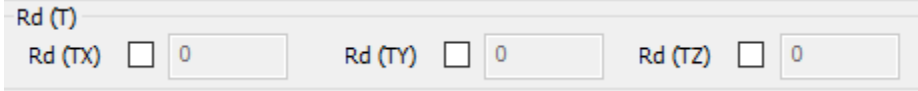

Τέλος, ο μελετητής έχει τη δυνατότητα να εισάγει τιμή για τη γωνία των κυρίων επιπέδων κάμψης, πάντα ενεργοποιώντας πρώτα το αντίστοιχο checkbox. Το πρόσημο ορίζει τη φορά της γωνίας.

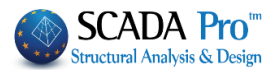

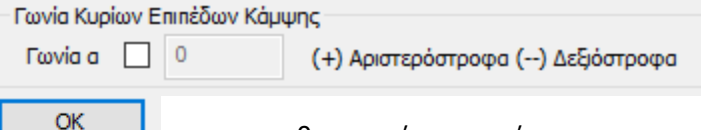

για να αποθηκευτούν οι παράμετροι και να κλείσει το πλαίσιο διαλόγου.

Η ανάλυση πραγματοποιείται είτε επιλέγοντας την αυτόματη διαδικασία μέσω της εντολής Αυτόματη Διαδικασία , είτε την ανά βήμα διαδικασία όπου η μέθοδος εκτελείται σταδιακά με

την εξής σειρά:

**Μάζες**: Υπολογίζεται η μάζα κάθε κόμβου του υπό ανάλυση φορέα σύμφωνα με την εξίσωση G + ψ2 x Q.

**Σημείο Po:** Υπολογίζεται η θέση του ίχνους του Πλασματικού Άξονα του υπό ανάλυση φορέα στην στάθμη εγγύτερα στο 0.8 x Η όπου Η το ύψος του.

**Επίπεδα Κάμψης**: Υπολογίζεται ο προσανατολισμός των κυρίων επιπέδων κάμψης του υπό ανάλυση φορέα.

**Τ>1?**: Εξετάζεται εάν η ιδιοπερίοδος του υπό ανάλυση φορέα υπερβαίνει την μονάδα σε μία ή και τις δύο κύριες διευθύνσεις του, οπότε υπολογίζεται και προστίθεται επιπλέον οριζόντια Δύναμη ΔΗ στην ανώτατη στάθμη του.

**Εκκεντρότητες**: Υπολογίζονται οι Τυχηματικές και οι Στατικές Εκκεντρότητες του υπό ανάλυση φορέα, δημιουργούνται οι αντίστοιχες στρεπτικές ροπές και ολοκληρώνεται η διαδικασία της Απλοποιημένης Φασματικής Μεθόδου.

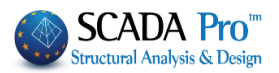

## <span id="page-25-0"></span>**1.Σ3.§ Κριτήρια απαλλαγής από τον έλεγχο στατικής επάρκειας υπαρχόντων κτιρίων (ΦΕΚ 350/17-2-2016)**

Στο SCADA Pro έχουν ενσωματωθεί τα κριτήρια απαλλαγής από τον έλεγχο στατικής επάρκειας υπαρχόντων κτιρίων, σύμφωνα με το ΦΕΚ 350/17-2-2016.

ΚΡΙΤΗΡΙΑ ΑΠΑΛΛΑΓΗΣ ΣΤΑΤΙΚΗΣ ΕΠΑΡΚΕΙΑΣ

Η απαλλαγή αφορά σε προσθήκες, αλλαγές χρήσης-μετατροπές καθώς και σε ταυτόχρονο συνδυασμό τους. Απαραίτητη προϋπόθεση για την απαλλαγή είναι το κτίριο να μην εμφανίζει «ενδείξεις σημαντικής στατικής ανεπάρκειας» οι οποίες είναι:

Εμφανείς βλάβες του φέροντος οργανισμού ή εμφανείς σοβαρές αδυναμίες σχεδιασμού όπως:

- 1. Μεγάλου εύρους ρωγµές >0,4~0,5 mm
- 2. Σημαντική µείωση του οπλισμού λόγω διάβρωσης
- 3. Κοντά υποστυλώματα χωρίς περίσφιγξη σε κρίσιµες θέσεις
- 4. Σημαντική µείωση τοιχοπληρώσεων σε γειτονικούς ορόφους (π.χ. Πυλωτή) ή πολύ ασύµµετρη διάταξη τους σε συνδυασμό µε έλλειψη κατακόρυφων στοιχείων µε σημαντική δυσκαµψία (κίνδυνος σχηματισμού µαλακού ορόφου).

Επιπλέον, για περίπτωση προσθήκης, απαραίτητη προϋπόθεση είναι:

«Η στατική µελέτη του υπάρχοντος έχει γίνει µε "πλήρη πρόβλεψη της προσθήκης", δηλ. όλοι οι όροφοι της προσθήκης έχουν συμπεριληφθεί στο στατικό προσομοίωμα της µελέτης του υπάρχοντος»

Η πορεία που ακολουθείται στο πρόγραμμα για τις παραπάνω περιπτώσεις είναι η εξής:

Εισάγεται ο φορέας ως υπάρχων και επιλέγεται για την ανάλυσή του, σενάριο ανάλυσης σύμφωνα με την αρχική του μελέτη.

Τα δυνατά σενάρια στο πρόγραμμα είναι σε αυτή την περίπτωση τα seismic (EAK και παλιός) και του EC8 Greek (Στατική ή Δυναμική).

Στη συνέχεια, εισάγεται η προσθήκη και δημιουργείται ένα νέο σενάριο ανάλυσης (παρούσα μελέτη σε αντιδιαστολή με την αρχική) το οποίο υποχρεωτικά είναι ΕΑΚ (Static ή dynamic-et) ή Ευρωκώδικας 8 (Στατική ή Δυναμική).

Στα σενάρια αυτά έχει προστεθεί στο πλαίσιο διαλόγου των παραμέτρων τους η παρακάτω επιλογή:

ΚΡΙΤΗΡΙΑ ΑΠΑΛΛΑΓΗΣ ΣΤΑΤΙΚΗΣ ΕΠΑΡΚΕΙΑΣ

Με την επιλογή της εμφανίζεται το παρακάτω

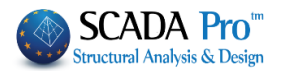

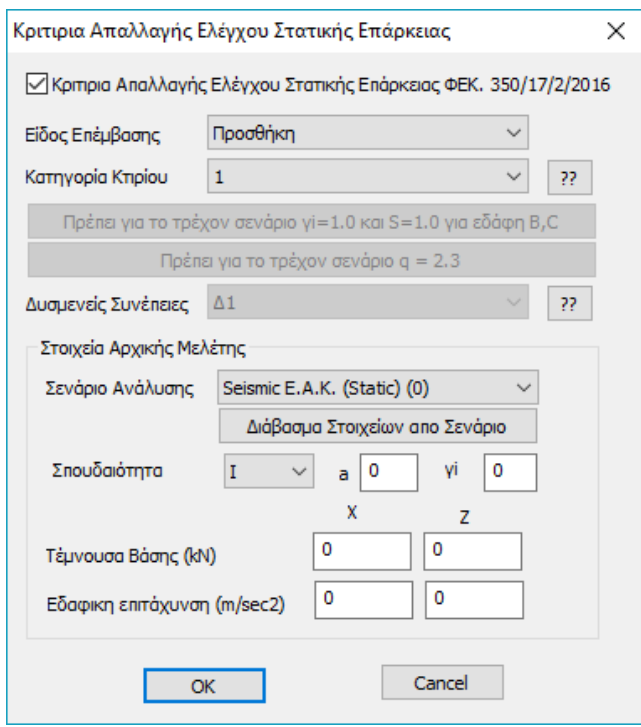

Το check σημαίνει ότι οι έλεγχοι θα γίνουν και τα αποτελέσματα θα παρουσιαστούν στην εκτύπωση της Σεισμικής Δράσης.

Στη συνέχεια επιλέγουμε το είδος της επέμβασης

- 1. Προσθήκη
- 2. Αλλαγές Χρήσης Μετατροπές
- 3. Ταυτόχρονα και τα δύο

Στη συνέχεια, επιλέγεται η κατηγορία του υπάρχοντος κτιρίου (αρχικής μελέτης) σύμφωνα με τον πίνακα

#### Κατηγορίες Κτιρίων

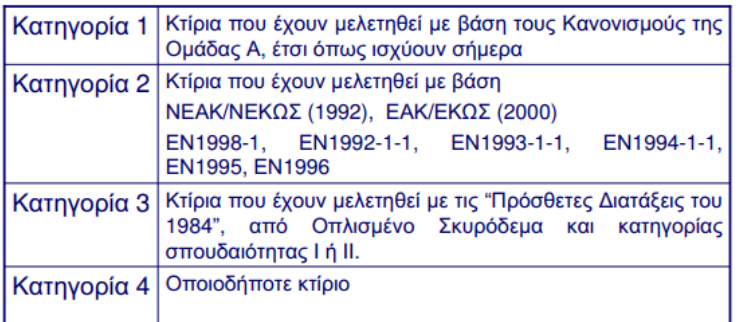

Ο πίνακας αυτός εμφανίζεται και με το πλήκτρο

Κάτω από την κατηγορία του κτιρίου εμφανίζονται προτροπές για τιμές παραμέτρων του τρέχοντος σεναρίου (παρούσας μελέτης) σύμφωνα με το παραπάνω ΦΕΚ.

Πρέπει για το τρέχον σενάριο γί=1.0 και S=1.0 για εδάφη B,C Πρέπει για το τρέχον σενάριο q = 2.3

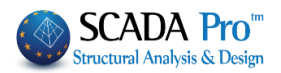

Στη συνέχεια επιλέγουμε την πιθανή δυσμενή συνέπεια στις περιπτώσεις αλλαγής χρήσης – μετατροπής ή και για το συνδυασμό τους, σύμφωνα με τον παρακάτω πίνακα

#### ΠΙΘΑΝΕΣ ΔΥΣΜΕΝΕΙΣ ΣΥΝΕΠΕΙΕΣ

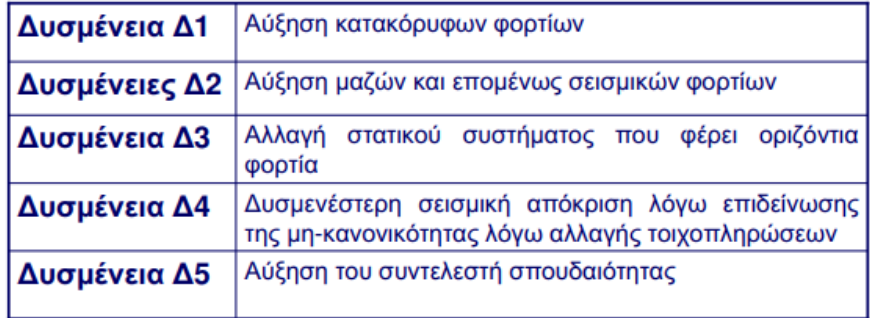

#### 33. ο οποίος εμφανίζεται και με το πλήκτρο

Ακολούθως επιλέγουμε το σενάριο ανάλυσης που εκτελέσαμε στο πρώτο βήμα για την αρχική μελέτη

 $\checkmark$ 

Στοιχεία Αρχικής Μελέτης

Seismic E.A.K. (Static) (0) Σενάριο Ανάλυσης

και πιέζουμε το πλήκτρο

Διάβασμα Στοιχείων απο Σενάριο

Στο αποκάτω τμήμα, εμφανίζονται οι τιμές των μεγεθών που απαιτούνται για τους ελέγχους.

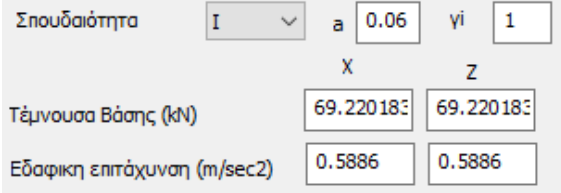

Στη συνέχεια και αφού ορίσουμε τις παραμέτρους κατά τα γνωστά, εκτελούμε το σενάριο για την παρούσα μελέτη.

Τα αποτελέσματα των κριτηρίων εμφανίζονται με το πλήκτρο «Σεισμική Δράση»

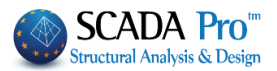

KPITHPIA ANAAAAFHE EAEFXOY ETATIKHE ENAPKEIAE YNAPXONTOE KTIPIOY (ΦEK 350/17-02-2016) \_\_\_\_\_\_\_\_\_\_\_\_\_\_\_\_\_\_\_\_\_\_\_\_\_\_\_\_\_ ------------------------Είδος Επέμβασης : Προσθήκη Κατηγορία Κτιρίου  $\cdots$  : 2 Κτίρια που έχουν μελετηθεί με βάση NEAK/ΝΕΚΩΣ (1992), ΕΑΚ/ΕΚΩΣ (2000), ΕΝ1998-1, EN1992-1-1, EN1993-1-1, EN1994-1-1, EN1995, EN1996 Στοιχεία Αρχικής Μελέτης : Seismic E.A.K. (Static) (0) | Σπουδαιότητα| γi | α | αg, εx (m/sec2) | αg, εz (m/sec2) | Ve, ux (kN) | Ve, uz (kN) | 23 | 1.15| 0.16 | 1.1267 | 1.0621 | 129.98 | 122.53 |  $\mathbf{L}$ Στοιχεία Παρούσας Μελέτης : EC-8 Greek Statickyrio (7) | Σπουδαιότητα | γi | α | αg, nx (m/sec2) | αg, nz (m/sec2) | Vn, ux (kN) | Vn, uz (kN) |  $--$  |1.00|0.36 | 2.0945 | 2.0945 | 205.39 | 205.39 |  $\mathbf{L}$ Διεύθυνση Χ  $\rho = \alpha g, n/\alpha g, \varepsilon = 1.86$  $\rho \alpha = 1.00$ ρ/ρα = 1.86 Δεν απαλλάσσεται  $pv = Vn/Ve, u = 1.58$  $\rho \alpha = 1.00$ ρν/ρα = 1.58 Δεν απαλλάσσεται

Διεύθυνση Ζ

 $\rho = \alpha g, n/\alpha g, \varepsilon = 1.97$  $\rho\alpha = 1.00$ ρ/ρα = 1.97 Δεν απαλλάσσεται  $pv = Vn/Ve, u = 1.68$  $\rho \alpha = 1.00$ ρν/ρα = 1.68 Δεν απαλλάσσεται

Εμφανίζονται με τη σειρά:

- Το είδος της Επέμβασης που έχει επιλεγεί, η κατηγορία του κτιρίου (αν είναι μόνο Προσθήκη δεν εμφανίζεται επιλογή δυσμενούς συνέπειας).

- Στη συνέχεια εμφανίζονται τα δεδομένα του σεναρίου ανάλυσης της αρχικής μελέτης όπως το όνομα του και οι αντίστοιχες τιμές των μεγεθών που απαιτούνται. Ακολουθούν τα αντίστοιχα δεδομένα της παρούσας μελέτης (χωρίς τιμή στο πεδίο Σπουδαιότητα γιατί λαμβάνεται η Σπουδαιότητα πάντα του αρχικού κτιρίου).

- Τέλος, ακολουθούν οι έλεγχοι που αφορούν είτε λόγους τεμνουσών, είτε και λόγους εδαφικών επιταχύνσεων σχεδιασμού.

Οι έλεγχοι γίνονται ανά κατεύθυνση και αυτονόητο είναι ότι για την απαλλαγή απαιτείται να πληρούνται τα κριτήρια και στις δύο οριζόντιες κατευθύνσεις. Το τελικό κριτήριο εκφράζεται ανά περίπτωση σαν τελικός λόγος ο οποίος, αν είναι μεγαλύτερος της μονάδας δεν υπάρχει απαλλαγή ενώ αν είναι μικρότερος ή ίσος, υπάρχει.

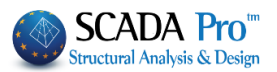

## <span id="page-29-0"></span>**1.Σ3.2 Ανάλυση Seismic και Τύπο E.A.K. (Dynamic-ET)**

Επιλέξτε Ανάλυση Seismic και Τύπο E.A.K. (Dynamic-ET) και πιέστε το πλήκτρο Νέο.

#### **ΠΡΟΣΟΧΗ**:

*Τα υλικά πρέπει να είναι σύμφωνα με τον επιλεγμένο κανονισμό, και κατά την εισαγωγή δεδομένων, όλες οι διατομές να έχουν τις σωστές ποιότητες (C για τα σενάρια του ΕΑΚ)*

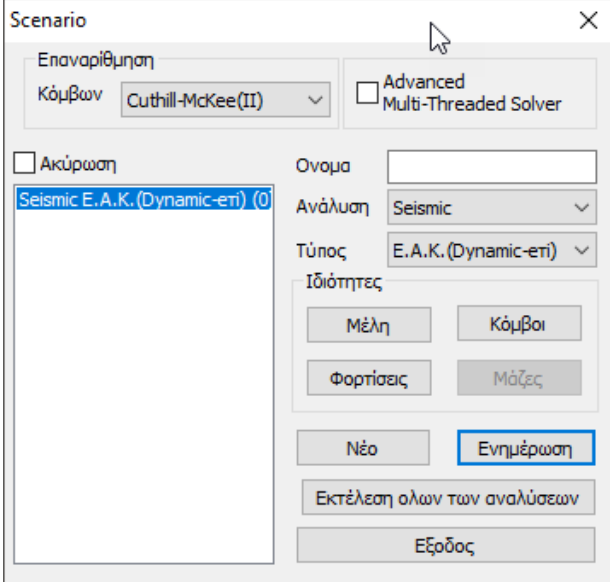

Έχοντας επιλέξει Seismic E.A.K. (Dynamic-ET) και επομένως την απλοποιημένη φασματική μέθοδο, για τον καθορισμό των παραμέτρων, το παράθυρο διαλόγου θα έχει την παρακάτω μορφή:

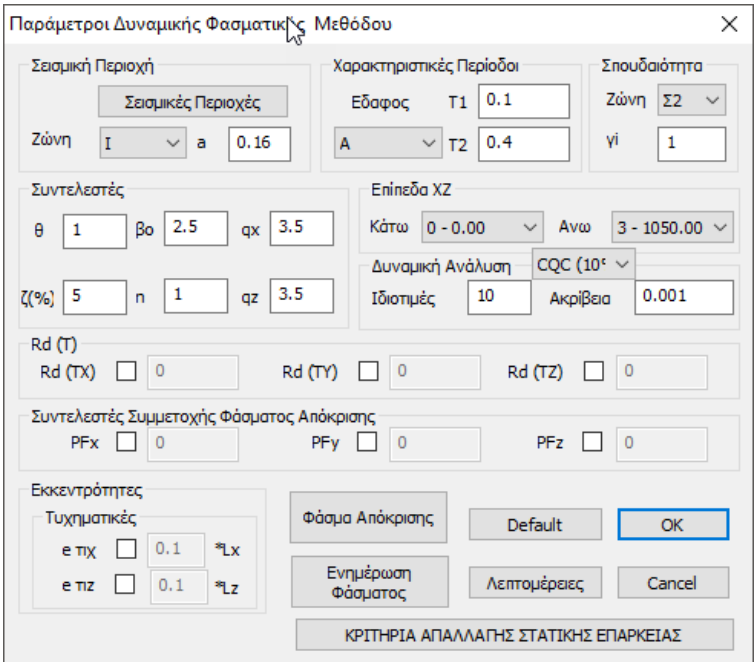

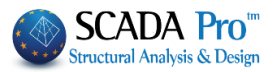

Όπου εισάγετε τις απαραίτητες πληροφορίες σχετικά με τη σεισμική περιοχή, το έδαφος και το κτίριο, καθώς και τους συντελεστές και τα επίπεδα εφαρμογής του σεισμού.

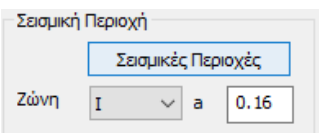

Επιλέξτε τη σεισμική ζώνη, αφού πρώτα ενημερωθείτε <sup>Πει εκλευτομ</sup> των Hotel Trust Hotel Account 1990 από την Αλλ το .txt αρχείο που ανοίγει κλικάροντας "Σεισμικές Περιοχές" για τον αριθμό της ζώνης που αντιστοιχεί  $\|\cdot\|^{\text{conv}}$  abbot sentially senting  $\|$  otov δήμο που ανήκει η μελέτη σας. Επιλέξτε τον αριθμό από  $\|\cdot\|_{\text{A. Arriz network}}$ λίστα "Ζώνη" και αυτόματα συμπληρώνεται ο συντελεστής "a".

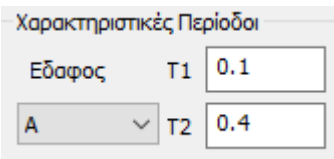

Επιλέξτε από τη λίστα την "κατηγορία εδάφους" και αυτόματα ενημερώνονται τα πεδία των χαρακτηριστικών περιόδων "Τ1" και "Τ2",

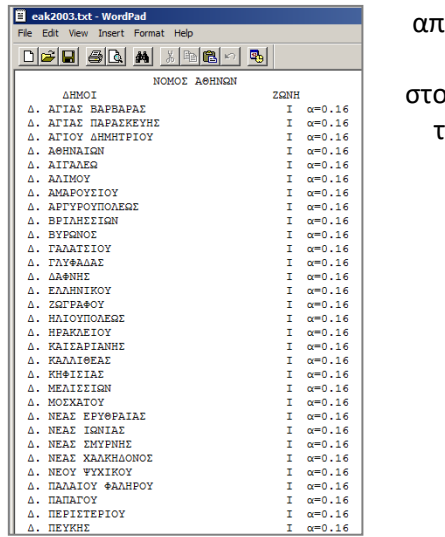

Σπουδαιότητα Ζώνη | Σ2  $yi \t1$ 

καθώς και "κατηγορία σπουδαιότητας" για να συμπληρωθεί αυτόματα ο συντελεστής σπουδαιότητας "γι".

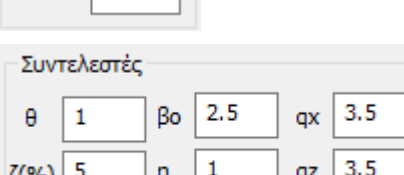

Στο πεδίο "Συντελεστές" μπορείτε να τροποποιήσετε τις προεπιλεγμένες τιμές που αφορούν το σεισμικό φάσμα πληκτρολογώντας στα αντίστοιχα πεδία. Οι σεισμικοί συντελεστές "qx" και "qz" συμπληρώνονται από τον μελετητή αφού λάβει υπόψη του όλες τις απαραίτητες προϋποθέσεις του ΕΑΚ.

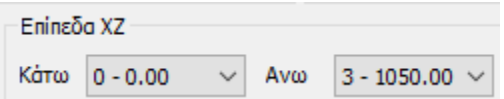

Στο πεδίο "Επίπεδα ΧΖ" επιλέγετε την κατώτερη και την ανώτερη στάθμη για την εφαρμογή των σεισμικών δράσεων (για κτίρια με υπόγειο ή/και απόληξη κλιμακοστασίου, κλπ)

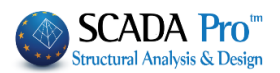

Ορίστε των αριθμό των Ιδιοτιμών και την Ακρίβεια, ενώ δίνεται επιπλέον και η δυνατότητα επιλογής του τρόπου επαλληλίας ιδιομορφικών αποκρίσεων είτε σύμφωνα με τον κανόνα της Πλήρους Τετραγωνικής Επαλληλίας CQC και CQC(10%) (3.4.3.

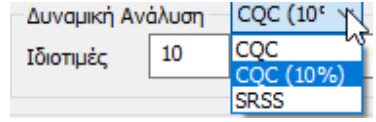

& Σ.3.4.3 του ΕΑΚ), είτε με τον κανόνα της Απλής Τετραγωνικής Επαλληλίας SRSS.

Για να τροποποιήσετε τους συντελεστές για τις εκκεντρότητες, επιλέξτε το αντίστοιχο checkbox και πληκτρολογήστε δεξιά τη νέα τιμή.

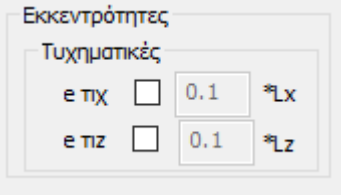

Με τον ίδιο τρόπο, ο μελετητής μπορεί να τροποποιήσει τα φάσματα κατά Χ,Υ και Ζ πληκτρολογώντας δικές του τιμές στα αντίστοιχα πεδία, καθώς και τους Συντελεστές Συμμετοχής στο Φάσμα Απόκρισης

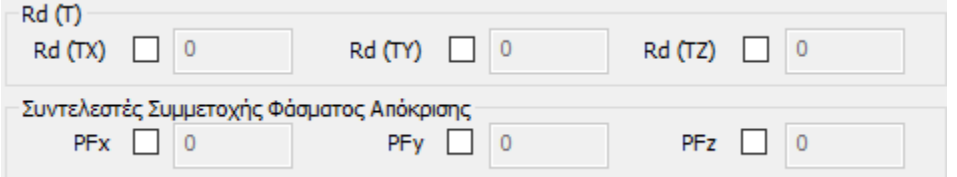

Τέλος, για να ενημερωθεί το φάσμα για τις νέες παραμέτρους, είτε επιλέγετε

Ενημέρωση την εντολή <sup>Φάσματος</sup>, είτε θα κλικάρετε στην εντολή "Φάσμα Απόκρισης" και μέσα στο πλαίσιο διαλόγου, κάνετε κλικ στο "Default".

Αφού επιλέξετε τις παραμέτρους επιλέξτε "ΟΚ".

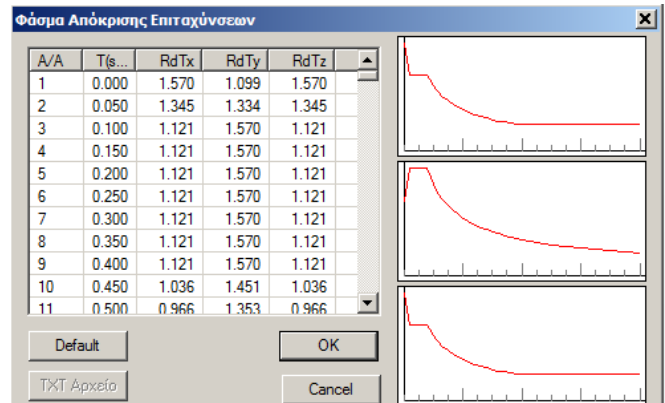

## για να αποθηκευτούν οι

παράμετροι και να κλείσει το πλαίσιο διαλόγου.

Τέλος, μέσα από το παράθυρο της εκτέλεσης επιλέξτε την εντολή "Αυτόματη Διαδικασία". Αν υπάρχει σφάλμα στη μελέτη σας τότε η διαδικασία της ανάλυσης θα διακοπεί και θα εμφανιστεί το αντίστοιχο μήνυμα. Ολοκληρώνοντας το πρόγραμμα την αυτόματη διαδικασία θα εμφανιστούν πράσινα ν δίπλα από κάθε στάδιο της ανάλυσης, όπως φαίνεται στο παρακάτω σχήμα.

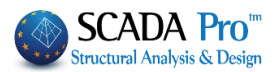

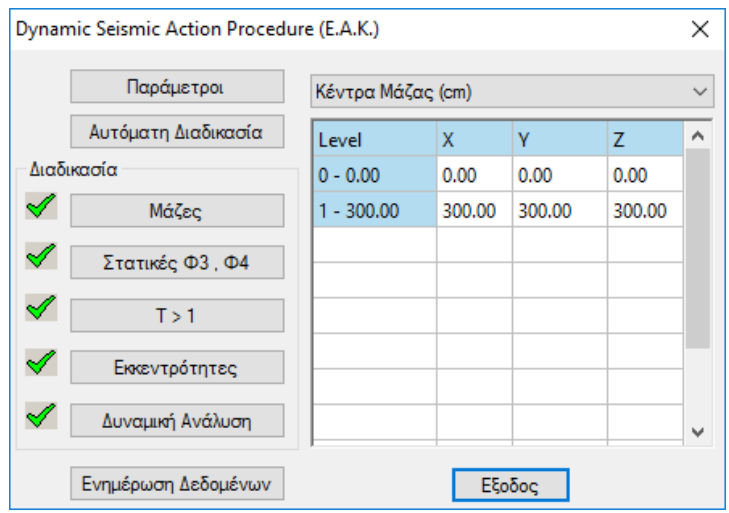

#### ΠΑΡΑΤΗΡΗΣΕΙΣ:

Εάν δεν έχετε κόμβο διαφράγματος στο φορέα το πρόγραμμα θα βγάλει μήνυμα ότι θα γίνει ανάλυση χωρίς να ληφθεί υπόψη αυτός ο κόμβος όπως φαίνεται στο παρακάτω σχήμα.

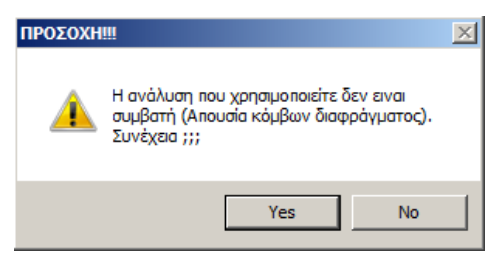

Αυτό το μήνυμα εμφανίζεται στην ανάλυση ΕΑΚ static. Αντίθετα στην ΕΑΚ dynamic ET καθώς και στη απλή στατική ανάλυση δεν εμφανίζεται. Επιλέγετε το yes και συνεχίζετε.

Για να

μπορέσετε να διαστασιολογήσετε εκτός από την ανωδομή ΚΑΙ τη θεμελίωση με τους συνδυασμούς της δυναμικής (και να μην αναγκαστείτε να φτιάξετε επιπλέον σενάριο στατικής), θα πρέπει πριν τρέξετε την ανάλυση, να "Ανοίξετε" τα ελατήρια της θεμελίωσης στο πλαίσιο Κόμβοι | του σεναρίου της δυναμικής:

#### ΠΑΡΑΤΗΡΗΣΗ:

Στις νέες εκδόσεις του SCADA Pro όλα τα σενάρια έχουν "Ανοιχτά" τα ελατήρια από default.

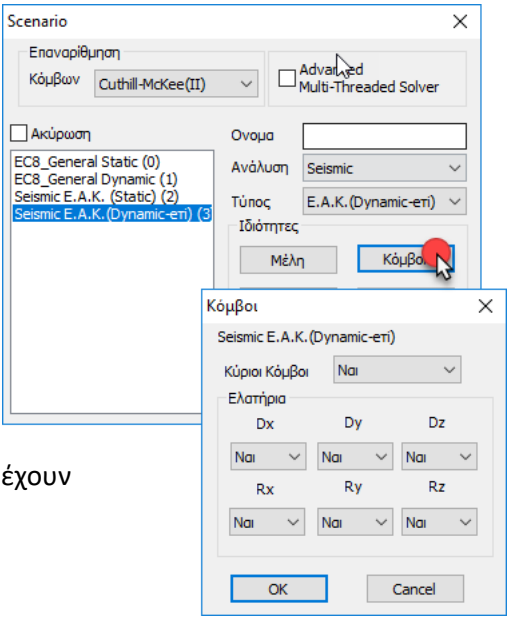

#### ΚΡΙΤΗΡΙΑ ΑΠΑΛΛΑΓΗΣ ΣΤΑΤΙΚΗΣ ΕΠΑΡΚΕΙΑΣ

Για τα κριτήρια απαλλαγής από τον έλεγχο στατικής επάρκειας υπαρχόντων κτιρίων, βλέπε: "Κριτήρια απαλλαγής από τον έλεγχο στατικής επάρκειας υπαρχόντων κτιρίων, σύμφωνα με το ΦΕΚ 350/17-2-2016", σελ. 25.

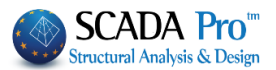

## <span id="page-33-0"></span>**1.Σ4 Ανάλυση Seismic και Τύπο Παλαιός 1959-84**

Επιλέξτε Ανάλυση Seismic και Τύπο Παλαιός 1959-84 και πιέστε το πλήκτρο Νέο.

#### **ΠΡΟΣΟΧΗ**:

*Τα υλικά πρέπει να είναι σύμφωνα με τον επιλεγμένο κανονισμό, και κατά την εισαγωγή δεδομένων, όλες οι διατομές να έχουν τις σωστές ποιότητες (Β για τα σενάρια των Παλαιών Κανονισμών)*

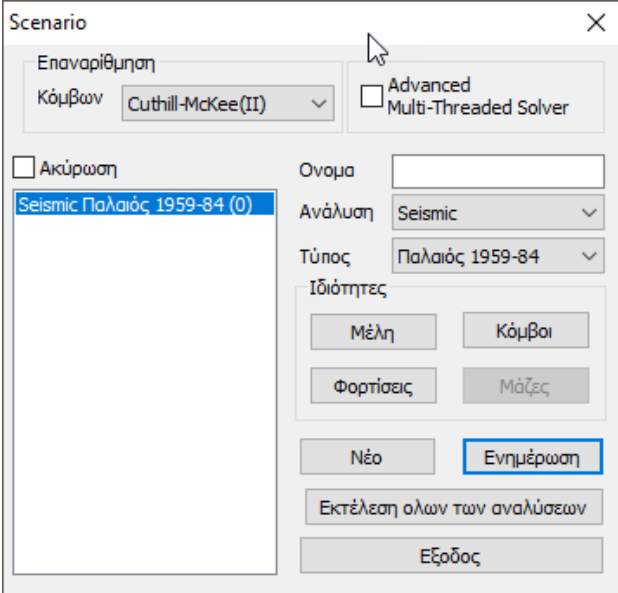

Έχοντας επιλέξει Seismic Παλαιός 1959-84, για τον καθορισμό των παραμέτρων, το παράθυρο διαλόγου θα έχει την παρακάτω μορφή:

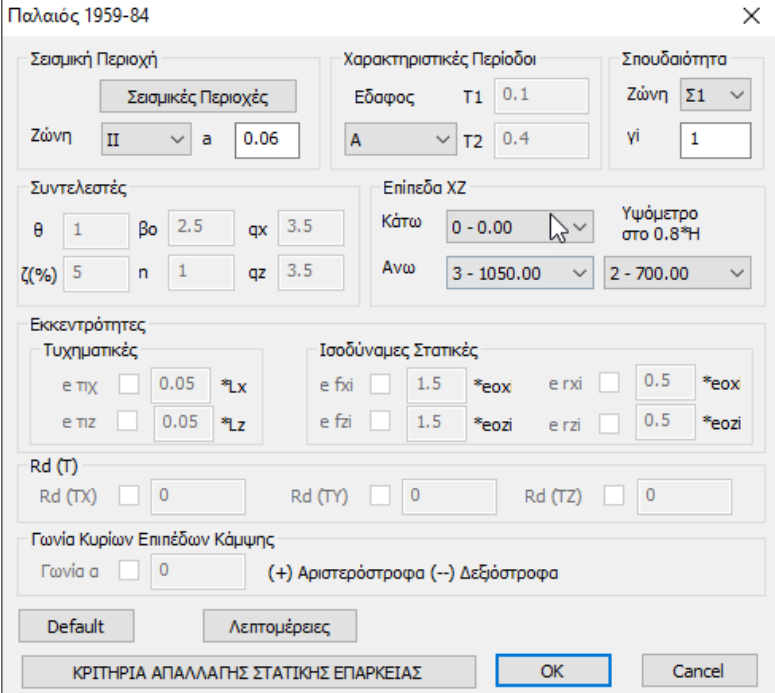

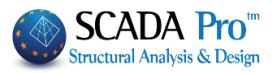

Εισάγετε, όπως και στο σενάριο στατικής του ΕΑΚ, τις απαραίτητες πληροφορίες σχετικά με τη σεισμική περιοχή (Ζώνες Ι,ΙΙ,ΙΙΙ), το έδαφος και τη σπουδαιότητα.

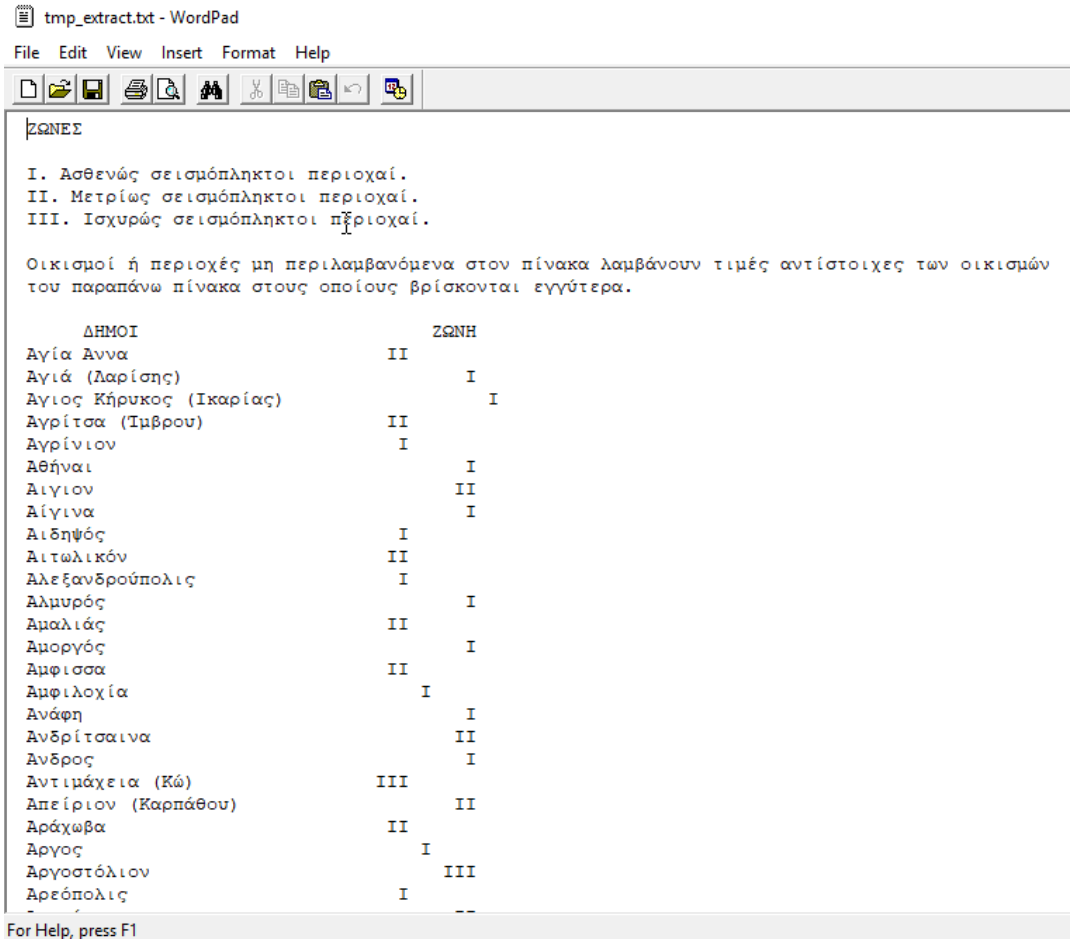

#### ΚΡΙΤΗΡΙΑ ΑΠΑΛΛΑΓΗΣ ΣΤΑΤΙΚΗΣ ΕΠΑΡΚΕΙΑΣ

**OK** 

Για τα κριτήρια απαλλαγής από τον έλεγχο στατικής επάρκειας υπαρχόντων κτιρίων, βλέπε: "Κριτήρια απαλλαγής από τον έλεγχο στατικής επάρκειας υπαρχόντων κτιρίων, σύμφωνα με το ΦΕΚ 350/17-2-2016", σελ. 25.

Για να αποθηκευθούν οι παράμετροι και να κλείσει το πλαίσιο διαλόγου.

Παλαιός 1959-84 Για να τρέξει η ανάλυση.

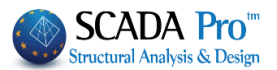

## <span id="page-35-0"></span>**1.Σ5 Ανάλυση Seismic και Τύπο Παλαιός 1984-93**

Επιλέξτε Ανάλυση Seismic και Τύπο Παλαιός 1984-93 και πιέστε το πλήκτρο Νέο.

#### **ΠΡΟΣΟΧΗ**:

*Τα υλικά πρέπει να είναι σύμφωνα με τον επιλεγμένο κανονισμό, και κατά την εισαγωγή δεδομένων, όλες οι διατομές να έχουν τις σωστές ποιότητες (Β για τα σενάρια των Παλαιών Κανονισμών)*

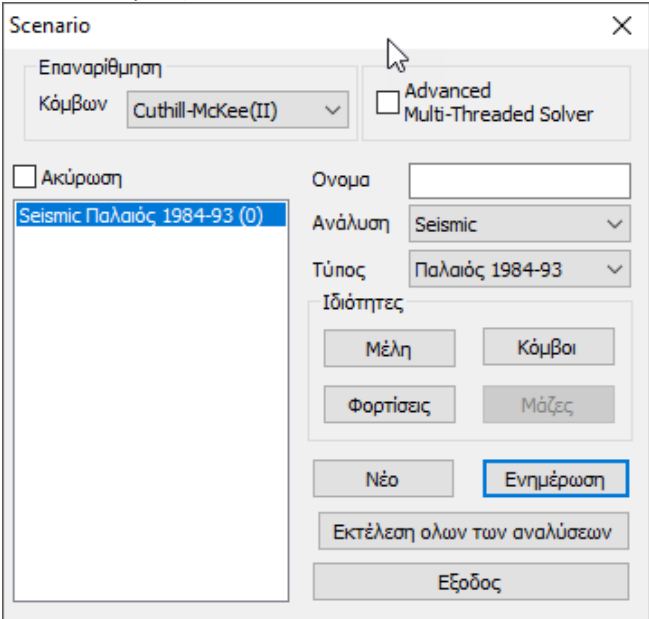

Έχοντας επιλέξει Seismic Παλαιός 1984-93, για τον καθορισμό των παραμέτρων, το παράθυρο διαλόγου θα έχει την παρακάτω μορφή:

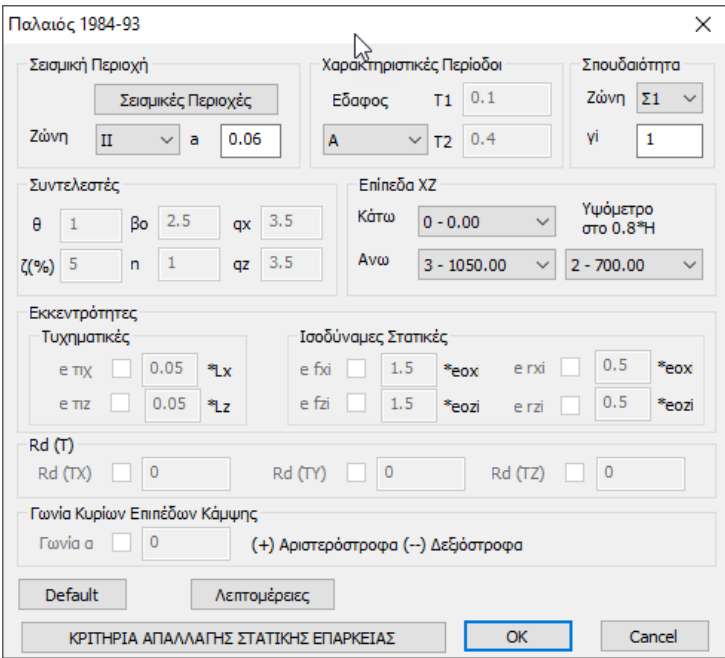
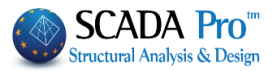

Εισάγετε, όπως και στο σενάριο στατικής του ΕΑΚ, τις απαραίτητες πληροφορίες σχετικά με τη σεισμική περιοχή (Ζώνες Ι,ΙΙ,ΙΙΙ), το έδαφος και τη σπουδαιότητα.

File Edit View Insert Format Help  $\text{D}[\mathcal{B}|\mathbf{E}]\otimes[\mathbf{A}|\mathbf{M}|\mathbb{Z}|\mathbf{E}|\mathbf{E}]\cap$  $|\mathbf{R}_\mathrm{B}|$ ZQNE<sub>Σ</sub> Ι. Ασθενώς σεισμόπληκτοι περιοχαί. ΙΙ. Μετρίως σεισμόπληκτοι περιοχαί. **ΙΙΙ. Ισχυρώς σεισμόπληκτοι πξριοχαί.** Οικισμοί ή περιοχές μη περιλαμβανόμενα στον πίνακα λαμβάνουν τιμές αντίστοιχες των οικισμών του παραπάνω πίνακα στους οποίους βρίσκονται εγγύτερα. ΔΗΜΟΙ ZQNH  $\texttt{A}\gamma\texttt{i}\alpha$   $\texttt{A}\nu\nu\alpha$ **TT** Ανιά (Λαρίσης)  $\mathbf I$  $\mathbf{r}$ Αγρίτσα (Ίμβρου)  $\bar{I}I$ Αγρίνιον  $\mathbf I$ Αθήναι  $\tau$ Αινιον II  $\mathbf I$ Αίνινα Αιδηψός  $\mathbf{I}$ **Αιτωλικόν** II Αλεξανδρούπολις  $\mathbf{r}$  $\bar{\rm I}$ Αλμυρός  $\bar{1}\bar{1}$ Αμαλιάς Αμοργός  $\bar{\mathtt{I}}$ Αμφισσα  $\overline{11}$ Αμφιλοχία  $\mathbf{r}$ Ανάφη  $\mathbf T$ ...<br>Ανδρίτσαινα II Άνδρος I Αντιμάχεια (Κώ) III Απείριον (Καρπάθου)  $II$ Αράχωβα II Aovoc  $\mathbf I$ Αργοστόλιον III Αρεόπολις  $\mathbf{I}$ For Help, press F1

#### ΚΡΙΤΗΡΙΑ ΑΠΑΛΛΑΓΗΣ ΣΤΑΤΙΚΗΣ ΕΠΑΡΚΕΙΑΣ

Για τα κριτήρια απαλλαγής από τον έλεγχο στατικής επάρκειας υπαρχόντων κτιρίων, βλέπε: "§ Κριτήρια απαλλαγής από τον έλεγχο στατικής επάρκειας υπαρχόντων κτιρίων, σύμφωνα με το ΦΕΚ 350/17-2-2016", σελ. 22.

OK

Για να αποθηκευθούν οι παράμετροι και να κλείσει το πλαίσιο διαλόγου.

Παλαιός 1984-93 Για να τρέξει η ανάλυση.

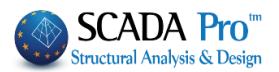

# **1.Σ6 Σενάρια ΕΥΡΩΚΩΔΙΚΑ**

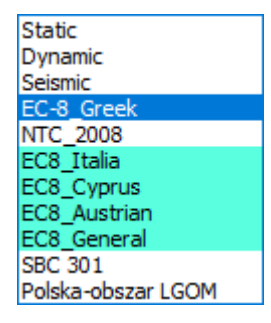

To SCADA Pro περιλαμβάνει τον Ευρωκώδικα 8 σε γενική μορφή (EC-8\_General), ενώ παράλληλα ενσωματώνει και τα εθνικά προσαρτήματα αυτού για την Ελλάδα (EC-8\_Greek), την Κύπρο (EC-8\_Cyprus), την Ιταλία (EC-8\_Italia) και την Αυστρία (EC-8\_Austrian).

Στην επιλογή δημιουργίας των σεναρίων και στην επιλογή του είδους της ανάλυσης "EC8\_Greek", υπάρχουν οι παρακάτω τύποι σεναρίων ανάλυσης:

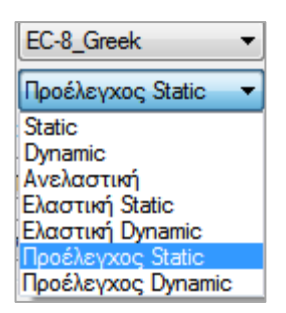

Οι τύποι:

- Static
- Dynamic

Χρησιμοποιούνται για την ανάλυση νέων κτιρίων με βάση τον EC8 και τα ελληνικά εθνικά προσαρτήματα.

Όλοι οι επόμενοι τύποι:

- Ανελαστική
- Ελαστική Static
- Ελαστική Dynamic
- Προέλεγχος Static
- Προέλεγχος Dynamic

Χρησιμοποιούνται για την αποτίμηση και τον ανασχεδιασμό υφιστάμενων κατασκευών με βάση τις διατάξεις του ΚΑΝ.ΕΠΕ.

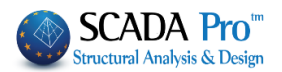

#### **ΣΗΜΑΝΤΙΚΗ ΠΡΟΣΘΗΚΗ**

Στη νέα έκδοση του SCADA Pro και στα σενάριο του Ευρωκώδικα, εμφανίζονται γραφικά σε κάτοψη με πράσινο χρώμα η έλλειψη δυστρεψίας, με κόκκινο χρώμα ο κύκλος αδράνειας και μπλε χρώμα ένα ορθογώνιο το οποίο αφορά το κριτήριο του περιορισμού της εκκεντρότητας

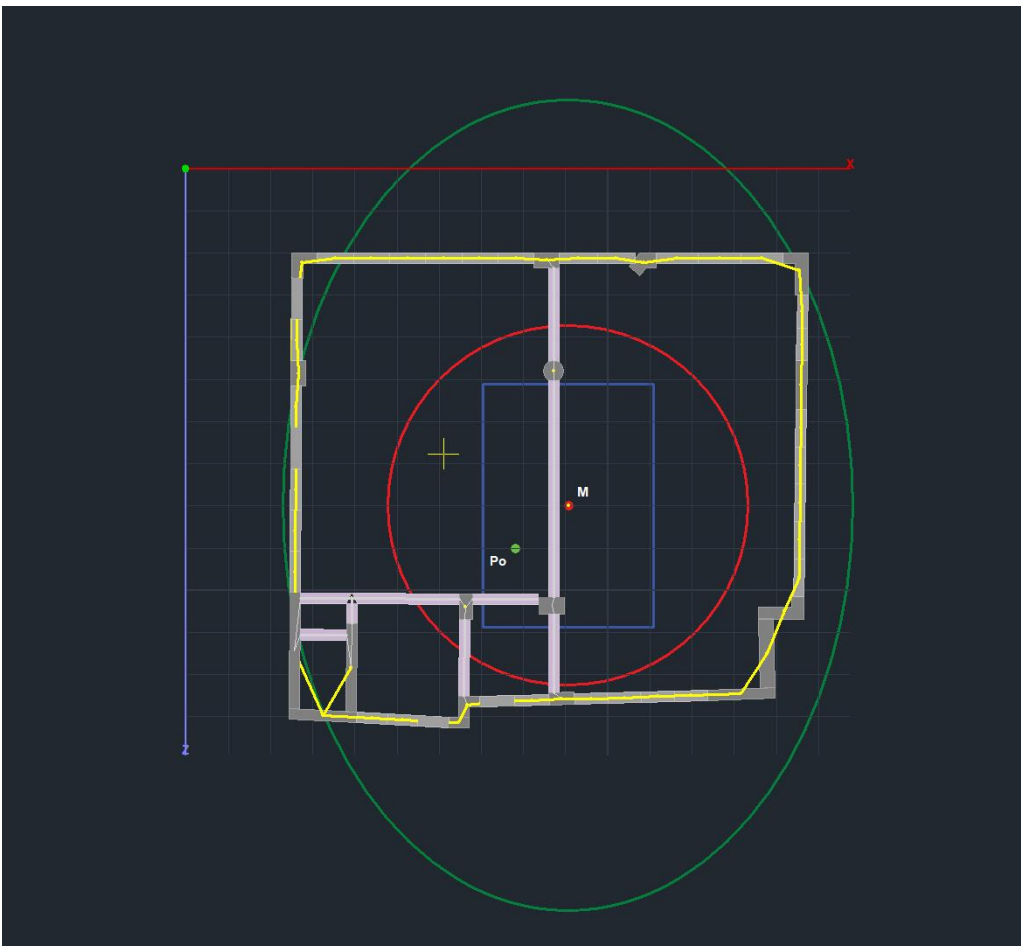

Ο κύκλος και η έλλειψη αφορούν το κριτήριο της στρεπτικής δυστρεψίας  $Rx \geq -1$ 

δηλαδή η ακτίνα δυστρεψίας να είναι μεγαλύτερη ή ίση από την ακτίνα αδράνειας.

Ο έλεγχος εκτελείται ανά κατεύθυνση και πληρείται και για τις δύο κατευθύνσεις, όταν ο κόκκινος κύκλος περιέχεται στην έλλειψη αδράνειας (όπως στην παραπάνω εικόνα).

Ο δεύτερος έλεγχος αφορά τις εκκεντρότητες eox και εoz οι οποίες είναι η απόσταση κατά x και κατά z του κέντρου δυστρεψίας Po από το κέντρο μάζας Μ. Οι εκκεντρότητες αυτές πρέπει να είναι μικρότερες του 0.30\*rx και του 0.30\*rz αντίστοιχα. Η προϋπόθεση αυτή πληρείται όταν το Po βρίσκεται μέσα στο μπλε τετράγωνο (όπως στην παραπάνω εικόνα).

Υπενθυμίζεται πως το κέντρο μάζας Μ και ο κόμβος διαφράγματος συμπίπτουν αφού εκτελεστεί η ανάλυση και υπολογιστούν οι μάζες διότι ο αρχικός υπολογισμός του κόμβου διαφράγματος γίνεται με βάση μόνο τη γεωμετρία των κόμβων.

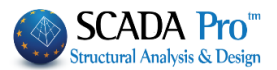

### **1.Σ6.1 Ανάλυση ΕC-8\_Greek και Τύπο Static**

Επιλέξτε Ανάλυση EC-8\_Greek και Τύπο Static και πιέστε το πλήκτρο Νέο.

**ΠΡΟΣΟΧΗ**: *Τα υλικά πρέπει να είναι σύμφωνα με τον επιλεγμένο κανονισμό, και κατά την εισαγωγή δεδομένων, όλες οι διατομές να έχουν τις σωστές ποιότητες (C για τα σενάρια του ΕC8)*

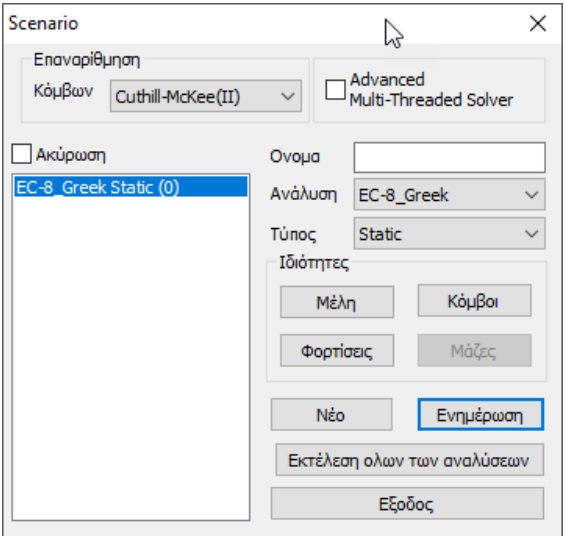

## **1.Σ6.2 Ανάλυση ΕC-8\_Greek και Τύπο Dynamic**

Επιλέξτε Ανάλυση EC-8\_Greek και Τύπο Dynamic και πιέστε το πλήκτρο Νέο.

**ΠΡΟΣΟΧΗ**: *Τα υλικά πρέπει να είναι σύμφωνα με τον επιλεγμένο κανονισμό, και κατά την εισαγωγή δεδομένων, όλες οι διατομές να έχουν τις σωστές ποιότητες (C για τα σενάρια του ΕC8)*

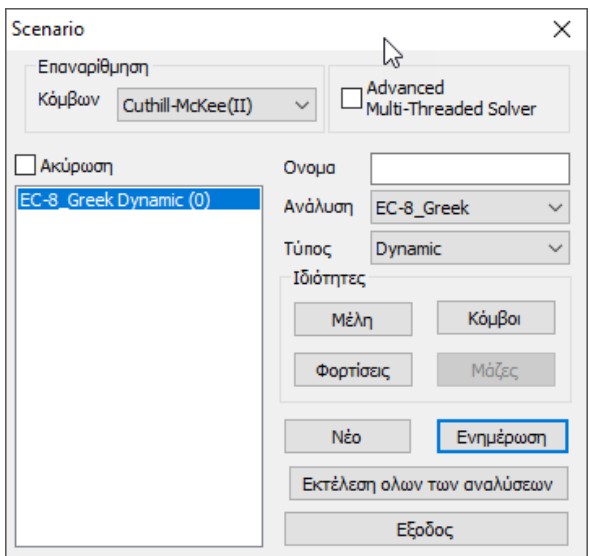

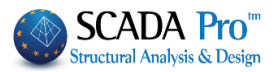

# **1.Σ6.1&Σ6.2 Αναλύσεις ΕC-8\_Greek Static και ΕC-8\_Greek Dynamic**

Όλα τα παρακάτω αφορούν τον **EC-8\_Greek** τόσο για τον τύπο **Static,** όσο και για τον **Dynamic** και γι' αυτό περιγράφονται μία φορά και για τους δύο.

Στα Μέλη οι Πολλαπλασιαστές ενημερώνονται αυτόματα και συμπληρώνονται με τους

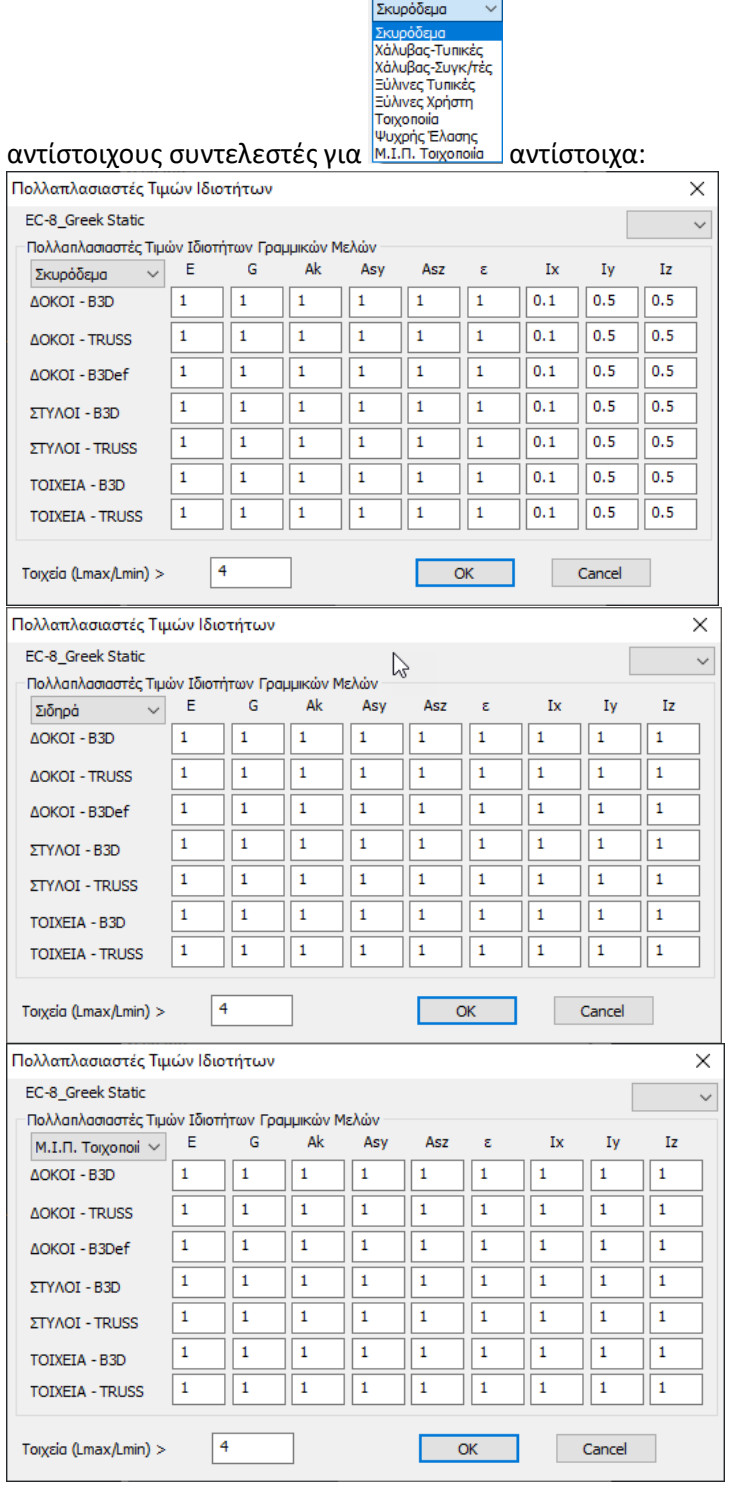

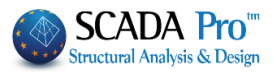

Στις Φορτίσεις, για τα G, ορίζετε μονάδα στο LC1(μόνιμα) και για τα Q, μονάδα στο LC2(κινητά) και πιέζετε το πλήκτρο Ενημέρωση.

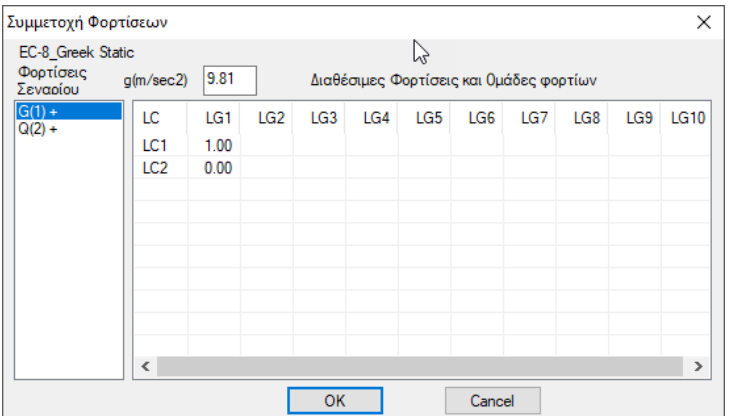

Με ενεργό είτε το σενάριο EC-8\_Greek Static, είτε το σενάριο EC-8\_Greek Dynamic,

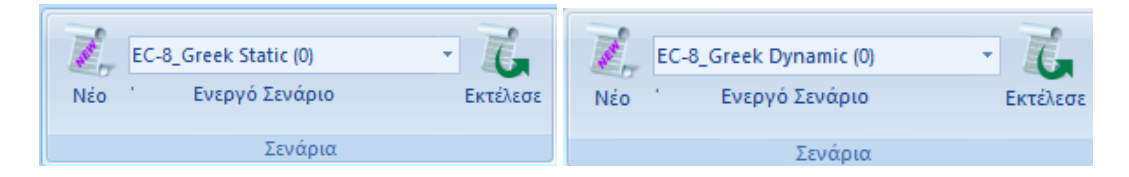

Με την εντολή Εκτέλεσε ανοίγει το παράθυρο για την εκτέλεση του σεναρίου και πιέζοντας την Ενημέρωση Δεδομένων, ενεργοποιούνται οι εντολές:

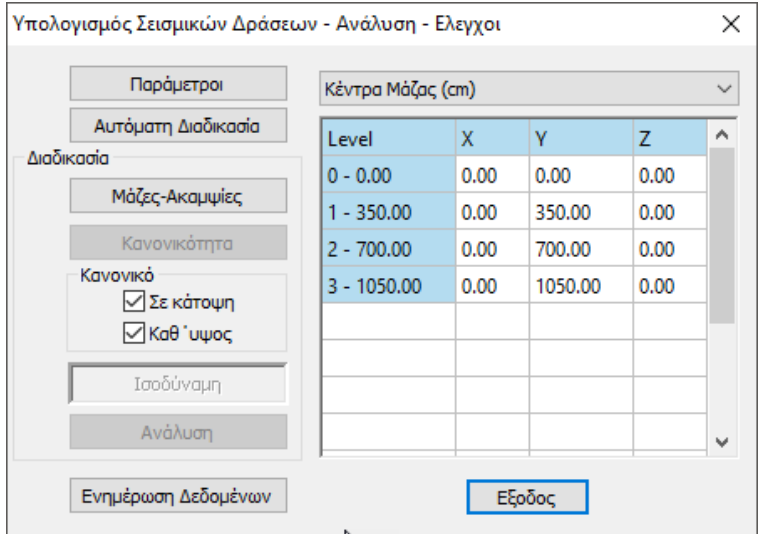

Για τον καθορισμό των παραμέτρων, είτε το σενάριο EC-8\_Greek Static, είτε το σενάριο EC-8\_Greek Dynamic, το παράθυρο διαλόγου θα έχει την παρακάτω μορφή:

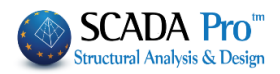

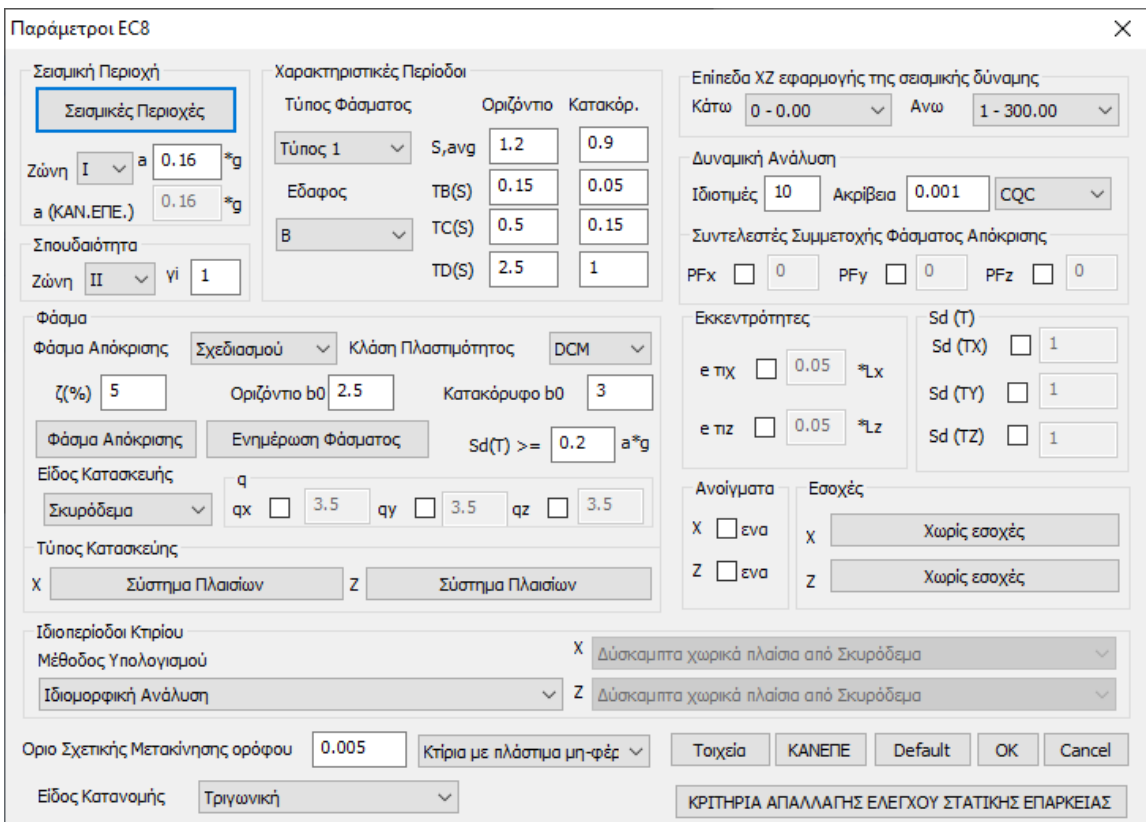

#### ΠΑΡΑΤΗΡΗΣΗ:

*Σε όλα τα είδη σεναρίων ανάλυσης που βασίζονται στον EC8 (στατικά και δυναμικά) τροποποιήθηκε το πλαίσιο διαλόγου των παραμέτρων σε σχέση με της προηγούμενες εκδόσεις.*

Εισάγετε τις απαραίτητες πληροφορίες σχετικά με τη σεισμική περιοχή, το έδαφος και το κτίριο, καθώς και τους συντελεστές και τα επίπεδα εφαρμογής του σεισμού:

Επιλέξτε τη Σεισμική Περιοχή για τον καθορισμό της Ζώνης και άρα της Σεισμικής επιτάχυνσης a:

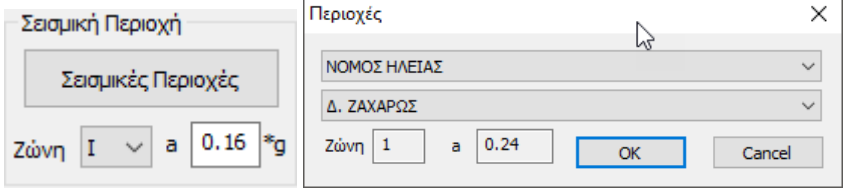

Επιλέξτε τον Τύπο του Φάσματος και την Κατηγορία του εδάφους για τον καθορισμό των Χαρακτηριστικών Περιόδων:

#### ΚΕΦΑΛΑΙΟ 8Α «ΑΝΑΛΥΣΗ»

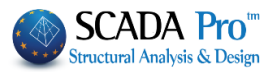

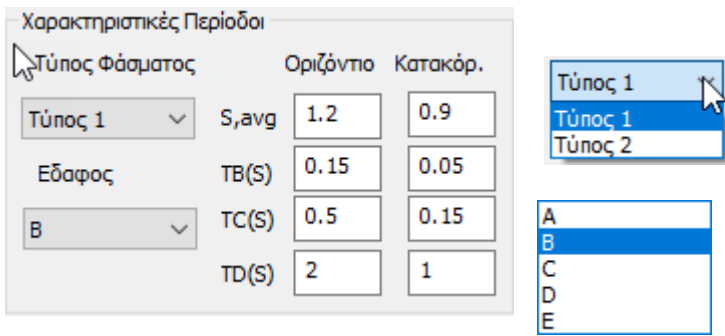

#### Επιλέξτε τον Τύπο του Φάσματος και την Κλάση Πλαστιμότητας

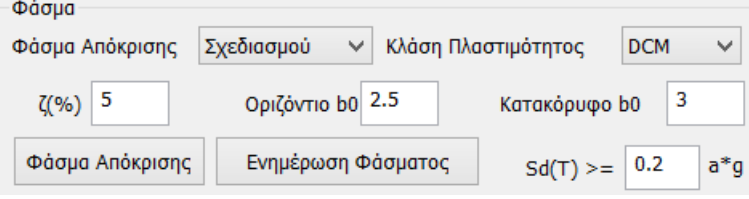

### Επιλέξτε τον Είδος της Κατασκευής

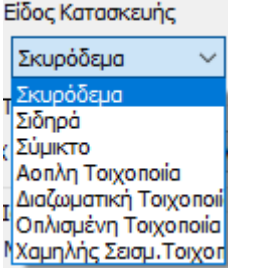

Η επιλογή του Σεισμικού Συντελεστή q και του Τύπου Κατασκευής προϋποθέτει σύνθετους υπολογισμούς.

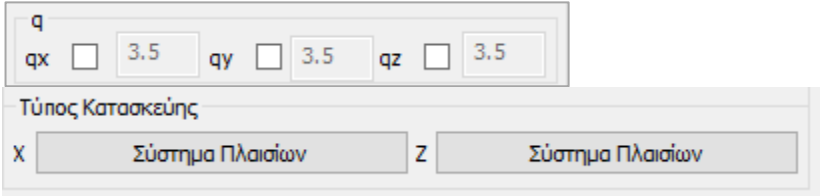

Το SCADA Pro δίνει στον μελετητή τη δυνατότητα να απαλλαγεί από αυτούς και να ακολουθήσει τη διαδικασία που περιγράφεται στο επόμενο κεφάλαιο: "§ Τρόπος υπολογισμού του σεισμικού συντελεστή q " σελ.47

Το Όριο Σχετικής Μετακίνησης Ορόφου, τροποποιείται βάσει κανονισμού σύμφωνα με την επιλογή στα δεξιά:

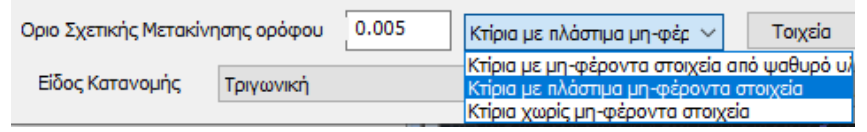

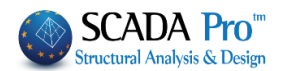

Στο πεδίο Ιδιοπερίοδοι Κτιρίου:

Εκεί που σε προηγούμενες εκδόσεις υπήρχε το πεδίο *Τύπος Κτιρίου* κατά Χ και Ζ για τον υπολογισμό της βασικής ιδιοπεριόδου, αντικαταστάθηκε από την ενότητα:

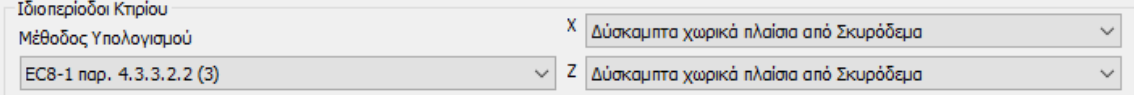

Υπάρχει πλέον παντού η δυνατότητα επιλογής υπολογισμού της ιδιοπεριόδου με τρεις τρόπους.

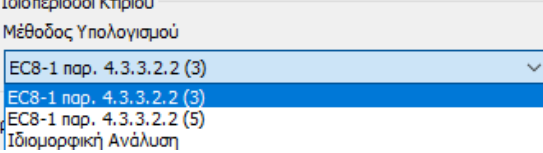

Οι δύο πρώτες είναι οι προσεγγιστικές μέθοδοι του EC8-1.

1. Στην πρώτη  $E$ C8-1 παρ. 4.3.3.2.2 (3) είναι απαραίτητο:

να επιλεγεί, ανά κατεύθυνση, ο τύπος κτιρίου που βρίσκεται δεξιά

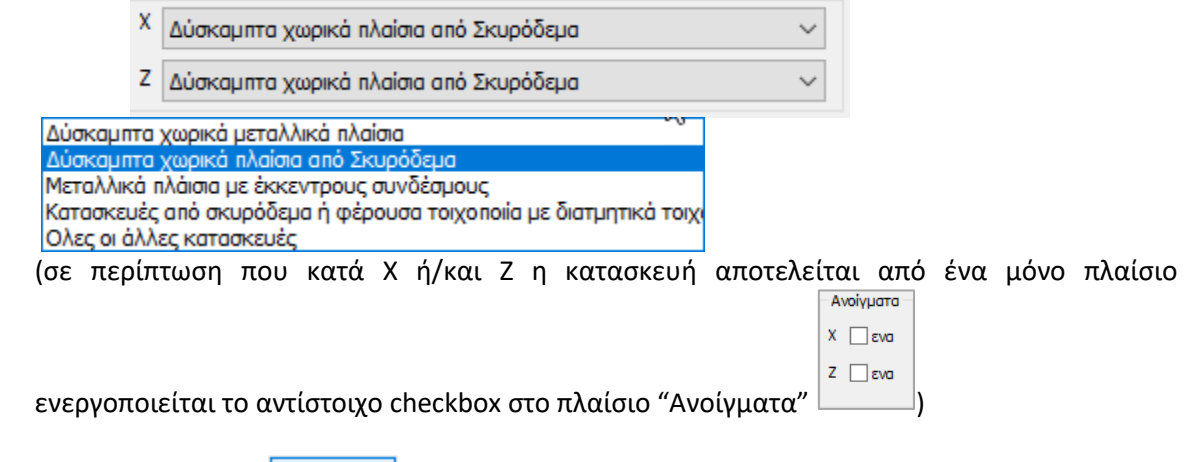

Η εντολή "Τοιχεία" <sup>| Τοιχεία</sup> χρησιμοποιείται για να ορίσετε βάσει ενός ελάχιστου μήκους ποια από τα κάθετα στοιχεία ορίζονται ως "Τοιχεία".

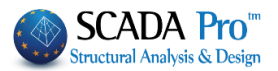

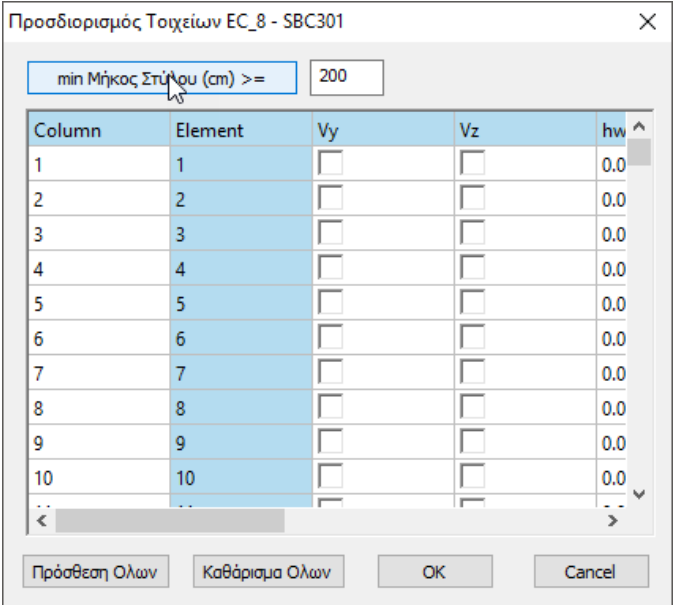

Πληκτρολογήστε το min Μήκος (cm) και πιέστε την εντολή "min Μήκος Στύλου" για τον αυτόματο καθορισμό των τοιχίων ανά κατεύθυνση, ώστε ο υπολογισμός του Τ1 να γίνει βάσει της παρ.4.3.3.2.2.

2. Η δεύτερη προσεγγιστική μέθοδος EC8-1 nap. 4.3.3.2.2 (5), αρκεί να επιλεχθεί και δεν προϋποθέτει κάποια επιπλέον ενέργεια.

3. Η τρίτη δυνατότητα είναι να υπολογιστούν οι ιδιοπερίοδοι από Iδιομορφική Aνάλυση.

Το πρόγραμμα λαμβάνει ανά κατεύθυνση σαν ιδιοπερίοδο του κτιρίου την ιδιοπερίοδο που αντιστοιχεί στην δεσπόζουσα ιδιομορφή (την ιδιομορφή με το μεγαλύτερο ποσοστό ενεργοποιημένης μάζας).

Ο χρήστης μπορεί να αυξήσει ή να ελαττώσει τον αριθμό των Ιδιοτιμών, σε περίπτωση δυναμικής ανάλυσης, αλλά και Στατικής, σε περίπτωση που επιλεχθεί να υπολογιστούν οι ιδιοπερίοδοι από Iδιομορφική Aνάλυση, και το ποσοστό ακρίβειας.

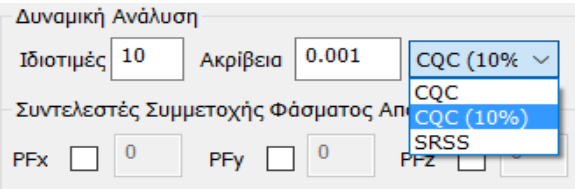

Δίνεται επιπλέον η δυνατότητα επιλογής του τρόπου επαλληλίας ιδιομορφικών αποκρίσεων είτε σύμφωνα με τον κανόνα της Πλήρους Τετραγωνικής Επαλληλίας CQC και CQC(10%) (3.6 ΕΑΚ), είτε με τον κανόνα της Απλής Τετραγωνικής Επαλληλίας SRSS.

Επίσης, στα αποτελέσματα της Σεισμικής Δράσης περιλαμβάνονται πλέον και για τα στατικά σενάρια, τα αποτελέσματα της ιδιομορφικής ανάλυσης.

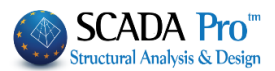

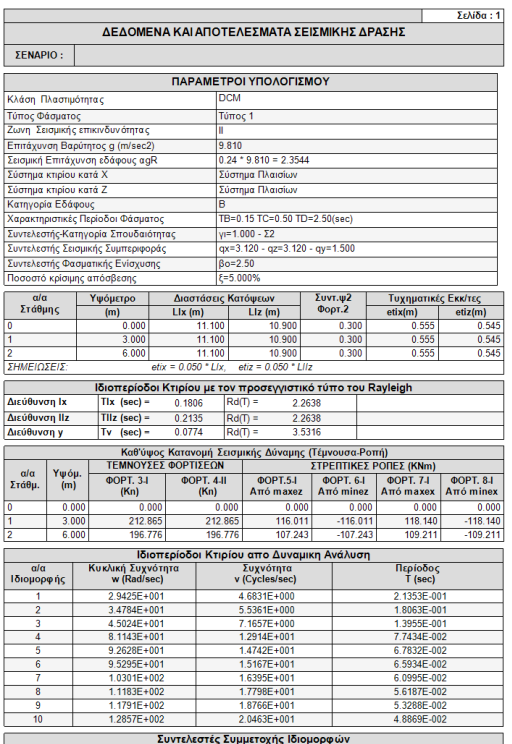

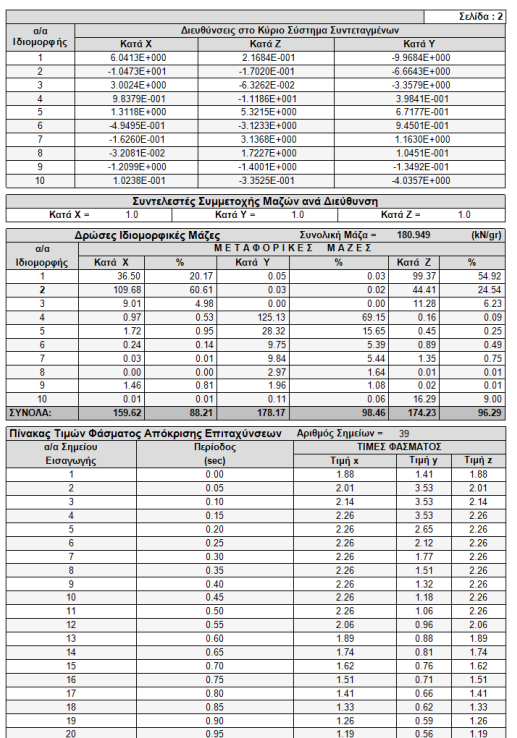

Για να τροποποιήσετε τους συντελεστές για τις Εκκεντρότητες, επιλέξτε το αντίστοιχο checkbox και πληκτρολογήστε δεξιά τη νέα τιμή.<br>Εκκεντρότητες

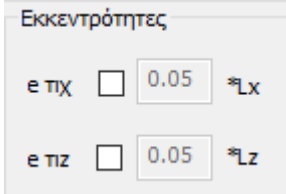

Με τον ίδιο τρόπο, ο μελετητής μπορεί να τροποποιήσει τα φάσματα κατά Χ,Υ και Ζ πληκτρολογώντας δικές του τιμές στα αντίστοιχα πεδία,

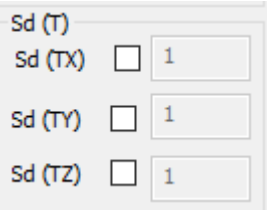

καθώς και τους Συντελεστές Συμμετοχής στο Φάσμα Απόκρισης

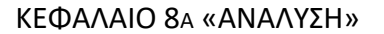

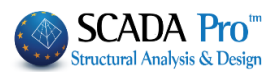

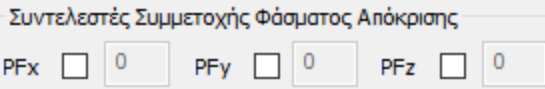

Στο πεδίο Εσοχές επιλέξτε για κάθε κατεύθυνση την περίπτωση που αρμόζει στη συγκεκριμένη μελέτη και που ορίζει ο Eυρωκώδικας.

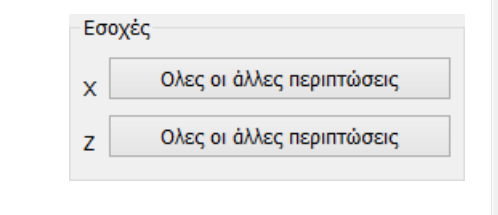

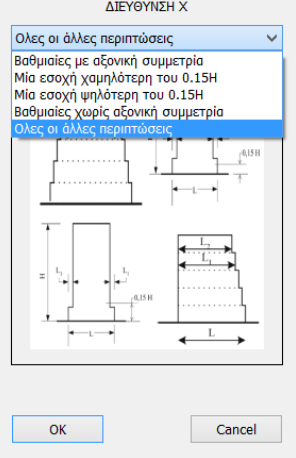

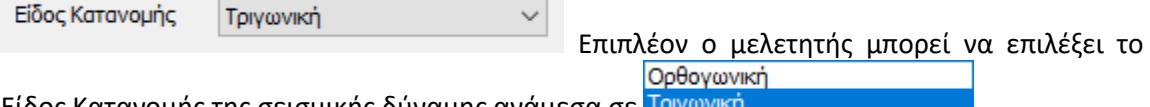

Είδος Κατανομής της σεισμικής δύναμης ανάμεσα σε <mark>Τριγ</mark>

KANETIE Το πλήκτρο ΚΑΝΕΠΕ χρησιμοποιείται όταν στον Έλεγχο επιρροής ανώτερων ιδιομορφών της παράγραφου 5.7.2 (β) του ΚΑΝ.ΕΠΕ. που περιγράφεται αναλυτικά στο κεφάλαιο "§ Έλεγχος επιρροής ανώτερων ιδιομορφών".

ΚΡΙΤΗΡΙΑ ΑΠΑΛΛΑΓΗΣ ΣΤΑΤΙΚΗΣ ΕΠΑΡΚΕΙΑΣ Για τα κριτήρια απαλλαγής από τον έλεγχο στατικής επάρκειας υπαρχόντων κτιρίων, βλέπε:

"Κριτήρια απαλλαγής από τον έλεγχο στατικής επάρκειας υπαρχόντων κτιρίων, σύμφωνα με το ΦΕΚ 350/17-2-2016", σελ. 25.

# **1.Σ6.§ Τρόπος υπολογισμού του σεισμικού συντελεστή q**

Η επιλογή του "Σεισμικού Συντελεστή q" και του "Τύπου Κατασκευής" προϋποθέτει σύνθετους υπολογισμούς.

Το SCADAPro δίνει στον μελετητή τη δυνατότητα να απαλλαγεί από αυτούς.

Έτσι, συμπληρώσετε όλα τα προηγούμενα πεδία και αφήστε τα πεδία:

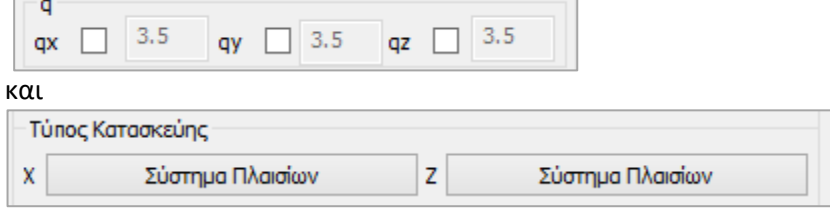

ως έχουν.

Επιλέξτε "OK" και με την "Αυτόματη Διαδικασία" εκτελέστε μία πρώτη ανάλυση.

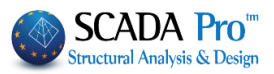

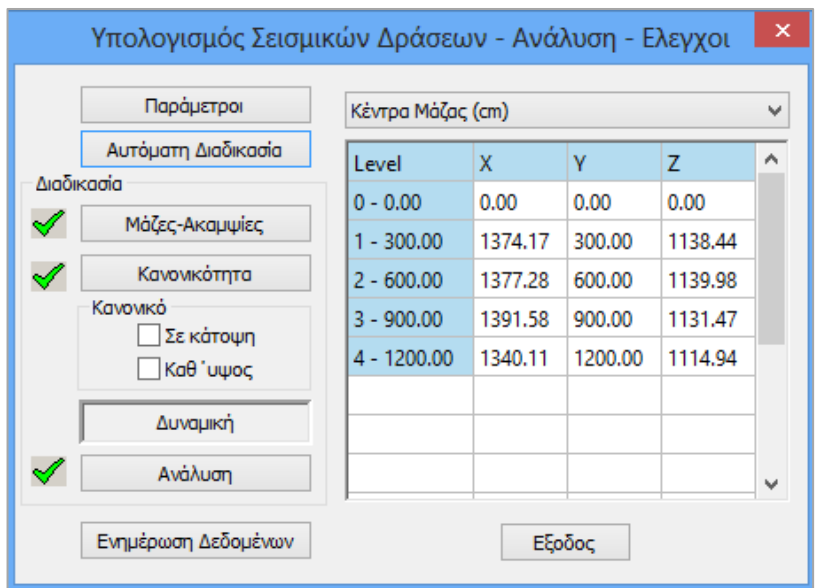

Επιλέξτε την εντολή "Έλεγχοι" και στο πλαίσιο διαλόγου που εμφανίζεται την εντολή "OK".

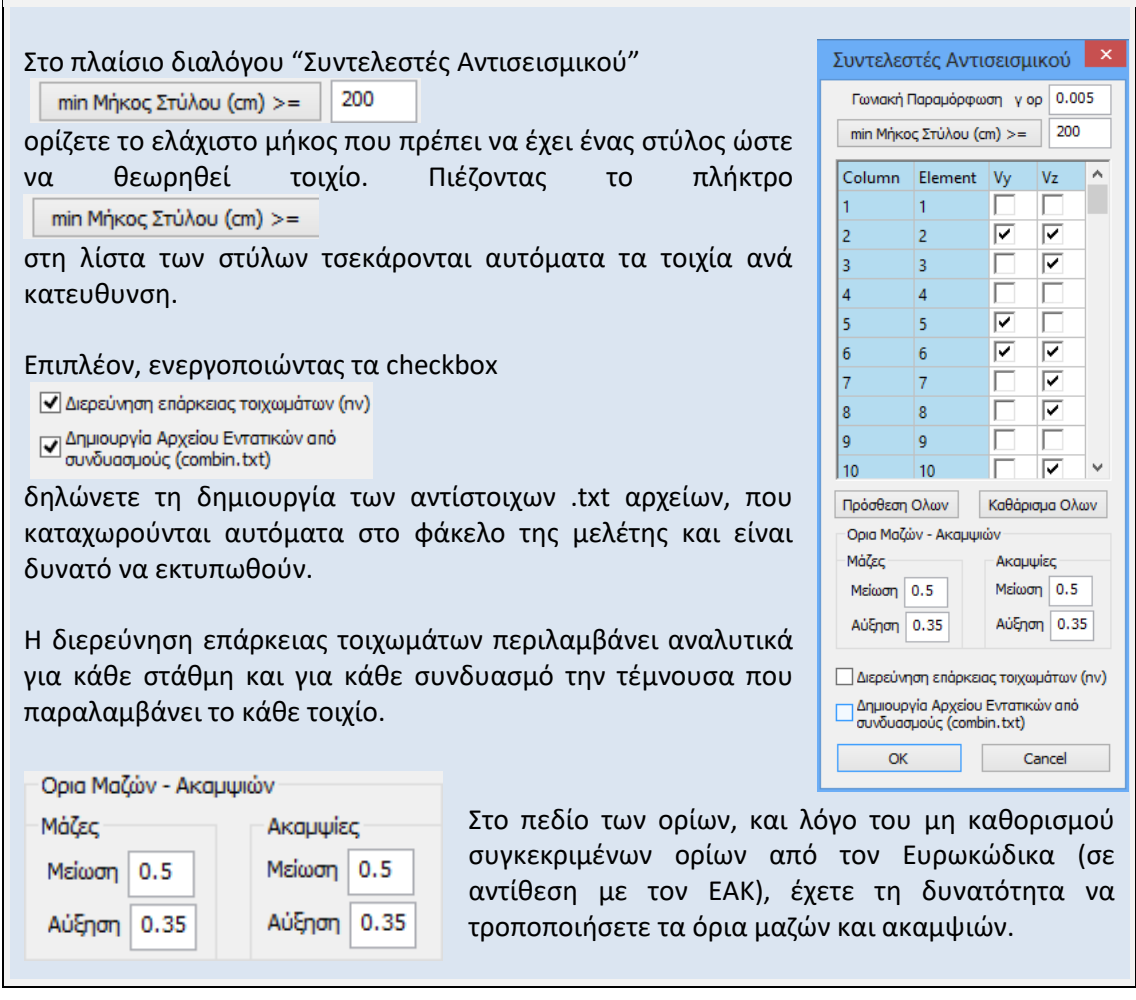

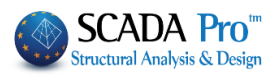

Στο αρχείο των ελέγχων και στον υπολογισμό της τέμνουσας τοιχωμάτων, το πρόγραμμα "καθορίζει" το στατικό σύστημα του κτιρίου με βάση τον έλεγχο της σεισμικής τέμνουσας τοιχωμάτων.

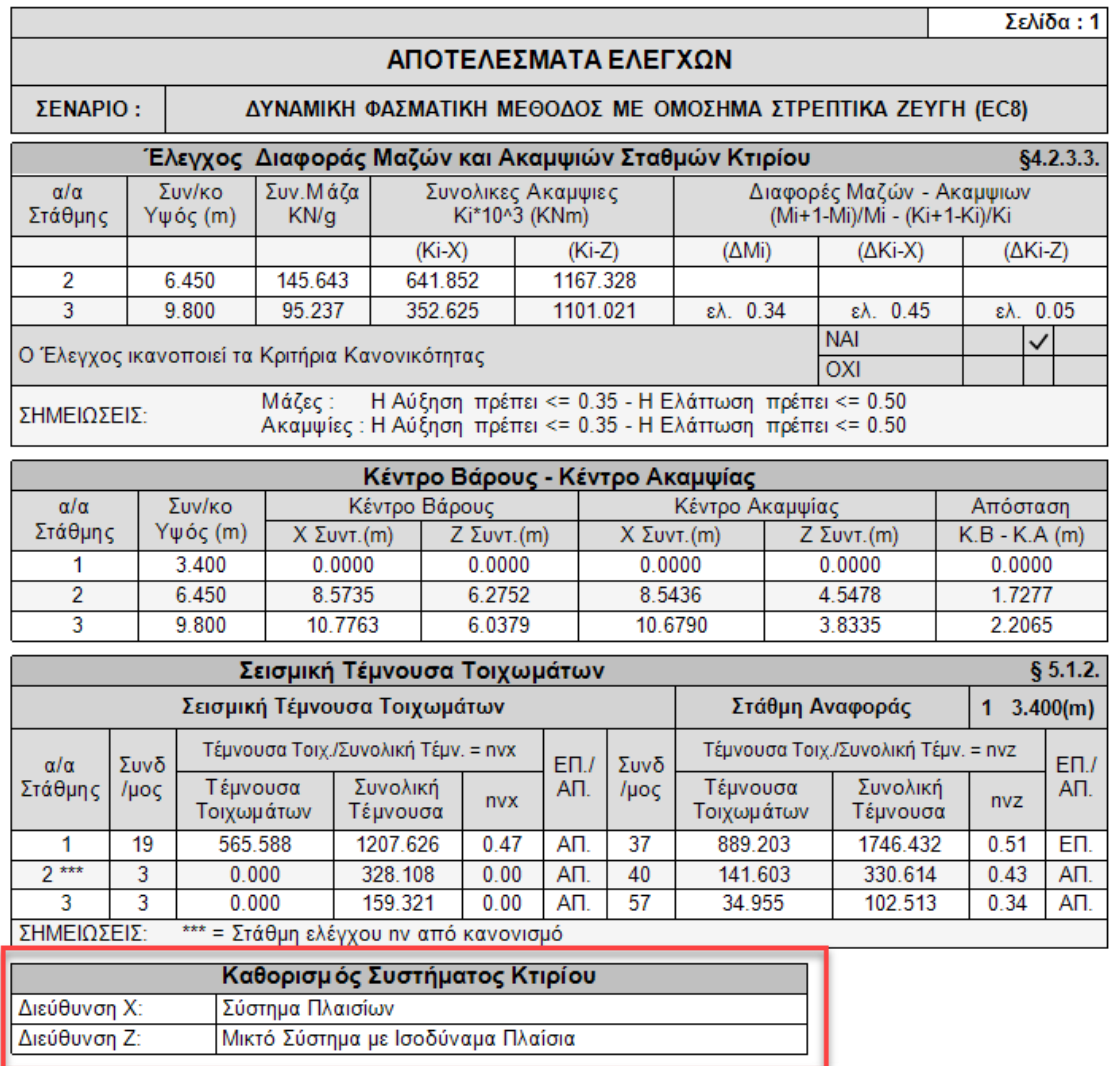

Γνωρίζοντας τον "Τύπο Κατασκευής" και όλες τις προηγούμενες παραμέτρους , το πρόγραμμα μπορεί να υπολογίσει το "Σεισμικό Συντελεστή q".

Εισάγετε στις παραμέτρους την τελευταία πληροφορία, δηλαδή τον "Τύπο Κατασκευής", εκτελείτε για δεύτερη φορά την ανάλυση και μπαίνετε για μια ακόμα φόρα στο πλαίσιο διάλογου των παραμέτρων.

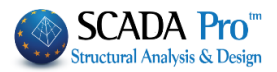

#### **ΠΑΡΑΤΗΡΗΣΗ:**

Στις περιπτώσεις που ο τύπος κτιρίου περιλαμβάνει τη λέξη «τοιχεία»

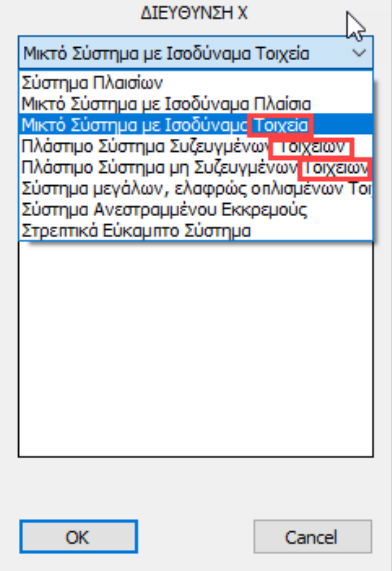

τότε για τον υπολογισμό του συντελεστή α0 και τελικά του q θα πρέπει να επιλέξετε την

εντολή "Τοιχεία" <sup>| Τοιχεία</sup> | για να ορίσετε βάσει ενός ελάχιστου μήκους ποια από τα κάθετα στοιχεία ορίζονται ως "Τοιχεία".

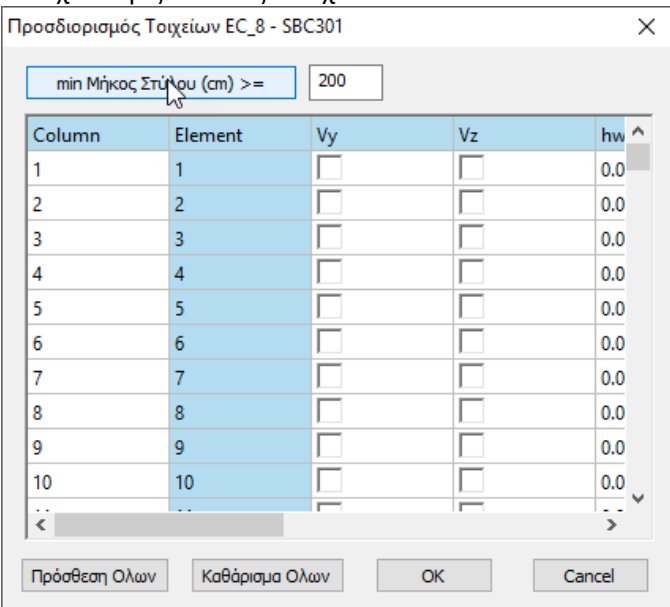

Πληκτρολογήστε το min Μήκος (cm) και πιέστε την εντολή "min Μήκος Στύλου" για τον αυτόματο καθορισμό των τοιχίων ανά κατεύθυνση, ώστε να υπολογιστεί ο συντελεστής α0.

Στο πεδίο του "q" διαβάζετε τις προτεινόμενες από το πρόγραμμα τιμές.

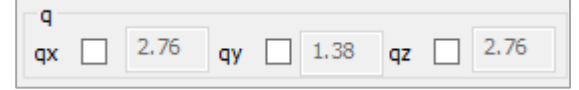

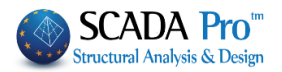

Μπορείτε να προχωρήσετε κρατώντας τις τιμές αυτές ή να τις τροποποιήσετε ενεργοποιώντας τα αντίστοιχα checkbox και πληκτρολογώντας τις δικές σας τιμές (κάτι που θα μπορούσατε να έχετε κάνει εξαρχής, αλλά τότε το πρόγραμμα θα λάμβανε τις δικές σας τιμές χωρίς να σας προτείνει τις δικές του).

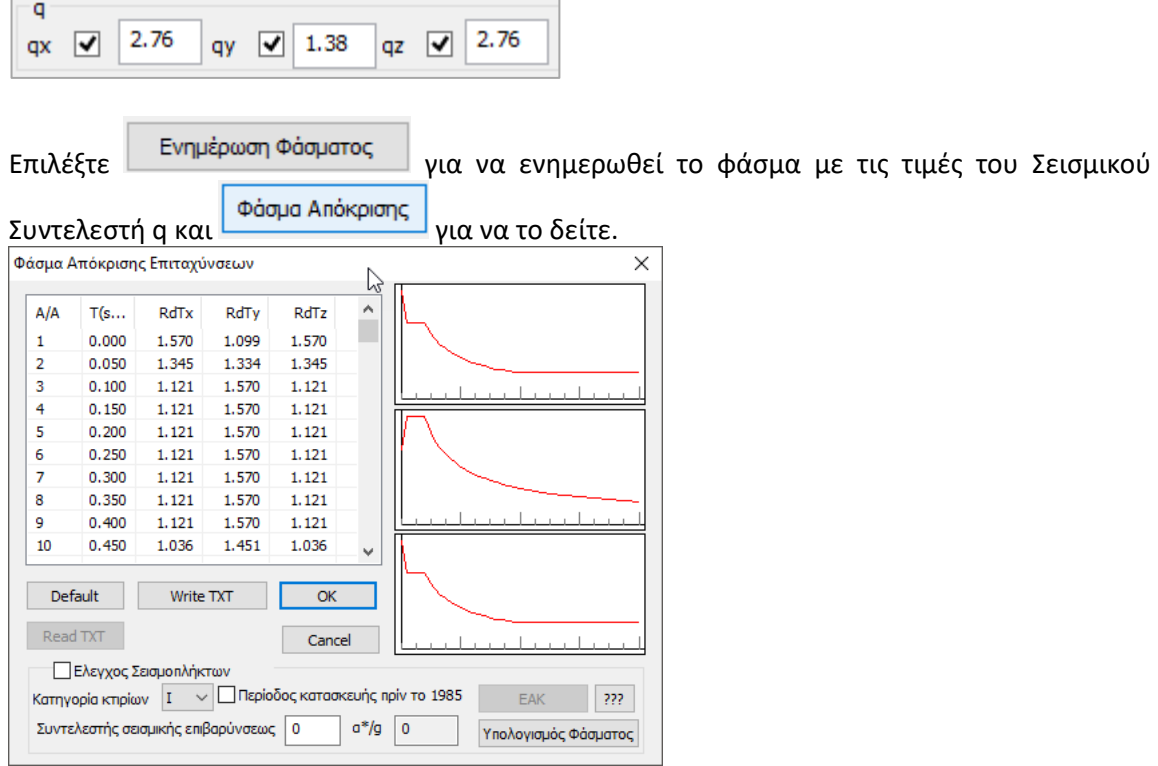

Επιλέξτε "OK" και με την "Αυτόματη Διαδικασία" εκτελέστε την ανάλυση για δεύτερη φορά, ώστε να ληφθούν υπόψη οι νέες παράμετροι.

#### ΠΑΡΑΤΗΡΗΣΗ:

Για κατασκευές **Μεταλλικές**, **Σύμμικτες** ή από **Φέρουσα Τοιχοποιία** η διαδικασία είναι η ίδια. Η μόνη διαφορά εντοπίζετε στον καθορισμό του "Είδους Κατασκευής" (που επηρεάζει και τον "Τύπο κατασκευής") που πολύ απλά αναγνωρίζεται από τη μορφή της κατασκευής χωρίς να χρειάζεται η βοήθεια του .txt αρχείου. Ο χρήστης επιλέγει εξαρχής τον τύπο και συνεχίζει όπως πριν στην αναζήτηση του "q".

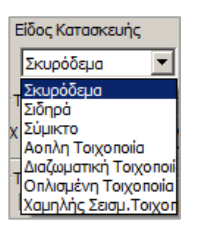

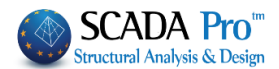

### **1.Σ6.§ Έλεγχος σεισμοπλήκτων**

Το κάτω μέρος του παραθύρου που ανοίγει αφορά τα σεισμόπληκτα:

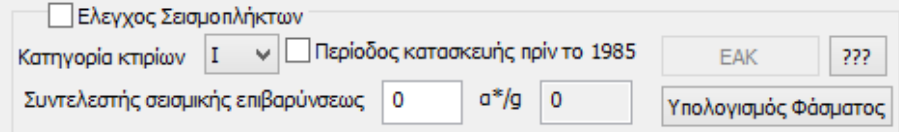

Για το έλεγχο των σεισμοπλήκτων, αρχικά ενεργοποιείτε το αντίστοιχο checkbox Ο Ελεγχος Σεισμοπλήκτων

(Φ.Ε.Κ., Αρ. Φύλλου 455, 25/02/20)

*Αριθ. 1455/ΣΤ8*

*Καθορισμός ελαχίστων υποχρεωτικών απαιτήσεων για τη σύνταξη μελετών αποκατάστασης κτιρίων από οπλισμένο σκυρόδεμα, που έχουν υποστεί βλάβες από σεισμό και την έκδοση των σχετικών αδειών επισκευής.*

### **ΣΗΜΕΙΩΣΗ:**

Ο Χαρακτηρισμός των Σεισμοπλήκτων που αφορά υπάρχοντα κτήρια, γίνεται με την ομώνυμη εντολή που βρίσκεται στα σενάρια Ελαστικής και Ανελαστικής ανάλυσης του EC8, όπου γίνεται ο καθορισμός ελαχίστων υποχρεωτικών απαιτήσεων για τη σύνταξη μελετών αποκατάστασης κτιρίων από οπλισμένο σκυρόδεμα, που έχουν υποστεί βλάβες από σεισμό και την έκδοση των σχετικών αδειών επισκευής. Βλέπε εγχ. Χρήσης 8Β. Ανάλυση

Κατόπιν ορίζετε την "Κατηγορία κτιρίων" σύμφωνα με το Φ.Ε.Κ όπου διακρίνονται δύο κατηγορίες υφισταμένων σεισμόπληκτων κτιρίων από οπλισμένο σκυρόδεμα (Ι,ΙΙ), ανάλογα με τη μέθοδο αντισεισμικού υπολογισμού με την οποία αυτά μελετήθηκαν.

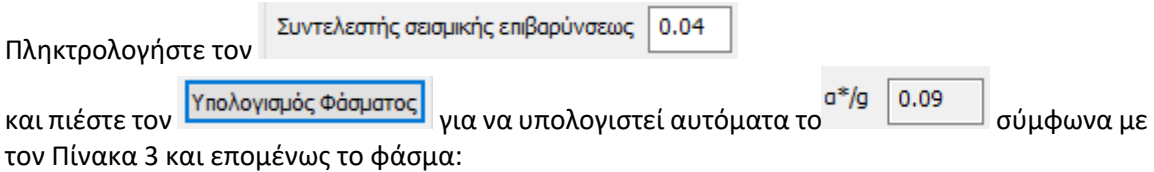

#### ΚΕΦΑΛΑΙΟ 8Α «ΑΝΑΛΥΣΗ»

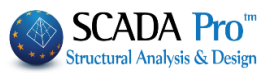

Πίνακας 3. Τιμές Οριζόντιας Επιτάχυνσης Σχεδιασμού *α\*/g* (ανηγμένη στην επιτάχυνση της βαρύτητας g)<br>Κτιρίων Κατηγορίας ΚΙ.

|                                                                               |                                    |       |       | Ζώνη Σεισμικής Επικινδυνότητας: Ι (ΕΑΚ2003)   |      |      |      |                      |     |
|-------------------------------------------------------------------------------|------------------------------------|-------|-------|-----------------------------------------------|------|------|------|----------------------|-----|
| Συντελεστής Σεισμικής Επιβαρύνσεως ε<br>(Αντισεισμικός Κανονισμός 1959/84-85) |                                    |       | 0.04  | 0.06                                          | 0.08 | 0.12 | 0.16 |                      |     |
| $a^*/g$                                                                       | Σπουδαιότητα Κτιρίου: ΣΙ & ΣΙΙ     |       |       | 0.09                                          | 0.11 | 0.14 | 0.21 | 0.28                 |     |
|                                                                               | Σπουδαιότητα Κτιρίου: ΣΙΙΙ & ΣΙV   |       |       | 0.12                                          | 0.16 | 0.21 | 0.32 | 0.34                 |     |
|                                                                               |                                    |       |       | Ζώνη Σεισμικής Επικινδυνότητας: ΙΙ (ΕΑΚ2003)  |      |      |      |                      |     |
| Συντελεστής Σεισμικής Επιβαρύνσεως ε<br>(Αντισεισμικός Κανονισμός 1959/84-85) |                                    |       |       | $≤0.06$                                       |      | 0.08 | 0.12 | 0.16                 |     |
| $a^*/g$                                                                       | Σπουδαιότητα Κτιρίου: ΣΙ & ΣΙΙ     |       |       | 0.14                                          |      | 0.14 | 0.21 | 0.28                 |     |
|                                                                               | Σπουδαιότητα Κτιρίου: ΣΙΙΙ & ΣΙV   |       |       | 0.21<br>0.18                                  |      |      | 0.32 | 0.34                 |     |
|                                                                               |                                    |       |       | Ζώνη Σεισμικής Επικινδυνότητας: ΙΙΙ (ΕΑΚ2003) |      |      |      |                      |     |
| Συντελεστής Σεισμικής Επιβαρύνσεως ε<br>(Αντισεισμικός Κανονισμός 1959/84-85) |                                    |       |       | ≤0.08                                         |      |      | 0.12 | 0.16                 |     |
|                                                                               | Σπουδαιότητα Κτιρίου: ΣΙ & ΣΙΙ     |       |       | 0.21                                          |      |      | 0.21 | 0.28                 |     |
| $a^*/g$                                                                       | Σπουδαιότητα Κτιρίου: ΣΙΙΙ & ΣΙV   |       |       | 0.28                                          |      |      | 0.32 | 0.34                 |     |
| A/A                                                                           | T(s                                | RdTx  | RdTy  | RdTz                                          |      |      |      |                      |     |
| 1                                                                             | 0.000                              | 1.766 | 1.236 | 1.766                                         |      |      |      |                      |     |
| 2                                                                             | 0.050                              | 1.766 | 1.236 | 1.766                                         |      |      |      |                      |     |
| 3                                                                             | 0.100                              | 1.766 | 1.236 | 1.36                                          |      |      |      |                      |     |
| 4                                                                             | 0.150                              | 1.766 | 1.236 | 1.766                                         |      |      |      |                      |     |
| 5                                                                             | 0.200                              | 1.766 | 1.236 | 1.766                                         |      |      |      |                      |     |
| 6                                                                             | 0.250                              | 1.766 | 1.236 | 1.766                                         |      |      |      |                      |     |
| 7                                                                             | 0.300                              | 1.766 | 1.236 | 1.766                                         |      |      |      |                      |     |
| 8                                                                             | 0.350                              | 1.766 | 1.236 | 1.766                                         |      |      |      |                      |     |
| 9                                                                             | 0.400                              | 1.766 | 1.236 | 1.766                                         |      |      |      |                      |     |
| 10                                                                            | 0.450                              | 1.766 | 1.236 | 1.766                                         | v    |      |      |                      |     |
| Default<br>Write TXT                                                          |                                    |       | ОК    |                                               |      |      |      |                      |     |
|                                                                               | Read TXT                           |       |       | Cancel                                        |      |      |      |                      |     |
|                                                                               | Ο Ελεγχος Σεισμοπλήκτων            |       |       |                                               |      |      |      |                      |     |
|                                                                               | Κατηγορία κτιρίων                  |       |       | Περίοδος κατασκευής πρίν το 1985              |      |      |      | <b>EAK</b>           | ??? |
|                                                                               |                                    |       |       |                                               |      |      |      |                      |     |
|                                                                               | Συντελεστής σεισμικής επιβαρύνσεως |       |       | 0.04                                          | a*/g | 0.09 |      | Υπολογισμός Φάσματος |     |

Βλέπε "§ Σεισμόπληκτα – Φ.Ε.Κ., Αρ. Φύλλου 455, 25/02/20"

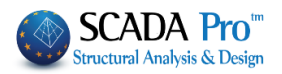

### **1.Σ6.§ Φάσμα επιταχύνσεων για το σχεδιασμό επισκευών Σεισμόπληκτων - Πυρόπληκτων κτιρίων**

Έχετε τη δυνατότητα να εφαρμόσετε τα ΦΕΚ455/25-2-14 και ΦΕΚ2775/18-12-15 και να υπολογίσετε αυτόματα το φάσμα επιταχύνσεων για το σχεδιασμό επισκευών Σεισμόπληκτων και Πυρόπληκτων κτιρίων.

Τα 2 ΦΕΚ είναι πανομοιότυπα και η διαφορά τους αφορά στον καθορισμό του Χαρακτηρισμού των κτιρίων ανάλογα με την επιρροή των βλαβών.

▪ Για τα **Σεισμόπληκτα** ΦΕΚ455/25-2-14 Κτίρια ο καθορισμός του Χαρακτηρισμού γίνεται ανάλογα με την

απώλεια φέρουσας ικανότητας (Αφ) και το χρόνο που μελετήθηκαν, τα κτίρια χαρακτηρίζονται ως εξής:

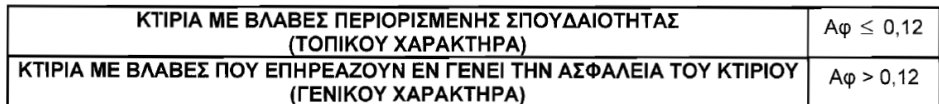

▪ Ενώ για τα **Πυρόπληκτα** ΦΕΚ2775/18-12-15 κτίρια η κατάταξη των βλαβών (εάν δηλ. επηρεάζουν ή όχι τη γενική ευστάθεια του κτιρίου) προκύπτει με βάση την προαναφερόμενη περιγραφή και πλήθος των βλαβών εκτιμάται και προτείνεται από το μελετητή.

Ανάλογα με την επιλογή του σεναρίου ανάλυσης, είτε πρόκειται για γραμμική είτε για μη γραμμική ανάλυση, έχετε τη δυνατότητα να ορίσετε το φάσμα επιταχύνσεων για τα σεισμόπληκτα και πυρόπληκτα κτίρια, μέσα από τις αντίστοιχες παραμέτρους.

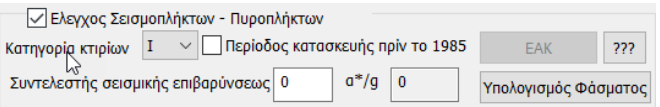

### Επιλέξτε το σενάριο ανάλυσης και ανοίξτε τις παραμέτρους

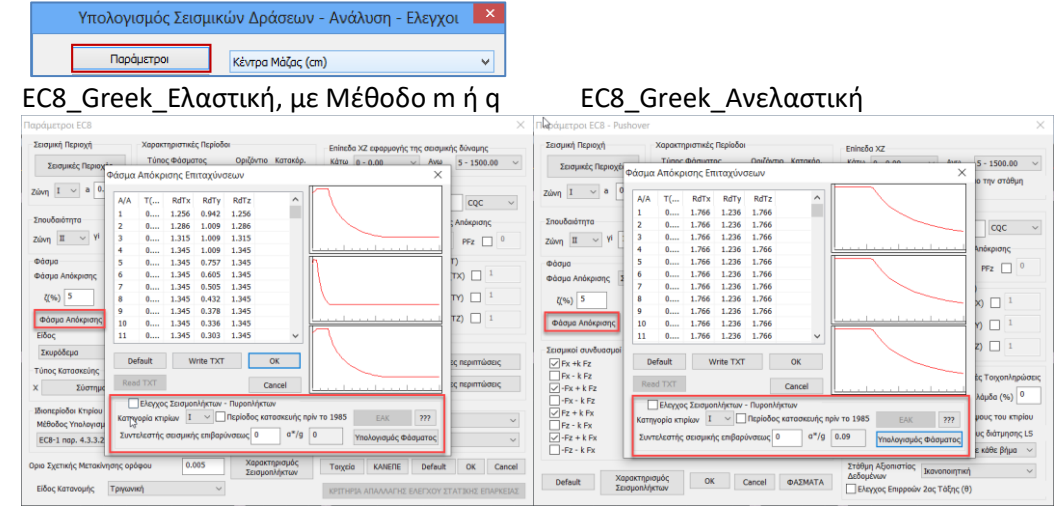

### ▪ Για τα **σεισμόπληκτα**:

Προηγείται ο <sup>Χαρακτηρισμός</sup> όπου εφαρμόζεται ο Πίνακας 1 ( Περιγραφή βλαβών και Συντελεστές Μείωσης R Φέρουσας Ικανότητας Στοιχείων)

#### ΚΕΦΑΛΑΙΟ 8Α «ΑΝΑΛΥΣΗ»

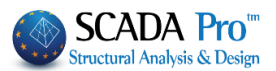

Πίνακας 1. Περιγραφή βλαβών και Συντελεστές Μείωσης R Φέρουσας Ικανότητας Στοιχείων

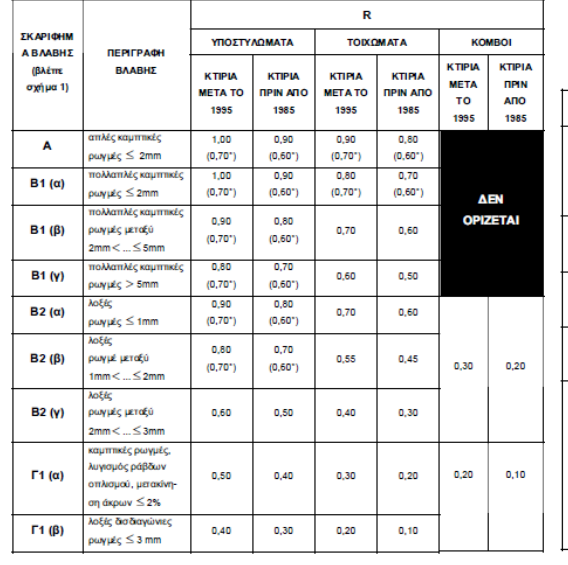

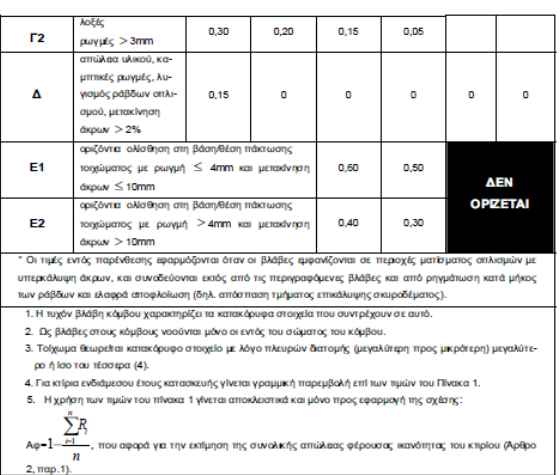

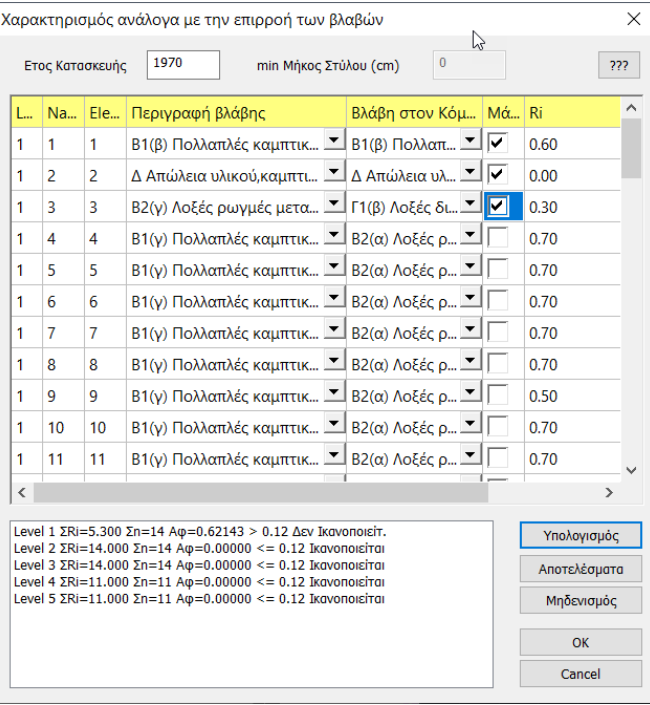

από όπου έχει προκύψει η απαίτηση για τη σύνταξη μελετών αποκατάστασης (δηλαδή όταν Αφ>0,12)

και

▪ για τα **πυρόπληκτα** 

με βλάβες που επηρεάζουν εν γενεί την ασφάλεια του κτιρίου (γενικού χαρακτήρα)

**► επιλέγετε το** <sup>φάσμα Απόκρισης για τον καθορισμό του φάσματος.</sup>

Το κάτω μέρος του παραθύρου που ανοίγει αφορά τα σεισμόπληκτα-πυρόπληκτα:

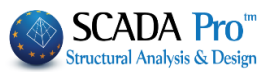

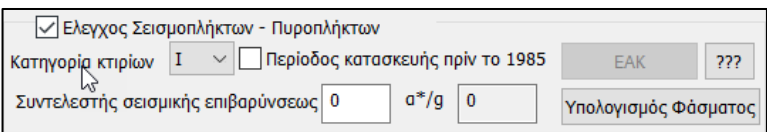

για την περίπτωση που ο μελετητής θέλει να λάβει υπόψη στην pushover άλλο φάσμα από αυτό του EC8-1. Στην παράγραφο 5.7.4.2 του ΚΑΝ.ΕΠΕ. αναφέρεται πως το φάσμα που χρησιμοποιείται είναι του EC8. Το πρόγραμμα από προεπιλογή χρησιμοποιεί το φάσμα αυτό.

Αν ο μελετητής θέλει να λάβει υπόψη το φάσμα των σεισμοπλήκτων-πυρόπληκτων, τσεκάρει την επιλογή «Έλεγχος Σεισμοπλήκτων-Πυροπλήκτων» και το πρόγραμμα λαμβάνει υπόψη το φάσμα αυτό ή οποιοδήποτε πλέον φάσμα εισαχθεί «χειροκίνητα» στον πίνακα με τις τιμές. Επίσης όταν επιλεγεί το φάσμα των σεισμοπλήκτων-πυρόπληκτων, τυπώνει μόνο την στοχευόμενη για στάθμη επιτελεστικότητας Β.

Ο Στόχος Αποτίμησης και Ανασχεδιασμού του φέροντα οργανισμού κτιρίων από οπλισμένο σκυρόδεμα αποτελεί συνδυασμό:

μιας Στάθμης Επιτελεστικότητας : ορίζεται για όλες τις περιπτώσεις η στάθμη «Σημαντικές Βλάβες» (Β),

μιας Σεισμικής Δράσης (σεισμός σχεδιασμού): σύμφωνα με την ΚΑΤΗΓΟΡΙΑ (ΚΙ, ΚΙΙ) του κτιρίου.

Για το έλεγχο των σεισμοπλήκτων-πυρόπληκτων, αρχικά ενεργοποιείτε το αντίστοιχο checkbox √ Ελεγχος Σεισμοπλήκτων - Πυροπλήκτων

Κατόπιν ορίζετε την "Κατηγορία κτιρίων" σύμφωνα με τα Φ.Ε.Κ 455/25-2-14 ή ΦΕΚ2775/18-12- 15 όπου διακρίνονται δύο κατηγορίες υφισταμένων σεισμόπληκτων-πυρόπληκτων κτιρίων από οπλισμένο σκυρόδεμα (Ι,ΙΙ), ανάλογα με τη μέθοδο αντισεισμικού υπολογισμού με την οποία αυτά μελετήθηκαν.

### **i. Για κτίρια κατηγορίας ΚΙ:**

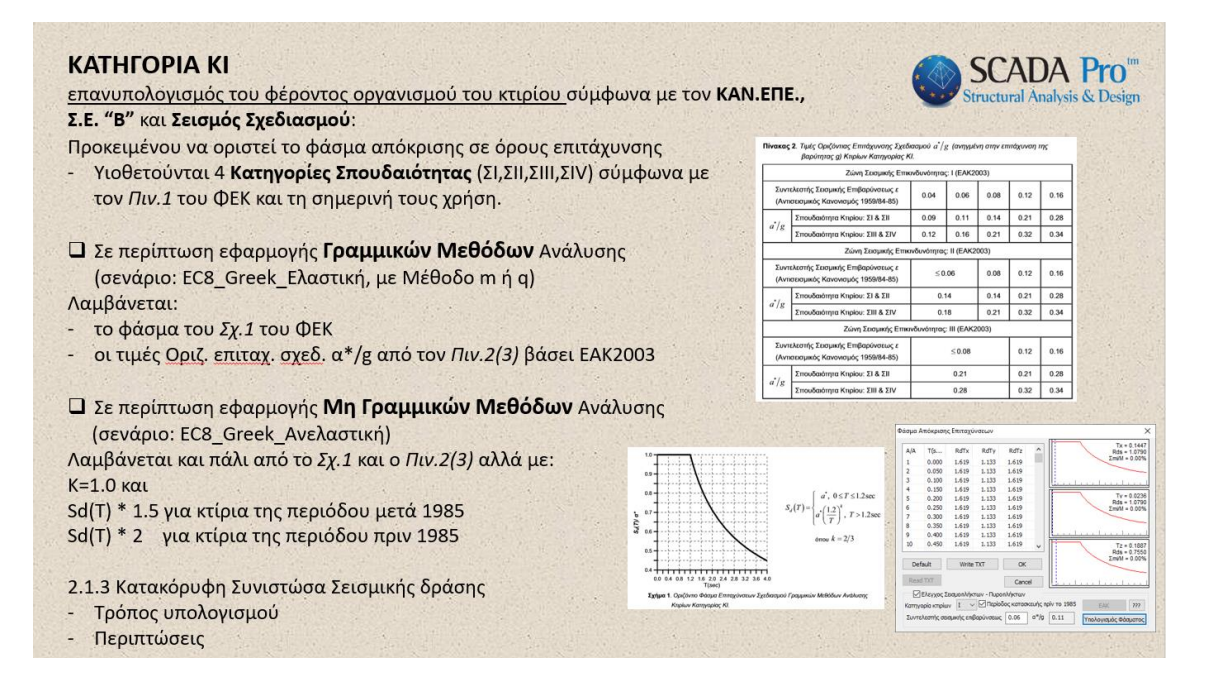

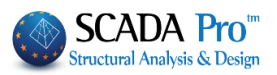

 $0.16$ 

 $0.28$ 

 $0.34$ 

 $0.16$ 

 $0.28$ 

0.34

 $0.16$ 

0.28

0.34

ορίστε το "Συντελεστή σεισμικής επιβαρύνσεως ε" που χρησιμοποιήθηκε για την εκπόνηση της μελέτης του κτιρίου, για τον υπολογισμό της Οριζόντιας Επιτάχυνσης Σχεδιασμού α\*/g σύμφωνα με τον πίνακα 3 ή 2 αντίστοιχα (είναι οι ίδιοι με διαφορική αρίθμηση) και επιλέξτε Υπολογισμός Φάσματος την εντολή

Πίνακας 2. Τιμές Οριζόντιας Επιτάχυνσης Σχεδιασμού  $a^*/g$  (ανηγμένη στην επιτάχυνση της Πίνακας 3. Τιμές Οριζόντιας Επιτάχυνσης Σχεδιασμού α\*/g (ανηγμένη στην επιτάχυνση της βαρύτητας g)<br>Κπρίων Κατηνορίας ΚΙ βαρύτητας g) Κτιρίων Κατηγορίας ΚΙ. Ζώνη Σεισμικής Επικινδυνότητας: Ι (ΕΑΚ2003) Ζώνη Σεισμικής Επικινδυνότητας: Ι (ΕΑΚ2003) Συντελεστής Σεισμικής Επιβαρύνσεως ε Συντελεστής Σεισμικής Επιβαρύνσεως ε  $0.04$  $0.06$  $0.08$  $0.12$ 0.16  $0.04$  $0.06$  $0.08$  $0.12$ (Αντισεισμικός Κανονισμός 1959/84-85) (Αντισεισμικός Κανονισμός 1959/84-85)  $0.09$  $0.14$  $0.21$  $0.28$ Σπουδαιότητα Κτιρίου: ΣΙ & ΣΙΙ  $0.11$  $0.14$  $0.21$ Σπουδαιότητα Κτιρίου: ΣΙ & ΣΙΙ  $0.09$  $0.11$  $a^{\dagger}/a$  $\vec{a}$ Σπουδαιότητα Κτιρίου: ΣΙΙΙ & ΣΙV  $0.12$  $0.16$  $0.21$ 0.32  $0.34$ Σπουδαότητα Κτιρίου: ΣΙΙΙ & ΣΙV  $0, 12$  $0.16$  $0.21$  $0.32$ Ζώνη Σεισμικής Επικινδυνότητας: ΙΙ (ΕΑΚ2003) Ζώνη Σεισμικής Επικινδυνότητας: ΙΙ (ΕΑΚ2003) Συντελεστής Σεισμικής Επιβαρύνσεως ε Συντελεστής Σεισμικής Επιβαρύνσεως ε  $\leq 0.06$  $0.08$  $0.12$  $0.16$  $0.08$  $0.12$  $\leq 0.06$ (Αντισεισμικός Κανονισμός 1959/84-85) (Αντισεισμικός Κανονισμός 1959/84-85)  $0.21$  $0.28$ Σπουδαιότητα Κτιρίου: ΣΙ & ΣΙΙ  $0.14$  $0.14$ Σπουδαιότητα Κτιρίου: ΣΙ & ΣΙΙ  $0.14$  $0.14$  $0.21$  $a^*/g$  $a^{\dagger}/g$  $0.34$ Σπουδαιότητα Κτιοίου: ΣΙΙΙ & ΣΙV  $0.18$  $0.21$  $0.32$ Σπουδαιότητα Κτιρίου: ΣΙΙΙ & ΣΙV  $0.18$  $0.21$ 0.32 Ζώνη Σεισμικής Επικινδυνότητας: ΙΙΙ (ΕΑΚ2003) Ζώνη Σεισμικής Επικινδυνότητας: ΙΙΙ (ΕΑΚ2003) Συντελεστής Σεισμικής Επιβαρύνσεως ε Συντελεστής Σεισμικής Επιβαρύνσεως ε  $\leq 0.08$  $0.12$  $0.16$  $0.12$  $\leq 0.08$ (Αντισεισμικός Κανονισμός 1959/84-85) (Αντισεισμικός Κανονισμός 1959/84-85) 0.21  $0.21$  $0.28$ Σπουδαιότητα Κτιρίου: ΣΙ & ΣΙΙ Σπουδαιότητα Κτιρίου: ΣΙ & ΣΙΙ  $0.21$  $0.21$  $a^*/g$  $a^{\dagger}/g$  $0.28$ 0.32  $0.34$ Σπουδαιότητα Κτιρίου: ΣΙΙΙ & ΣΙV Σπουδαιότητα Κτιρίου: ΣΙΙΙ & ΣΙV  $0.28$ 0.32

Σε κτίρια που μελετήθηκαν ή/και κατασκευάστηκαν πριν τις 26/02/1959 καθώς και σε κτίρια χωρίς οικοδομική άδεια τμηματικά ή στο σύνολό τους, ως συντελεστής σεισμικής επιβαρύνσεως ε θα θεωρείται ο συντελεστής που θα έπρεπε να είχε ληφθεί υπόψη σύμφωνα με τον Αντισεισμικό Κανονισμό του 1959, συναρτήσει της σεισμικότητας της περιοχής (Ι, ΙΙ, ΙΙΙ) και της επικινδυνότητας του εδάφους (α, β, γ).

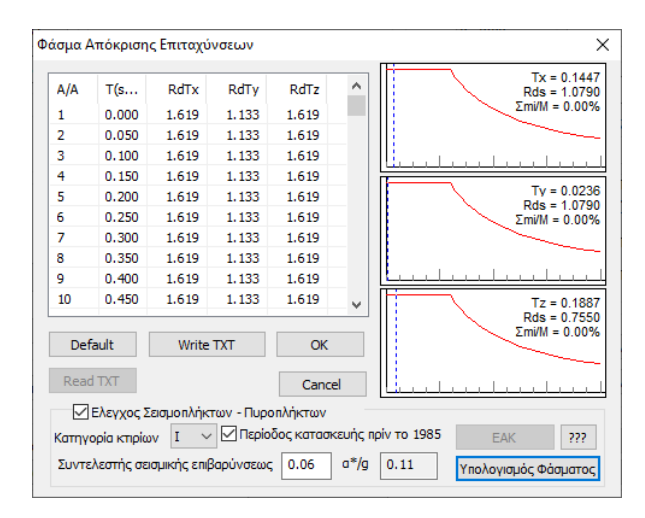

Σε περίπτωση εφαρμογής μη γραμμικών μεθόδων ανάλυσης, όπως αυτές προβλέπονται στον ΚΑΝ.ΕΠΕ., θα χρησιμοποιείται οριζόντιο ελαστικό φάσμα επιταχύνσεων Se (T), το οποίο θα προκύπτει από το προαναφερόμενο οριζόντιο φάσμα σχεδιασμού Sd (T) (Σχήμα 2 και Πίνακας 3) θέτοντας k = 1.0 και πολλαπλασιάζοντας τις τιμές των τεταγμένων του φάσματος Sd (T) με το συντελεστή 1.50 για κτίρια της περιόδου ...< 1985 και με το συντελεστή 2.00 για κτίρια της περιόδου 1985 < ... < 1995, αντίστοιχα.

Για το λόγο αυτό, σε περίπτωση εφαρμογής μη γραμμικών μεθόδων ανάλυσης, ενεργοποιείτε το checkbox <sup>σ</sup>Περίοδος κατασκευής πρίντο 1985 στα προ του 1985 κτίρια.

**KATHFOPIA KII** 

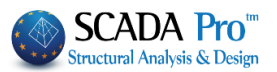

**SCADA Pro** 

**actural Analysis & Design** 

### **ii. Για κτίρια κατηγορίας ΚΙΙ:**

επανυπολογισμός του φέροντος οργανισμού του κτιρίου σύμφωνα με τον ΚΑΝ.ΕΠΕ.,

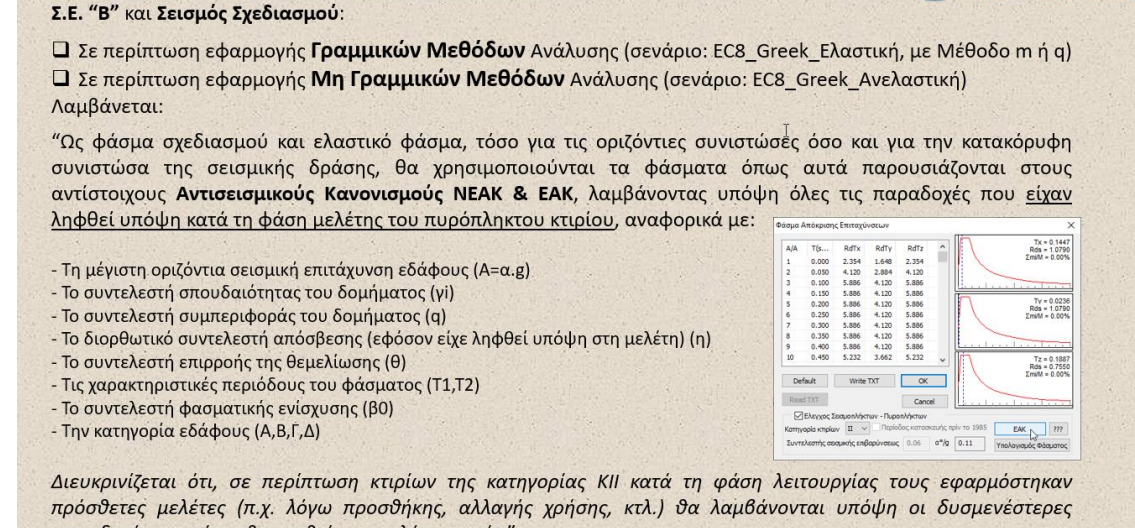

παραδοχές που είχαν θεωρηθεί στις μελέτες αυτές." Στην περίπτωση κτιρίων κατηγορίας ΚΙΙ ως φάσμα σχεδιασμού και ελαστικό φάσμα, τόσο για τις οριζόντιες συνιστώσες όσο και για την κατακόρυφη συνιστώσα της σεισμικής δράσης, θα χρησιμοποιούνται τα φάσματα όπως αυτά παρουσιάζονται στους αντίστοιχους Αντισεισμικούς Κανονισμούς ΝΕΑΚ & ΕΑΚ, λαμβάνοντας υπόψη όλες τις παραδοχές που είχαν ληφθεί υπόψη

Επιλέγοντας την κατηγορία ΙΙ ενεργοποιείται το πλήκτρο του ΕΑΚ, ενώ αντίστοιχα απενεργοποιούνται τα πεδία που αφορούν την κατηγορία Ι

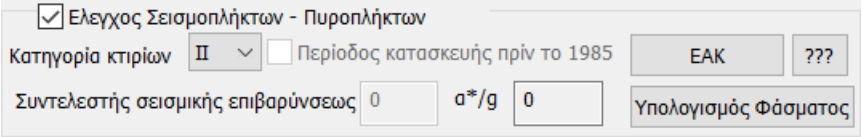

κατά τη φάση μελέτης του πυρόπληκτου - σεισμόπληκτου κτιρίου…

Επιλέξτε **Γελάκατας για να ανοίξει το παράθυρο των παραμέτρων που θα πρέπει να ορίσετε** για τον υπολογισμό του φάσματος σχεδιασμού.

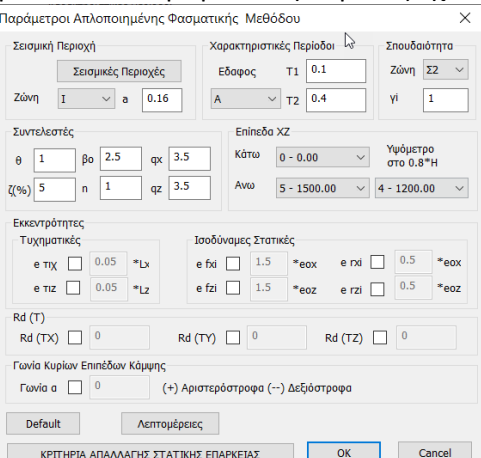

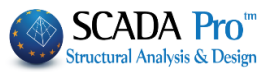

### Αφού ορίσετε τις παραμέτρους, πιέστε ΟΚ. Κλείνει το παράθυρο των παραμέτρων και επιλέγετε

#### Υπολογισμός Φάσματος

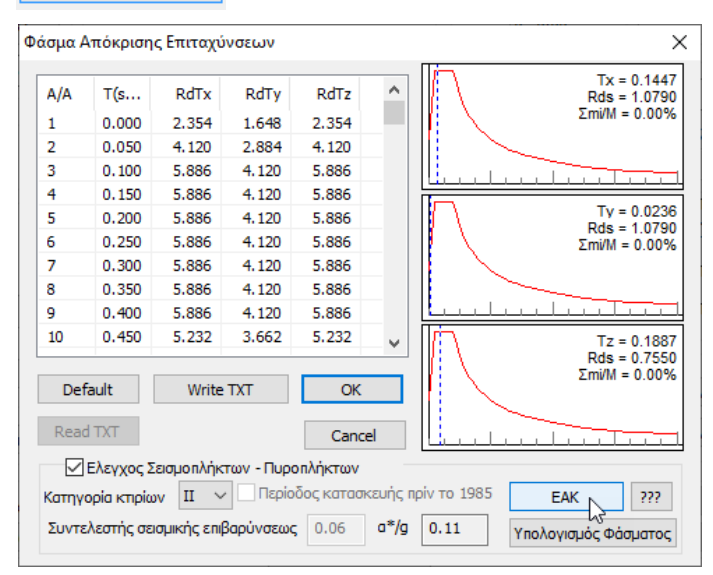

Μετά τον υπολογισμό του φάσματος ακολουθείστε τη διαδικασία της ανάλυσης, ελαστική ή μη ελαστική όπως εξηγήθηκε στα προηγούμενα κεφάλαια.

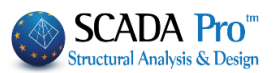

#### $2.$ **Αποτελέσματα**

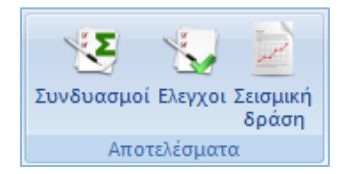

Οι εντολές του πεδίου "Αποτελέσματα" διαφέρουν πολύ εάν πρόκειται για σενάρια Ελαστικών Αναλύσεων ή σενάρια Ανελαστικών Αναλύσεων.

#### $2.1$  **Συνδυασμοί**

Το SCADA Pro περιλαμβάνει στο εσωτερικό του όλα τα αρχεία των συνδυασμών για όλα τα Στατικά και Δυναμικά σενάρια των Ελαστικών Αναλύσεων και των Ανελαστικών Αναλύσεων, ως "Προκαθορισμένοι Συνδυασμοί".

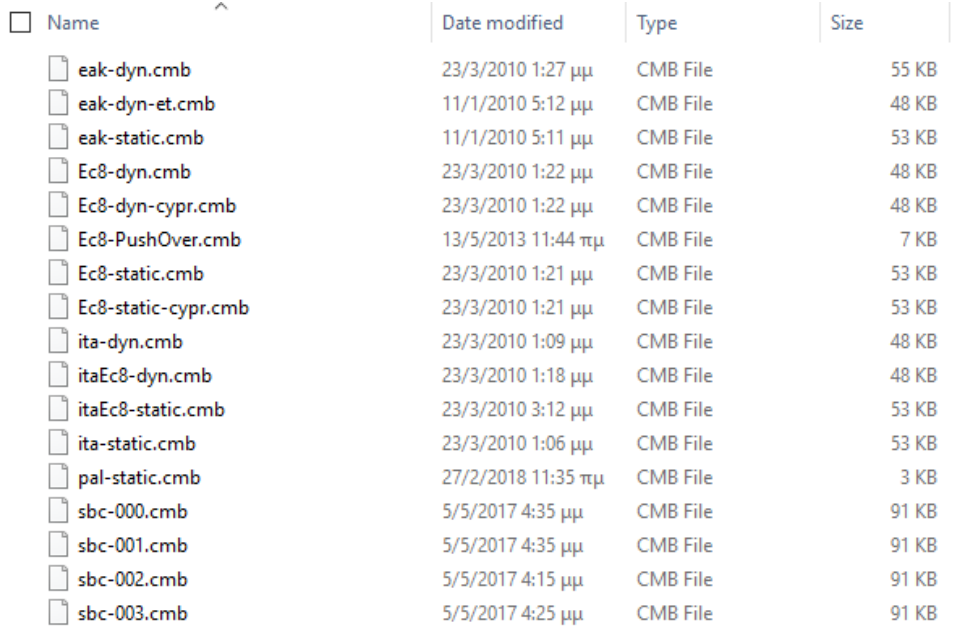

Οι προκαθορισμένοι συνδυασμοί αφορούν σεισμικά σενάρια. Για να δημιουργήσετε συνδυασμούς σεναρίων που δεν περιέχουν σεισμό υπάρχουν τόσο ο αυτόματος όσο και ο χειροκίνητος τρόπος.

Μετά την εκτέλεση ενός σεισμικού σεναρίου ανάλυσης, οι συνδυασμοί του δημιουργούνται αυτόματα από το πρόγραμμα. Καλώντας την εντολή "Συνδυασμοί" ανοίγει ο πίνακας με τους συνδυασμούς του ενεργού σεισμικού σεναρίου.

Το ίδιο επιτυγχάνεται επιλέγοντας την εντολή "Προκαθορισμένοι Συνδυασμοί", καθώς το πρόγραμμα θα εισάγει τους συνδυασμούς που αφορούν στο ενεργό σενάριο της σεισμικής

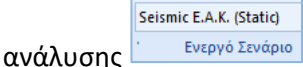

Οι προκαθορισμένοι συνδυασμοί των "τρεγμένων" σεισμικών σεναρίων της ανάλυσης, καταχωρούνται αυτόματα από το πρόγραμμα.

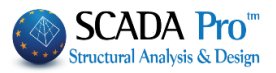

# **2.1.Σ1 Συνδυασμοί Σεναρίων σεισμικών Ελαστικών αναλύσεων Seismic / EC-8 και Τύπο Static**

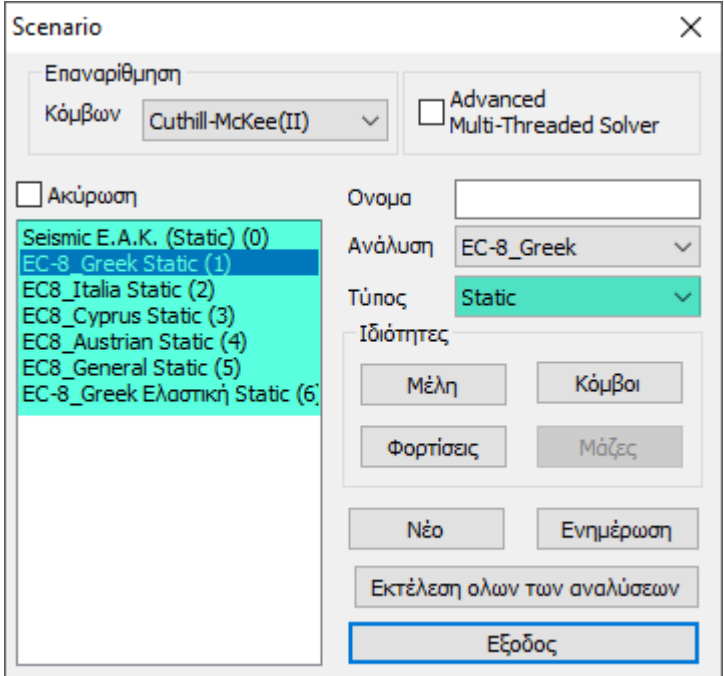

Με ενεργό το σενάριο Static και επομένως την απλοποιημένη φασματική μέθοδο,

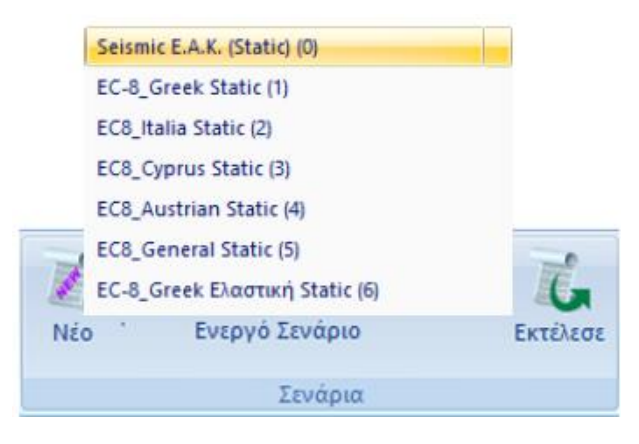

Πιέστε την εντολή Συνδυασμοί για να ανοίξει το παράθυρο των συνδυασμών, για τη δημιουργία των συνδυασμών των φορτίσεων της απλοποιημένης φασματικής μέθοδος (9 φορτίσεις) που θα χρειαστούν για τους ελέγχους του ΕΑΚ ή του ΕC8 (ανάλογα με το ενεργό σενάριο) καθώς και για τη διαστασιολόγηση :

#### ΚΕΦΑΛΑΙΟ 8Α «ΑΝΑΛΥΣΗ»

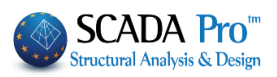

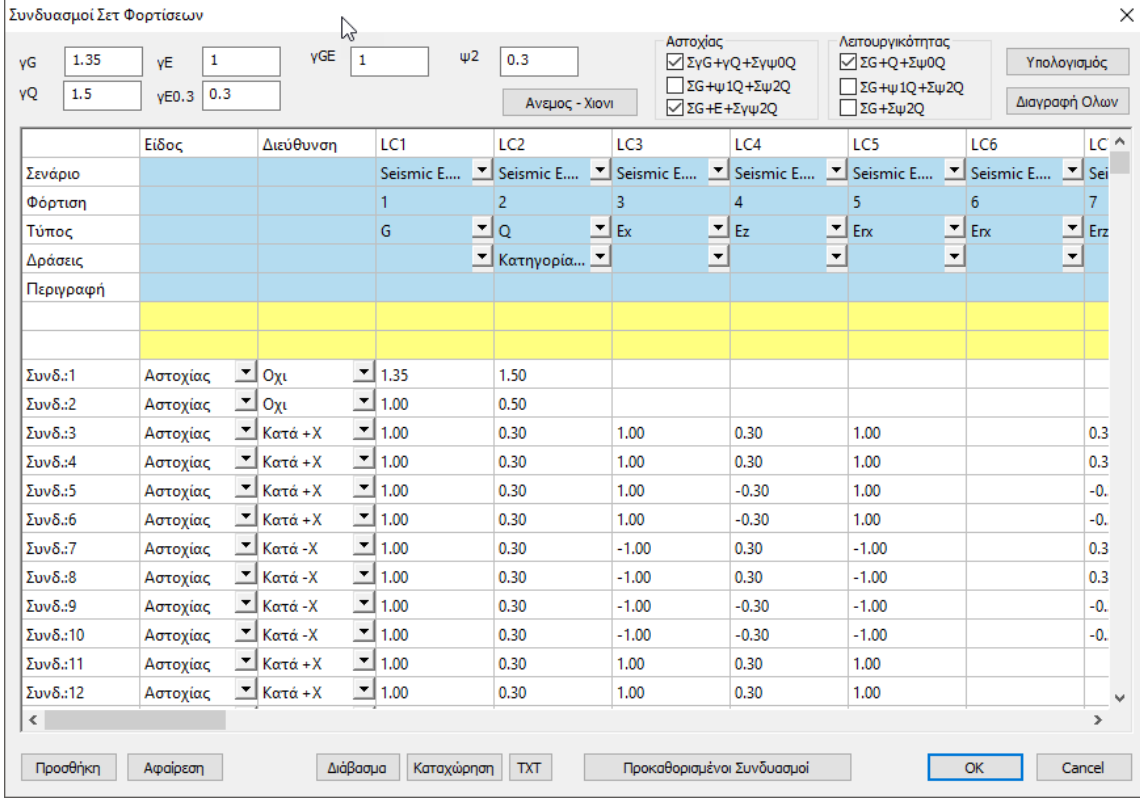

Ανοίγει ο πίνακας με τους συνδυασμούς του ενεργού σεισμικού σεναρίου.

Το ίδιο επιτυγχάνεται επιλέγοντας την εντολή "Προκαθορισμένοι Συνδυασμοί", καθώς το πρόγραμμα θα εισάγει τους συνδυασμούς που αφορούν στο ενεργό σενάριο της σεισμικής

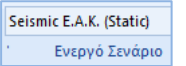

ανάλυσης .

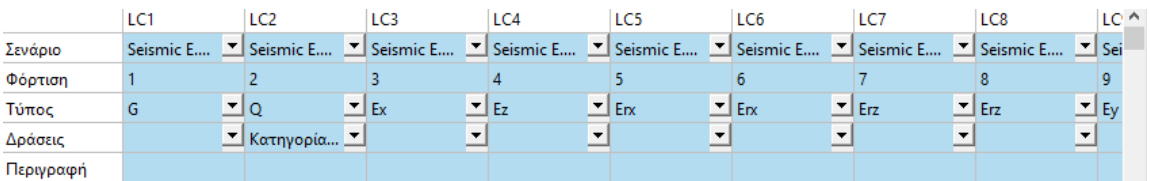

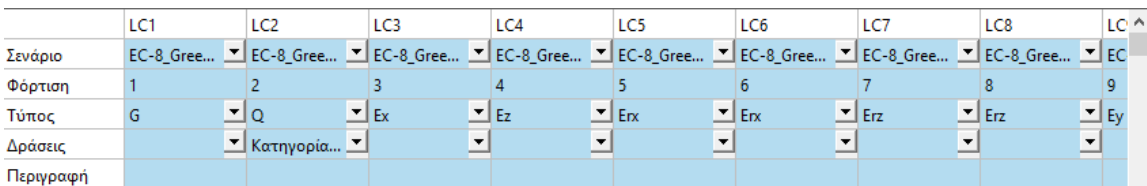

Για τα σενάρια της απλοποιημένης φασματικής μεθόδου λαμβάνονται 9 φορτίσεις (κολώνες LC1-LC9)(Μόνιμα, Κινητά και 7 Σεισμικές).

Οι σειρές περιλαμβάνουν

Σενάριο: το όνομα του ενεργού σεναρίου

Φόρτιση: τον αριθμό της φόρτισης

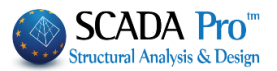

 $\overline{G}$  $\overline{Q}$  $Ex$ Ez Ey<br>ExD EzD EyD Erx Erz ErxD ErzD EryD

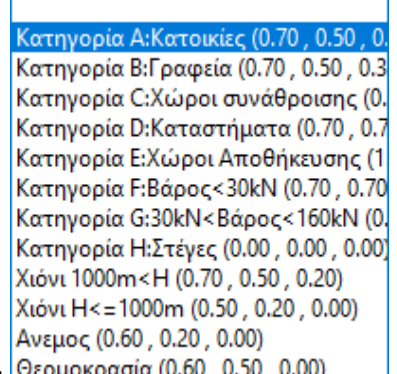

Τύπος: τον τύπο της φόρτισης (τύπος Null για φόρτιση διάφορη των προκαθορισμένων, π.χ Άνεμο, Χιόνι)

Δράσεις: Θερμοκρασία (0.60, 0.50, 0.00) | ανάλογα με την Κατηγορία και τη φόρτιση

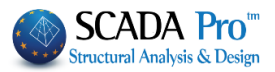

# **2.1.Σ2 Συνδυασμοί Σεναρίων σεισμικών Ελαστικών αναλύσεων Seismic / EC-8 και Τύπο Dynamic**

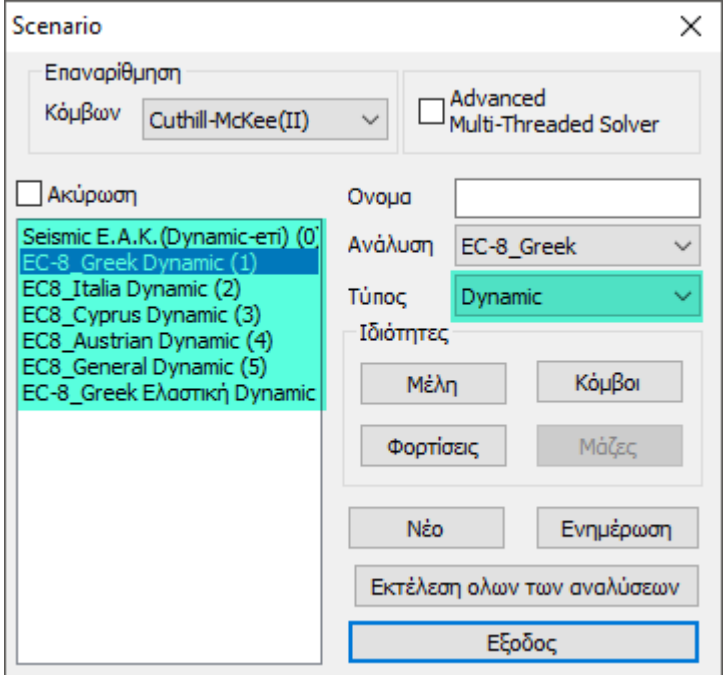

Με ενεργό το σενάριο Dynamic και επομένως την φασματική μέθοδο,

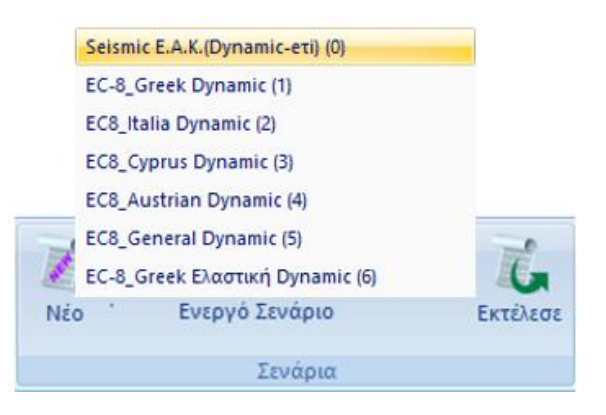

Πιέστε την εντολή Συνδυασμοί για να ανοίξει το παράθυρο των συνδυασμών, για τη δημιουργία των συνδυασμών των φορτίσεων της φασματικής μέθοδος (7 φορτίσεις, λόγω την απόλυτων τιμών) που θα χρειαστούν για τους ελέγχους του ΕΑΚ ή του ΕC8 (ανάλογα με το ενεργό σενάριο) καθώς και για τη διαστασιολόγηση :

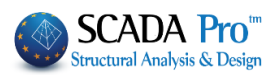

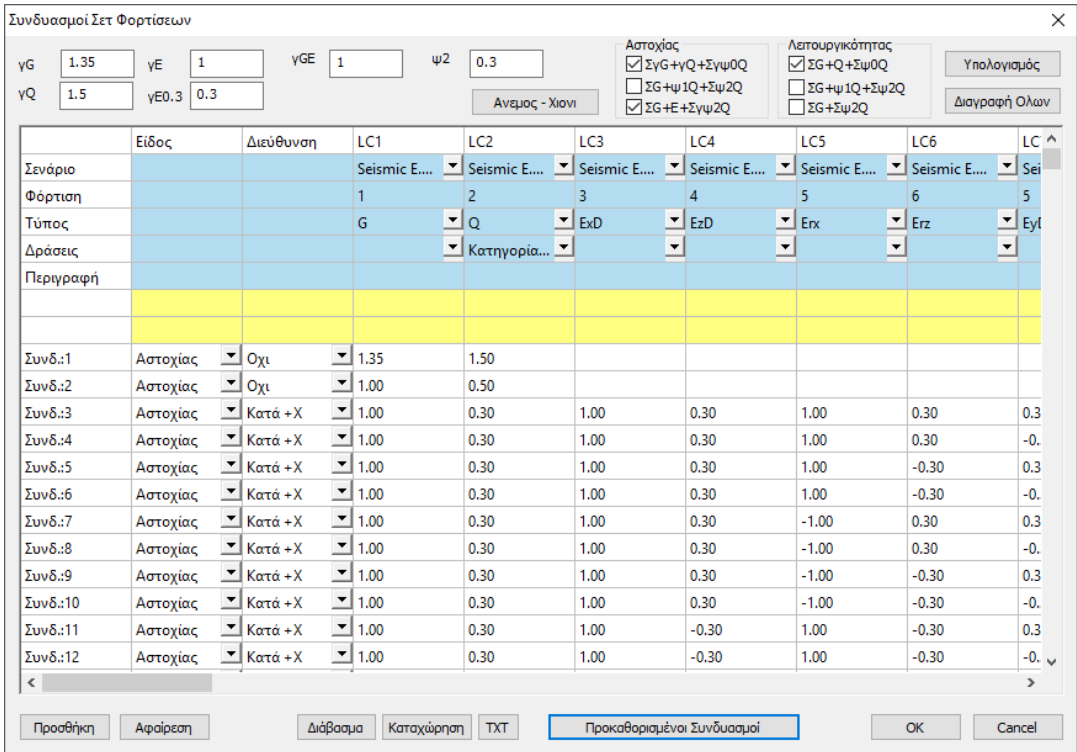

Ανοίγει ο πίνακας με τους συνδυασμούς του ενεργού σεισμικού σεναρίου.

Το ίδιο επιτυγχάνεται επιλέγοντας την εντολή "Προκαθορισμένοι Συνδυασμοί", καθώς το πρόγραμμα θα εισάγει τους συνδυασμούς που αφορούν στο ενεργό σενάριο της σεισμικής

Seismic E.A.K.(Dynamic-eti) (0) ανάλυσης .

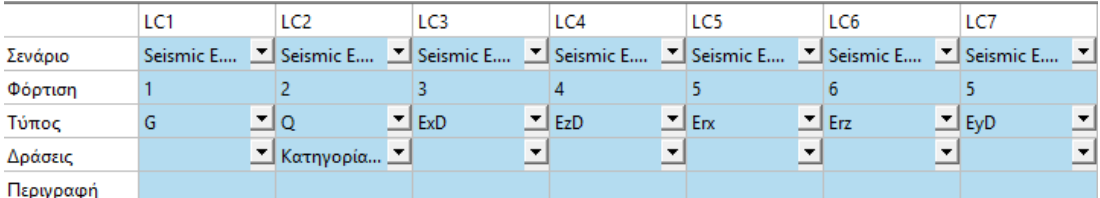

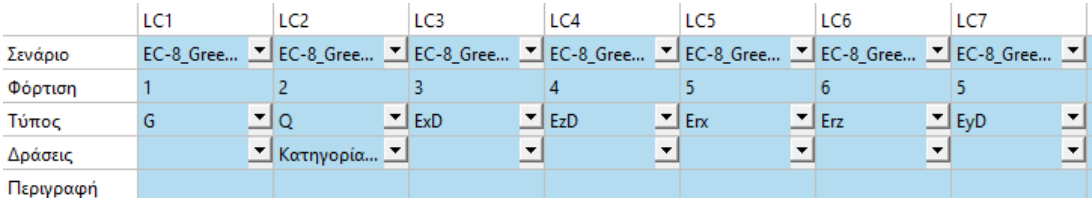

Για τα σενάρια της φασματικής μεθόδου λαμβάνονται 7 φορτίσεις (κολώνες LC1-LC7) (Μόνιμα, Κινητά και 5 Σεισμικές).

Συνδυασμοί δυναμικής και φορτίσεις

Φόρτιση 3 σεισμός κατά Χ: από το out της δυναμικής είναι η φόρτιση 3 Φόρτιση 4 σεισμός κατά Ζ: από το out της δυναμικής είναι η φόρτιση 4 Φόρτιση 5 ροπή περί Χ: από το out της στατικής είναι η φόρτιση 5 (+, -) Φόρτιση 6 ροπή περί Ζ: από το out της στατικής είναι η φόρτιση 6 (+,-) Φόρτιση 7 σεισμός κατά Y: από το out της δυναμικής είναι η φόρτιση 5

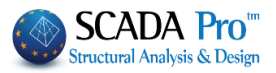

# **2.1.Σ3 Συνδυασμοί Σεναρίων σεισμικών Ελαστικών αναλύσεων Seismic και Τύπο Παλαιός**

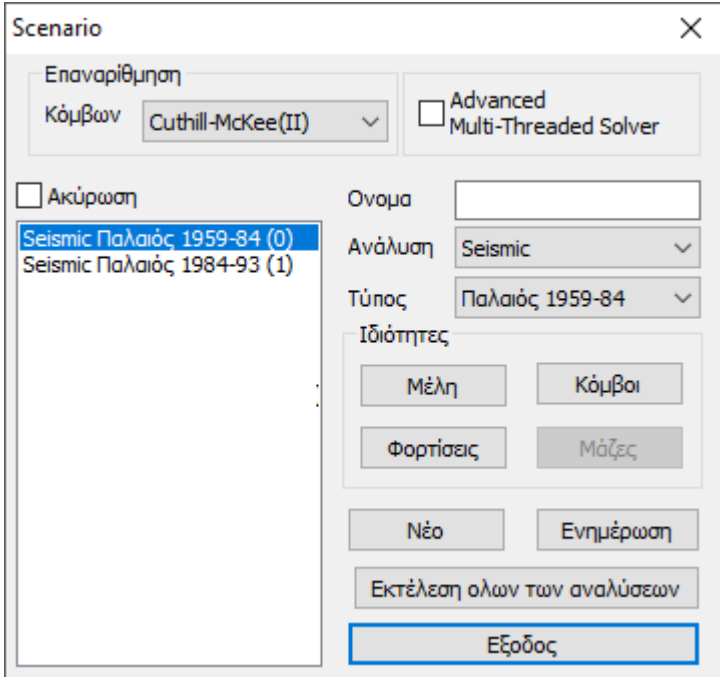

Με ενεργό το σενάριο Seismic Παλαιός,

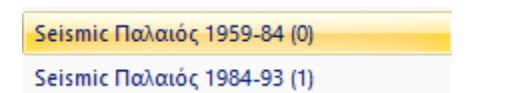

Πιέστε την εντολή Συνδυασμοί για να ανοίξει το παράθυρο των συνδυασμών, για τη δημιουργία των συνδυασμών των φορτίσεων των Παλαιών Κανονισμών (4 φορτίσεις) που θα χρειαστούν για τους ελέγχους καθώς και για τη διαστασιολόγηση :

#### ΚΕΦΑΛΑΙΟ 8Α «ΑΝΑΛΥΣΗ»

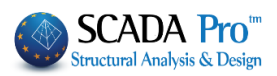

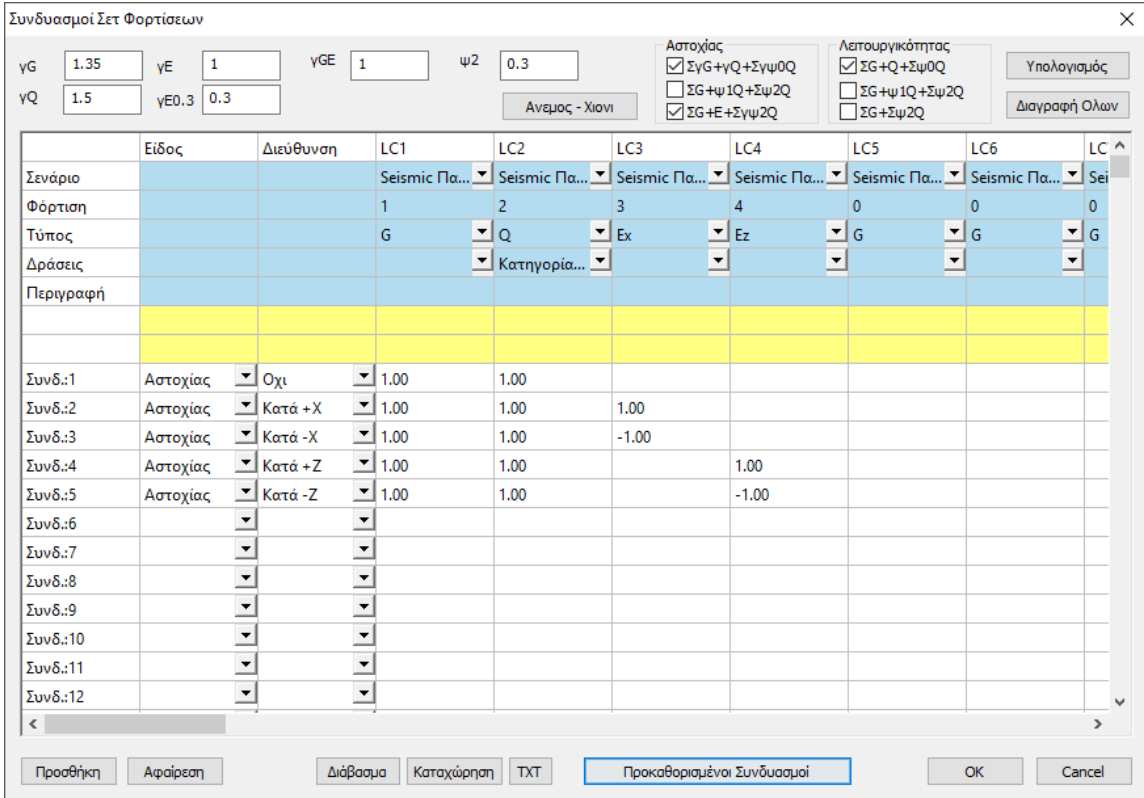

Ανοίγει ο πίνακας με τους συνδυασμούς του ενεργού σεισμικού σεναρίου.

Το ίδιο επιτυγχάνεται επιλέγοντας την εντολή "Προκαθορισμένοι Συνδυασμοί", καθώς το πρόγραμμα θα εισάγει τους συνδυασμούς που αφορούν στο ενεργό σενάριο της σεισμικής ανάλυσης.

Για τα σενάρια των Παλαιών Κανονισμών λαμβάνονται 4 φορτίσεις (κολώνες LC1-LC7) (Μόνιμα, Κινητά και 2 Σεισμικές).

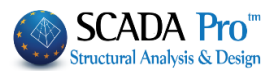

### **2.1 Συνδυασμοί για Άνεμο - Χιόνι**

Πέραν των προκαθορισμένων συνδυασμών ο μελετητής έχει τη δυνατότητα να δημιουργεί δικά του αρχεία συνδυασμών, είτε τροποποιώντας τα προκαθορισμένα, είτε διαγράφοντας όλα "Διαγραφή Όλων" και εισάγοντας τις δικές του τιμές. Το εργαλείο "Συνδυασμοί σετ φορτίσεων" δουλεύει σαν σελίδα του Excel προσφέροντας δυνατότητες αντιγραφής, συνολικής διαγραφής με τους κλασικούς τρόπους, Ctrl+C, Ctrl+V, Shift και με δεξί κλικ.

Οι προκαθορισμένοι συνδυασμοί αφορούν σεισμικά σενάρια. Για να δημιουργήσετε συνδυασμούς σεναρίων που δεν περιέχουν σεισμό υπάρχουν τόσο ο αυτόματος όσο και ο χειροκίνητος τρόπος.

Ο αυτόματος τρόπος προϋποθέτει ότι έχει προηγηθεί η αυτόματη διαδικασία για τον υπολογισμό και την κατανομή των φορτίων του ανέμου και του χιονιού, την αυτόματη δημιουργία των φορτίσεων και των σεναρίων (βλέπε Κεφάλαιο 6).

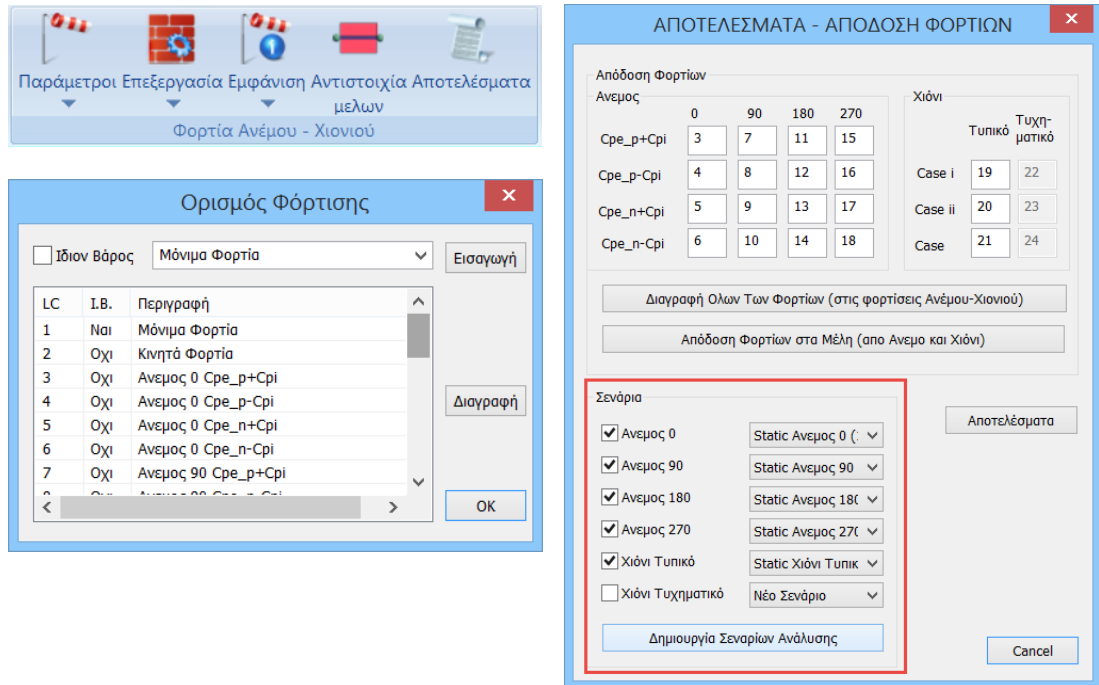

Τηρώντας τις παραπάνω προϋποθέσεις, είναι δυνατό να δημιουργήσετε τους συνδυασμούς

ανέμου και χιονιού αυτόματα με τη χρήση της εντολής . Έτσι, αφού πρώτα τρέξετε το σενάριο του σεισμού και όλα τα στατικά σενάρια των ανέμων και του χιονιού, με ενεργό το σενάριο του σεισμού επιλέγετε την εντολή "Συνδυασμοί" και "Προκαθορισμένοι Συνδυασμοί". Αυτόματα συμπληρώνονται οι συνδυασμοί του ενεργού σεναρίου. Για την αυτόματη δημιουργία και των υπόλοιπων συνδυασμών (ανέμου και χιονιού)

πιέστε το πλήκτρο . Αυτόματα συμπληρώνονται οι συντελεστές των σεναρίων του ανέμου και του χιονιού, προσφέροντας ένα ολοκληρωμένο αρχείο συνδυασμών όλων των

φορτίων της μελέτης. Επιλέξτε <sup>|Καταχώρηση |</sup> για το σώσετε ώστε να το χρησιμοποιήσετε για τη διαστασιολόγηση.

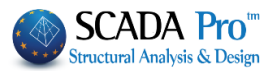

Ακολουθώντας τον χειροκίνητο τρόπο μπορείτε:

▪ Εκτός από τους "Προκαθορισμένους Συνδυασμούς" μπορείτε να προσθέσετε και άλλους με φορτίσεις από άλλα σενάρια.

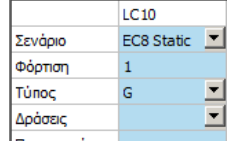

- Στο πεδίο Περιγραφή **του επιλέξτε από τις λίστες "Σενάριο", πληκτρολογήστε τον** αριθμό της "Φόρτισης" στο συγκεκριμένο σενάριο, τον "Τύπο", τις "Δράσεις" και ενδεχομένως δώστε μια "Περιγραφή"
- Προσθέστε τους συνδυασμούς για το σενάριο "Χιόνι" που περιλαμβάνει τα φορτία χιονιού:

Δημιουργήστε ένα σενάριο που να περιλαμβάνει το φορτίο χιονιού:

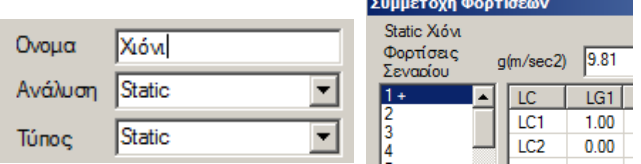

Εκτελέστε μία απλή στατική ανάλυση.

Για να προσθέσετε στους "Προκαθορισμένους Συνδυασμούς" και αυτούς του φορτίου χιονιού, επιλέξτε LC10, φόρτιση 1, τύπο Null, δράσεις Χιόνι: και "Υπολογισμός".

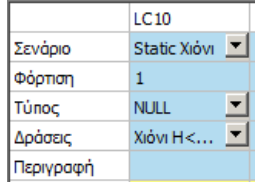

Καταχώρηση του αρχείου των συνδυασμών.

▪ Επιλέξετε από τις 3 εξισώσεις αστοχίας και τις 3 εξισώσεις λειτουργικότητας που βρίσκονται στο πάνω δεξιά τμήμα του παραθύρου. Αν επιλέξετε όλες τις εξισώσεις τότε οι συνδυασμοί που θα δημιουργηθούν θα είναι βασισμένοι στον Ευρωκώδικα 1.

Αν αντίστοιχα επιλέξετε μόνο την 1η και 3η εξίσωση αστοχίας καθώς και την 1η λειτουργικότητας τότε οι παραγόμενοι συνδυασμοί θα είναι βάσει ΕΑΚ.

Κατόπιν πατήσετε "Υπολογισμός" και επιλέξτε την εντολή "Καταχώρηση" για να αποθηκεύσετε αυτούς τους συνδυασμούς σαν αρχείο με κατάληξη \*.cmb στο φάκελο της μελέτης σας.

Για να διαβάσετε ένα \*.cmb file που έχει ήδη καταχωρηθεί, επιλέξτε "Διάβασμα" Για να καταχωρήσετε έναν συνδυασμό ως \*.txt file, επιλέξτε "TXT".

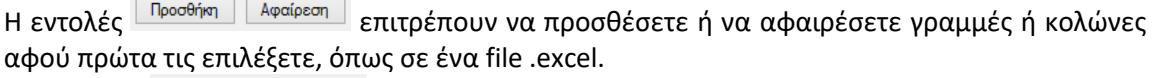

Η εντολές Διάβασμα Καταχώρηση επιτρέπουν να καταχωρήσετε ή να ανοίξετε ένα αρχείο συνδυασμών.

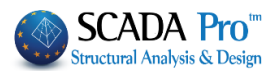

# **'Ελεγχοι**

### **2.2.Σ1 Έλεγχοι Σεναρίων σεισμικών Ελαστικών αναλύσεων**

Με ενεργό ένα σενάριο μίας Ελαστικής ανάλυσης: Επιλέξτε την εντολή "Έλεγχοι" και στο πλαίσιο διαλόγου:

- πληκτρολογείτε το ελάχιστο μήκος για τον καθορισμό των τοιχίων και κλικάρετε το αντίστοιχο πλήκτρο,
- ορίζετε τα όρια μαζών και ακαμψιών για τις συνθήκες κανονικότητας του κτιρίου,
- Ενεργοποιείτε τη δημιουργία των δύο αρχείων .txt
- $\blacksquare$  "OK"

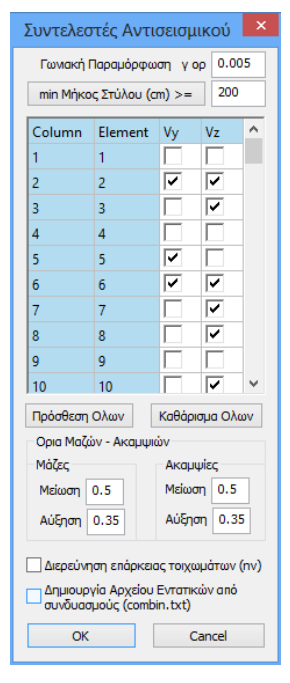

## **2.2.Σ2 Ελαστική ανάλυση Seismic / ΕΑΚ και Τύπο Static& Dynamic- ET**

- ΑΠΟΤΕΛΕΣΜΑΤΑ ΕΛΕΓΧΩΝ ΚΑΤΑ ΤΙΣ ΚΥΡΙΕΣ ΔΙEΥΘΥΝΣΕΙΣ ΤΟΥ ΚΤΙΡΙΟΥ ΑΠΛΟΠΟΙΗΜΕΝΗ ΦΑΣΜΑΤΙΚΗ ΜΕΘΟΔΟΣ (EAK)
- ΑΠΟΤΕΛΕΣΜΑΤΑ ΕΛΕΓΧΩΝ ΔΥΝΑΜΙΚΗ ΦΑΣΜΑΤΙΚΗ ΜΕΘΟΔΟΣ ΜΕ ΟΜΟΣΗΜΑ ΣΤΡΕΠΤΙΚΑ ΖΕΥΓΗ (EAK)

Αυτόματα ανοίγει ένα .txt file που, για την "ενεργή ανάλυσή". περιλαμβάνει τα αποτελέσματα των ελέγχων:

- ✓ Έλεγχος Διαφοράς Μαζών και Ακαμψιών Σταθμών Κτιρίου (& 3.5.1.[4].β,γ)
- ✓ Κέντρο Βάρους Κέντρο Πλασματικού Άξονα & 3.3.3 E.A.K.
- ✓ Έλεγχος Επιρροών 2ας Τάξεως--------Αμεταθετότητα Πλαισίων--- Διεύθυνση X
- ✓ Έλεγχος Επιρροών 2ας Τάξεως-------Αμεταθετότητα Πλαισίων---- Διεύθυνση Z
- ✓ Έλεγχος Αμεταθετότητας Πλαισίων (&14.3.1β Ε.Κ.Ω.Σ.2000) Διεύθυνση X
- ✓ Έλεγχος Αμεταθετότητας Πλαισίων (&14.3.1β Ε.Κ.Ω.Σ.2000) Διεύθυνση Z
- ✓ Έλεγχος Γωνιακής Παραμόρφωσης oρόφου Σ 4.2.2 Διεύθυνση Χ
- ✓ Έλεγχος Γωνιακής Παραμόρφωσης oρόφου Σ 4.2.2 Διεύθυνση Z
- ✓ Έλεγχος Επάρκειας Τοιχωμάτων & 4.1.4.2.β.[2]
- ✓ Έλεγχος Στρεπτικής Ευαισθησίας Κτιρίου & 3.3.3.[7]
- ✓ Υπολογισμός Σεισμικού Αρμού & 4.1.7.2(3) Ε.Α.Κ.
- ✓ Προτεινόμενος σεισμικός αρμός ανευ υπολογισμού & 4.1.7.2(4)

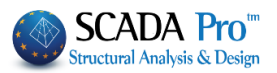

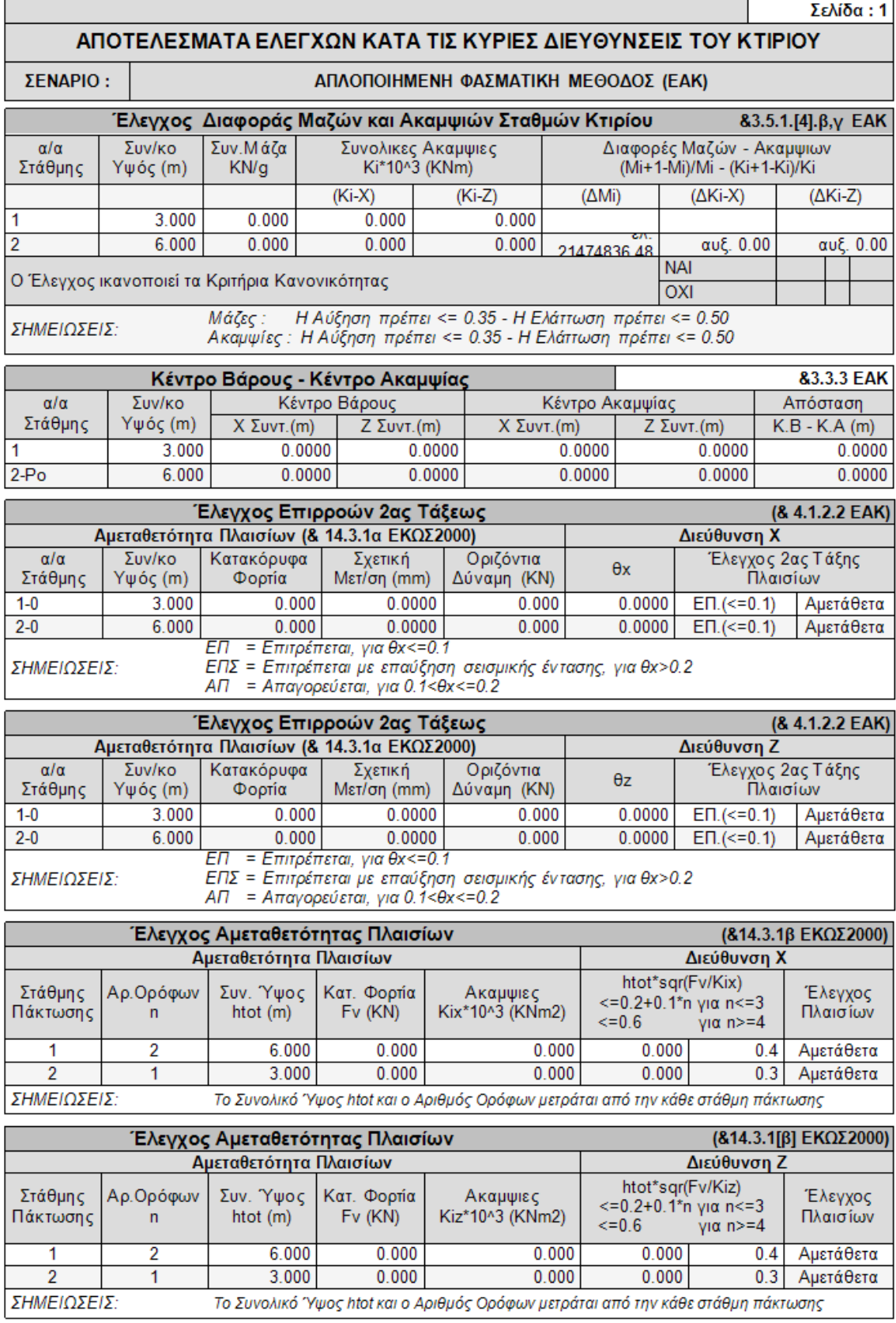
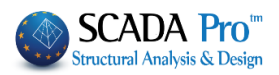

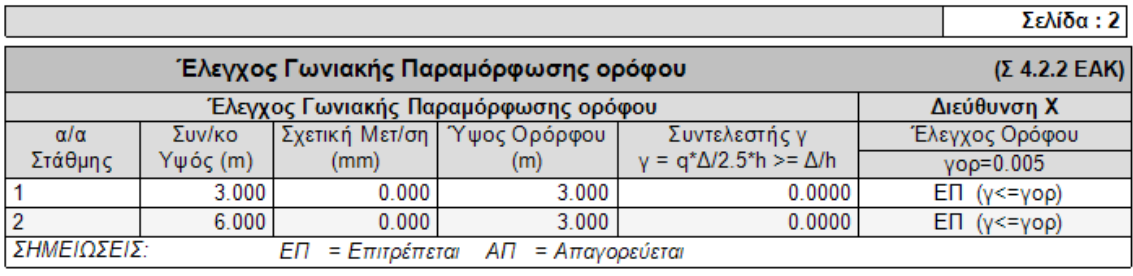

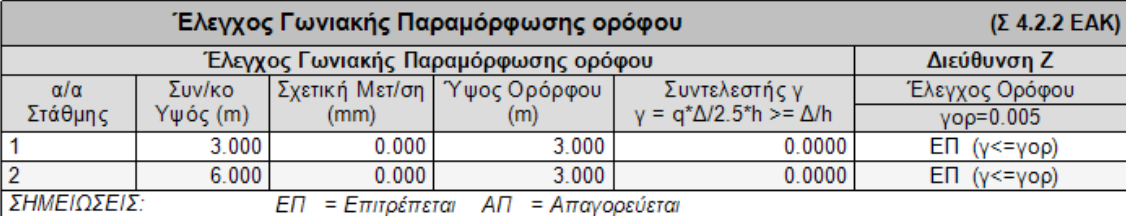

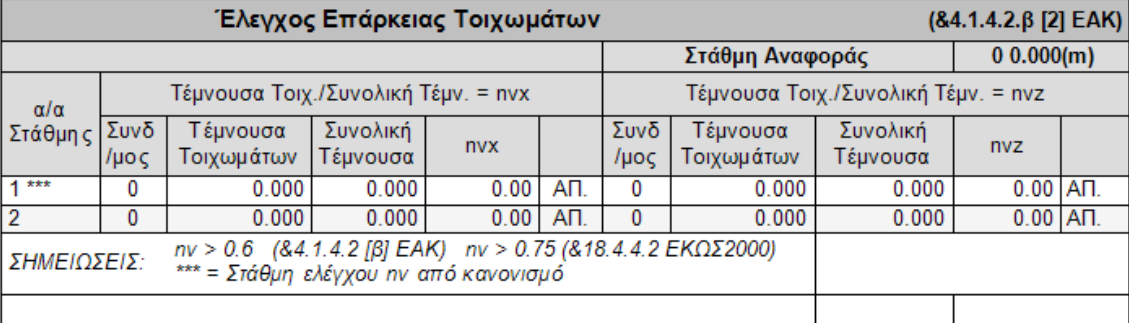

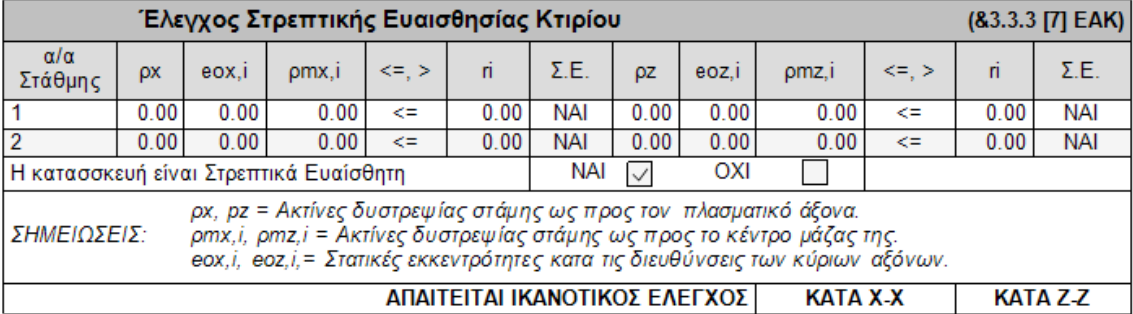

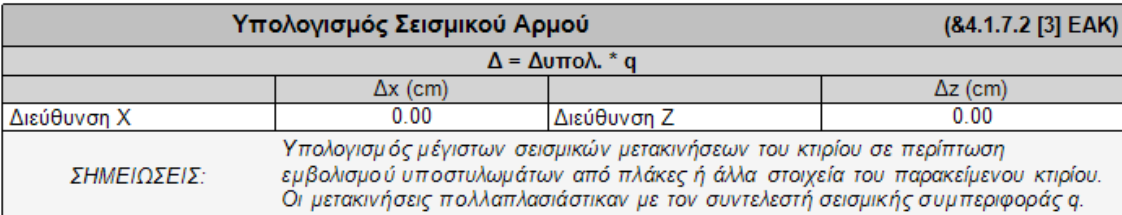

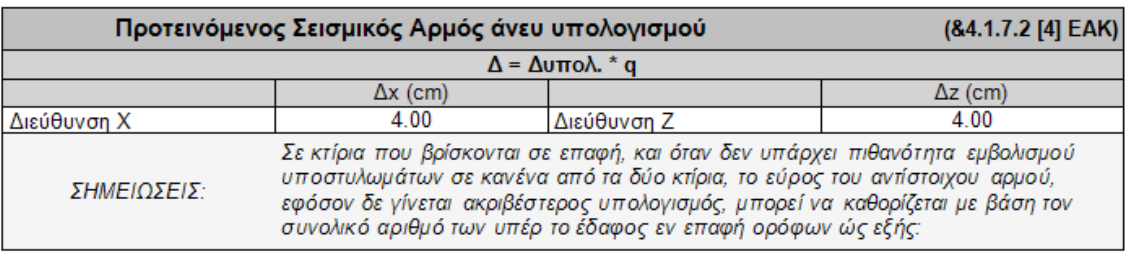

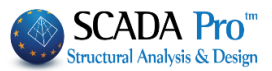

#### **2.2.Σ3 Έλεγχοι Σεναρίων σεισμικών Ελαστικών αναλύσεων Seismic / Παλαιός**

ΑΠΟΤΕΛΕΣΜΑΤΑ ΕΛΕΓΧΩΝ ΠΑΛΑΙΟΥ ΚΑΝΟΝΙΣΜΟΥ

Αυτόματα ανοίγει ένα .txt file που, για την "ενεργή ανάλυσή". περιλαμβάνει τα αποτελέσματα των ελέγχων:

- ✓ Eλεγχος Επιρροών 2ας Τάξεως Διευθυνση X
- ✓ Eλεγχος Επιρροών 2ας Τάξεως Διευθυνση Ζ
- ✓ Eλεγχος Σχετικών Μετατοπίσεων Διευθυνση X
- ✓ Eλεγχος Σχετικών Μετατοπίσεων Διευθυνση Z
- ✓ Eλεγχος Ευστάθειας Κτιρίου Διευθυνση Χ
- ✓ Eλεγχος Ευστάθειας Κτιρίου Διευθυνση Z
- ✓ Κέντρο Βάρους Κεντρο Ελαστικής Στροφής

#### **2.2.Σ4 Έλεγχοι Σεναρίων σεισμικών Ελαστικών αναλύσεων EC-8 και Τύπο Static & Dynamic**

EC-8 Greek Static (0)

EC-8\_Greek Dynamic (1)

ΑΠΟΤΕΛΕΣΜΑΤΑ ΕΛΕΓΧΩΝ ΚΑΤΑ ΤΙΣ ΚΥΡΙΕΣ ΔΙEΥΘΥΝΣΕΙΣ ΤΟΥ ΚΤΙΡΙΟΥ ΑΠΛΟΠΟΙΗΜΕΝΗ ΦΑΣΜΑΤΙΚΗ ΜΕΘΟΔΟΣ (EC8)

ΑΠΟΤΕΛΕΣΜΑΤΑ ΕΛΕΓΧΩΝ ΔΥΝΑΜΙΚΗ ΦΑΣΜΑΤΙΚΗ ΜΕΘΟΔΟΣ ΜΕ ΟΜΟΣΗΜΑ ΣΤΡΕΠΤΙΚΑ ΖΕΥΓΗ (EC8)

Αυτόματα ανοίγει ένα file που, για την "ενεργή ανάλυσή". περιλαμβάνει τα αποτελέσματα των ελέγχων:

#### ΚΕΦΑΛΑΙΟ 8Α «ΑΝΑΛΥΣΗ»

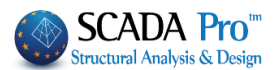

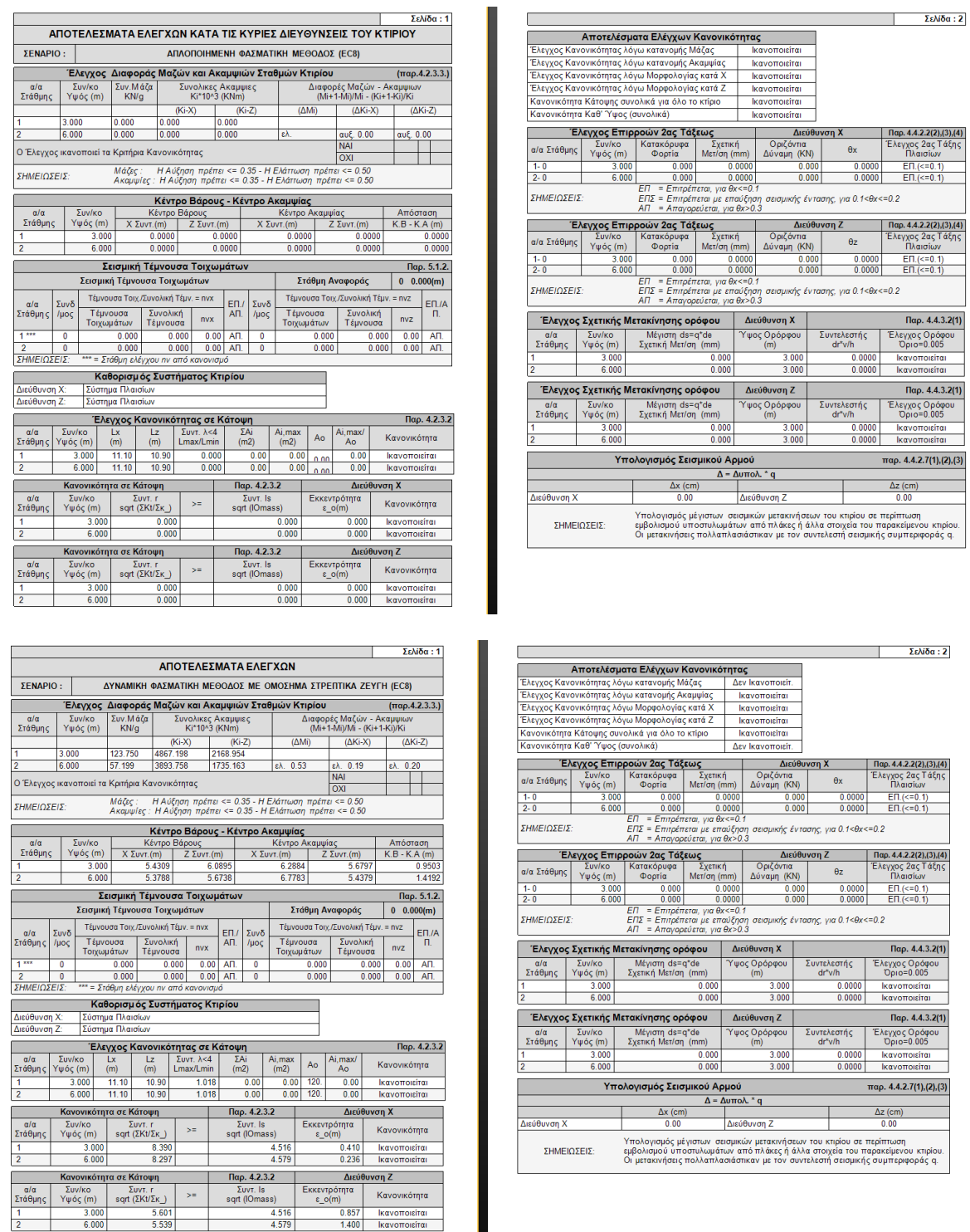

#### **2.2.Σ5 Έλεγχοι Σεναρίων Ελαστικών και Ανελαστικών αναλύσεων (ΚΑΝ.ΕΠΕ)**

Βλέπε Εγχ. Χρήσης Κεφάλαιο 8Β:Ανάλυση-Μέρος2: Υπάρχοντα κτίρια από Ω.Σ και τοιχοποιία με τη Μέθοδο Ισοδύναμου Πλαισίου

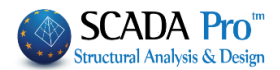

### **Σεισμική δράση**

#### **2.3.Σ1 Σεισμική δράση Σεναρίων σεισμικών Ελαστικών αναλύσεων Static**

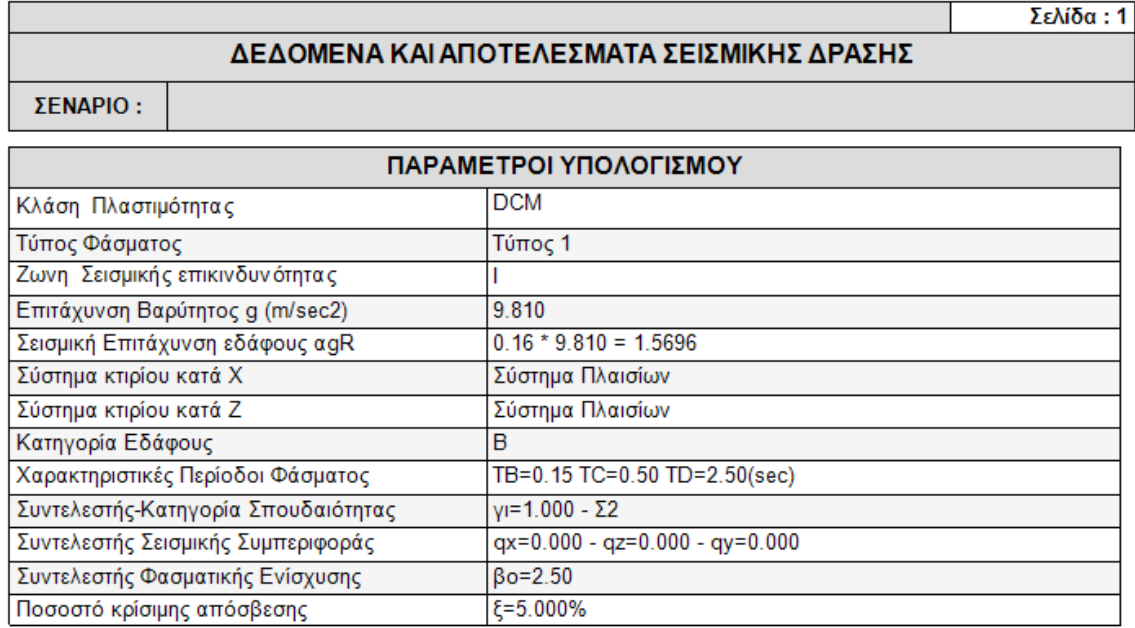

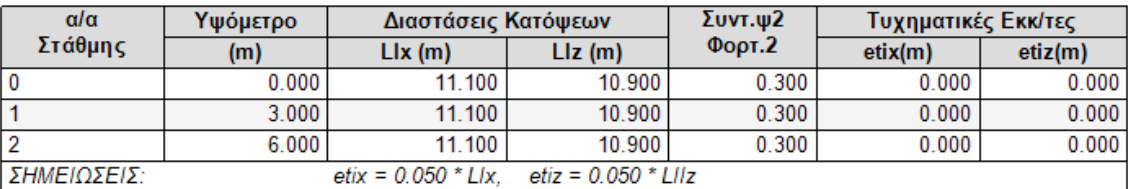

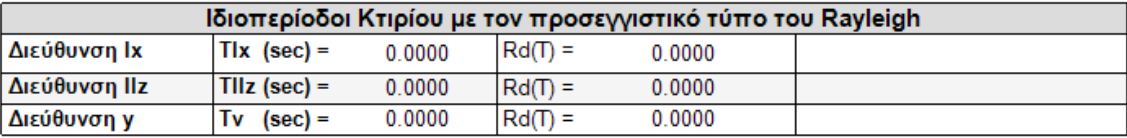

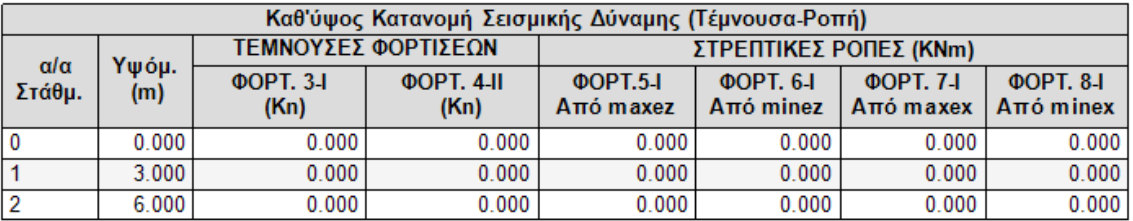

 $\Box$ 

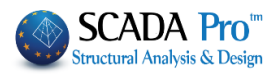

T

# **2.3.Σ2 Σεισμική δράση Σεναρίων σεισμικών Ελαστικών αναλύσεων Dynamic & Static (με Ιδιοπερίοδο Κτιρίου απο Δυναμικη Ανάλυση)**

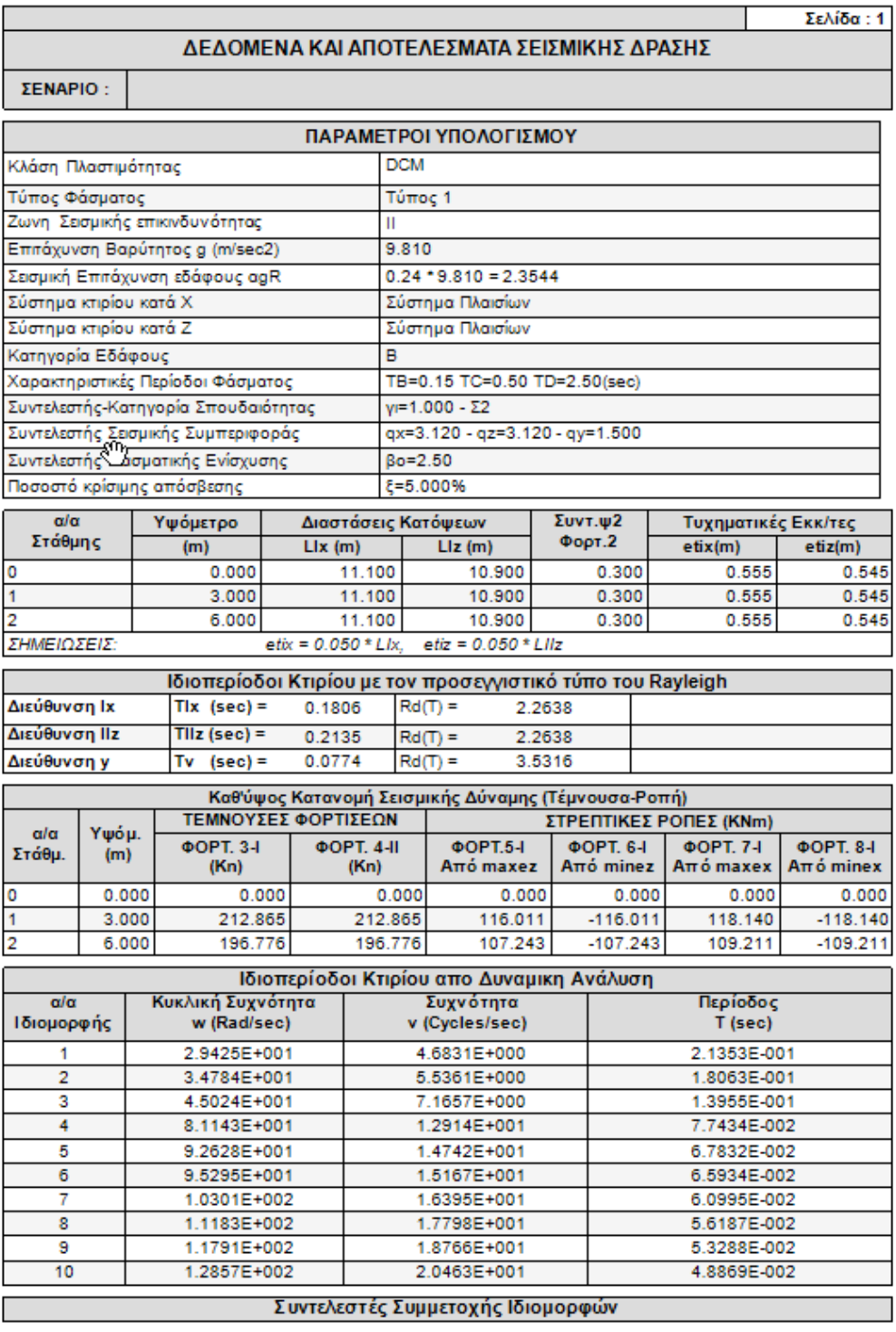

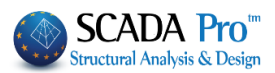

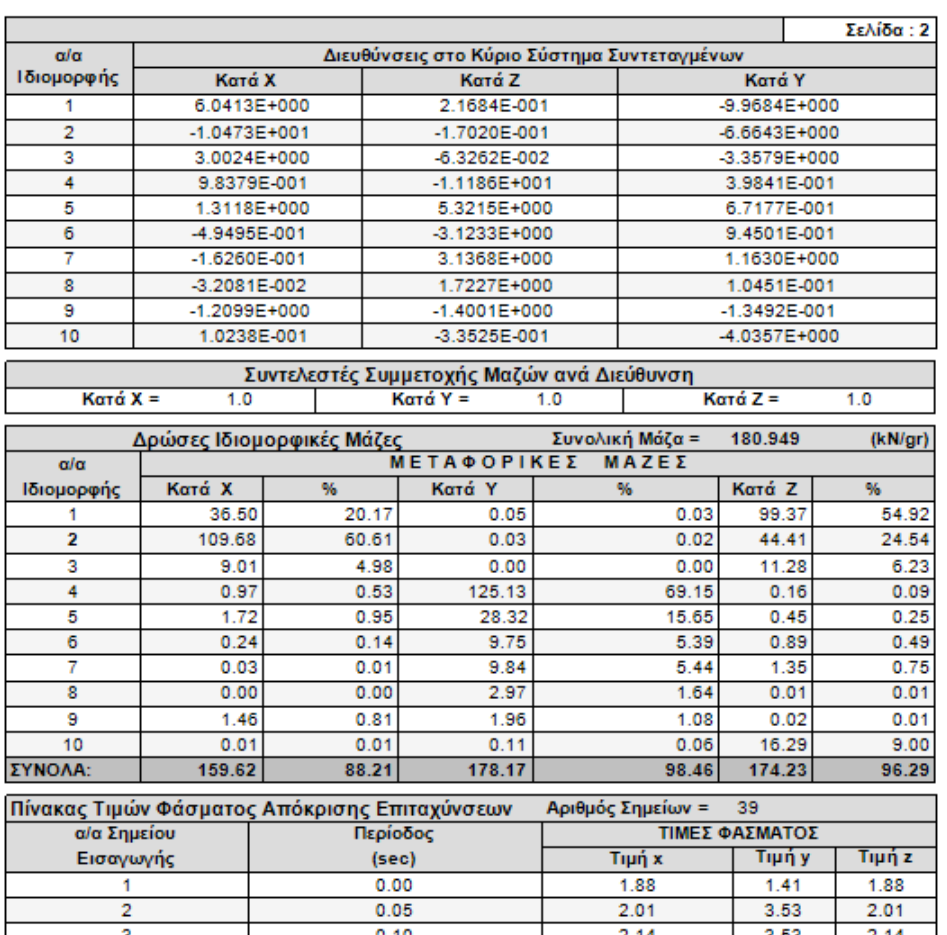

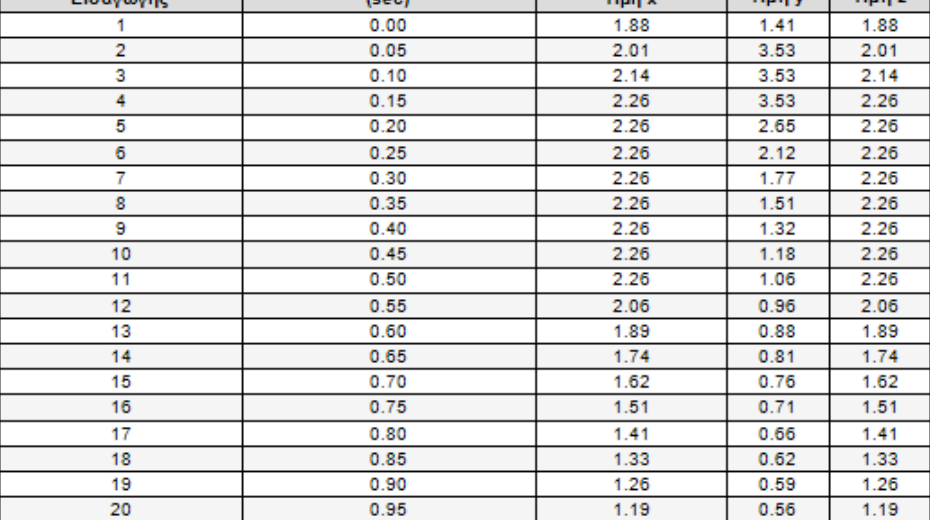

## **2.3.Σ3 Σεισμική δράση Σεναρίων Ελαστικών και Ανελαστικών αναλύσεων (ΚΑΝ.ΕΠΕ)**

Βλέπε Εγχ. Χρήσης Κεφάλαιο 8Β:Ανάλυση-Μέρος2: Υπάρχοντα κτίρια από Ω.Σ και τοιχοποιία με τη Μέθοδο Ισοδύναμου Πλαισίου

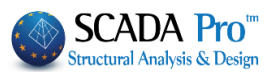

#### $3.$ **Εμφάνιση**

Με ενεργό σενάριο Ελαστικής Ανάλυσης: έχουν εποπτικό χαρακτήρα και ενημερώνουν τον μελετητή για την κατανομή και την απόκλιση των μαζών του φορέα, την καμπτική και διατμητική ακαμψία, την κατανομή των σεισμικών δυνάμεων και την απόκλιση των κέντρων Po.

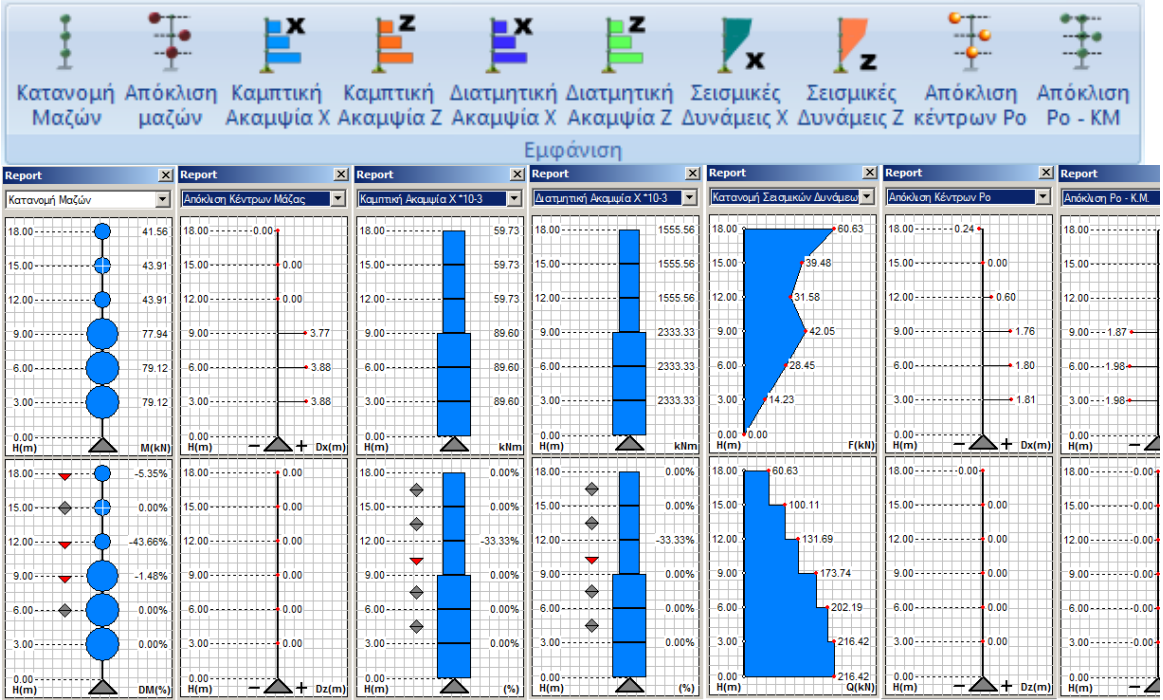

Η κάθε εντολή ανοίγει το ομώνυμο διάγραμμα, όπως προκύπτει από την ανάλυση της μελέτης.

Μπορείτε να επιλέξετε της εντολές ή να μεταβείτε από το ένα διάγραμμα στο άλλο με επιλογή από τη λίστα

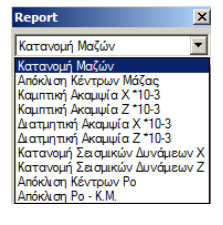

#### **3.1 Εμφάνιση Ελαστικών και Ανελαστικών αναλύσεων (ΚΑΝ.ΕΠΕ)**

Βλέπε Εγχ. Χρήσης Κεφάλαιο 8Β:Ανάλυση-Μέρος2: Υπάρχοντα κτίρια από Ω.Σ και τοιχοποιία με τη Μέθοδο Ισοδύναμου Πλαισίου

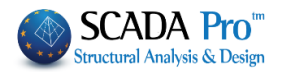